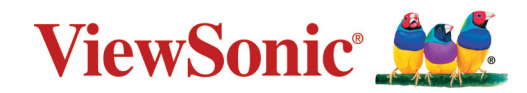

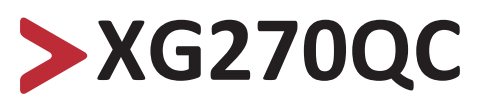

# **Дисплей Ръководство на потребителя**

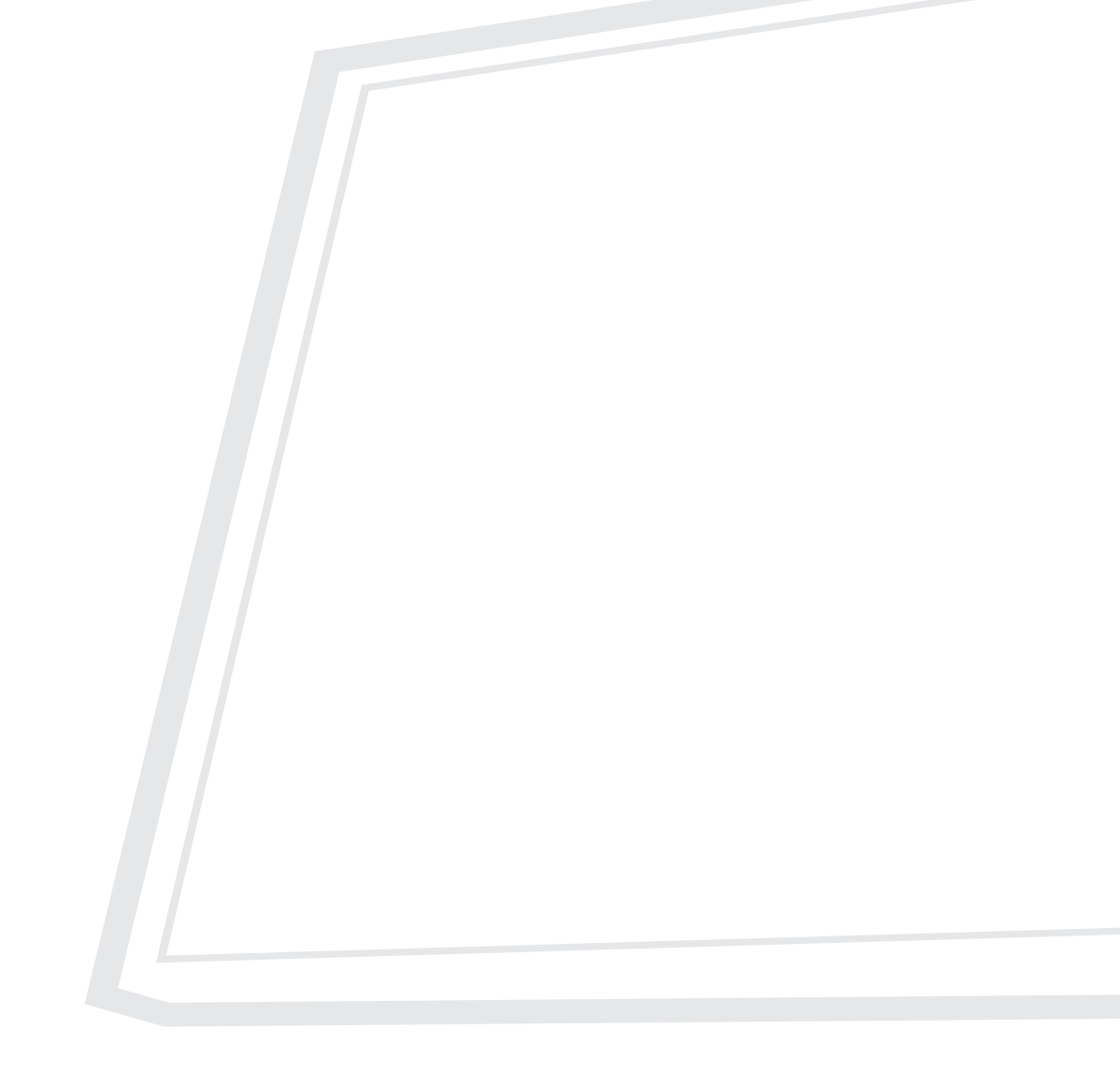

Модел № VS17911 P/N: XG270QC

# **Благодарим Ви, че избрахте ViewSonic®**

Като водещ в глобален мащаб доставчик на визуални решения, ViewSonic® е отдаден да надхвърля очакванията на света за технологична еволюция, иновация и простота. Ние от ViewSonic® вярваме, че нашите продукти имат потенциала да окажат положително влияние върху света и сме уверени, че продуктът ViewSonic®, който сте избрали, ще Ви служи добре.

Отново Ви благодарим, че избрахте ViewSonic®!

# <span id="page-2-0"></span>**Инструкции за безопасност**

Моля прочетете следните **Инструкции за безопасност** преди да започнете да използвате устройството.

- Запазете това ръководство на потребителя на безопасно място за бъдещи справки.
- Прочетете всички предупреждения и следвайте всички инструкции.
- Трябва да седите на разстояние най-малко 18" (45 cm) от устройството.
- Около устройството трябва да има свободно разстояние от най-малко 4" (10 cm), за да се осигури добра вентилация.
- Поставете устройството на място с добра вентилация. Не поставяйте нищо върху него, което би попречило на разсейването на топлината.
- Устройството да не се използва близо до вода. За да се намали риска от пожар или токов удар, не излагайте устройството на влага.
- Избягвайте излъгване на устройството на пряка слънчева светлина или други източници на постоянна топлина.
- Да не се инсталира в близост до каквито и да било източници на топлина като радиатори, вентилаторно отопление, печки или други устройства (включително усилватели), които може да увеличат температурата на устройството до опасни нива.
- За почистване на корпуса отвън да се използва меко, сухо парче плат. За повече информация вижте раздел "Поддръжка" на страница 68.
- Възможно е екранът да се омазни, когато го докосвате. За да почистите омазнените места по екрана, вижте раздел "Поддръжка" на страница 68.
- Не докосвайте повърхността на екрана с остри или твърди предмети, защото това може да повреди екрана.
- Когато местите устройството, внимавайте да не го изпуснете или ударите в нещо.
- Не поставяйте устройството върху неравна или нестабилна повърхност. Устройството може да падне, което до доведе до нараняване или повреда.
- Не поставяйте тежки предмети върху устройството или кабелите за свързване.
- Ако има пушек, странен шум или мирис, незабавно изключете устройството и се обадете на Вашия търговски представител или на ViewSonic®. Опасно е да продължавате да използвате устройството.
- Не се опитвайте да заобикаляте указанията за безопасност на поляризиран или заземяващ щепсел. Поляризираният щепсел има две остри части, като едната е по-широка от другата. Заземяващият щепсел има две остри части и трета, заземяваща издадена част. Широката остра част и третата издадена част са за Ваша безопасност. Ако щепселът не влиза в контакта, трябва да се снабдите с адаптер. Не се опитвайте да вкарате щепсела в контакта със сила.
- При свързване към електрически контакт НЕ отстранявайте заземяващата издадена част. Уверете се, че заземяващите издадени части НИКОГА НЕ СЕ ОТСТРАНЯВАТ.
- Защитете захранващия кабел от настъпване или прещипване, особено при щепсела и в точката, където излиза от оборудването. Уверете се, че захранващият контакт се намира близо до оборудването, така че да има лесен достъп до него.
- Само приставки/аксесоари, посочени от производителя.
- Когато се използва етажерка, бъдете внимателни при преместването на етажерка и оборудването заедно, за да избегнете нараняване при преобръщането им.
- Изключете щепсела на захранващия кабел от електрическия контакт, ако устройството няма да се използва дълго време.
- Сервизното обслужване да се извършва от квалифициран сервизен персонал. Обслужване се изисква, когато оборудването е повредено по някакъв начин, например:
	- ͫ при повреда на захранващия кабел или щепсела;
	- ͫ при разливане на течност или попадане на предмети вътре в оборудването;
	- ͫ ако оборудването е било изложено на влага;
	- ͫ ако оборудването не работи нормално или е било изпускано
- СЪОБЩЕНИЕ: СЛУШАНЕТО НА СИЛЕН ЗВУК ПРЕЗ СЛУШАЛКИ ПРОДЪЛЖИТЕЛНО ВРЕМЕ МОЖЕ ДА ДОВЕДЕ ДО УВРЕЖДАНЕ/ЗАГУБА НА СЛУХА. При използване на слушалки, регулирайте силата на звука до подходящо ниво. В противен случай е възможно увреждане на слуха.
- СЪОБЩЕНИЕ: МОНИТОРЪТ МОЖЕ ДА ПРЕГРЕЕ И ДА СЕ ИЗКЛЮЧИ! Ако устройството се изключи автоматично, включете монитора отново. След рестартиране, променете разделителната способност на монитора и скоростта на опресняване. За повече информация вижте ръководството на потребителя на видеокартата.

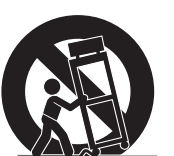

# > Съдържание

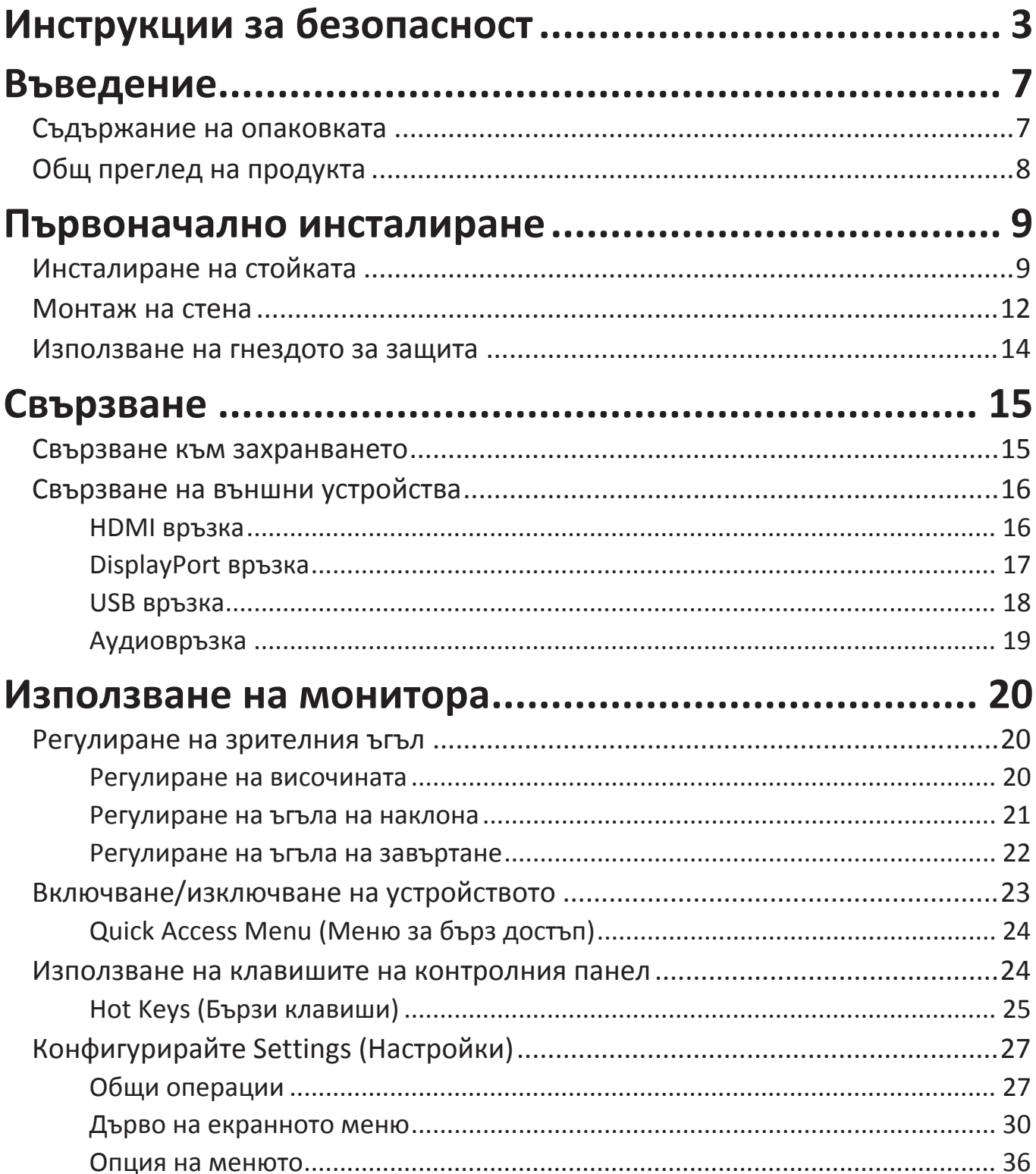

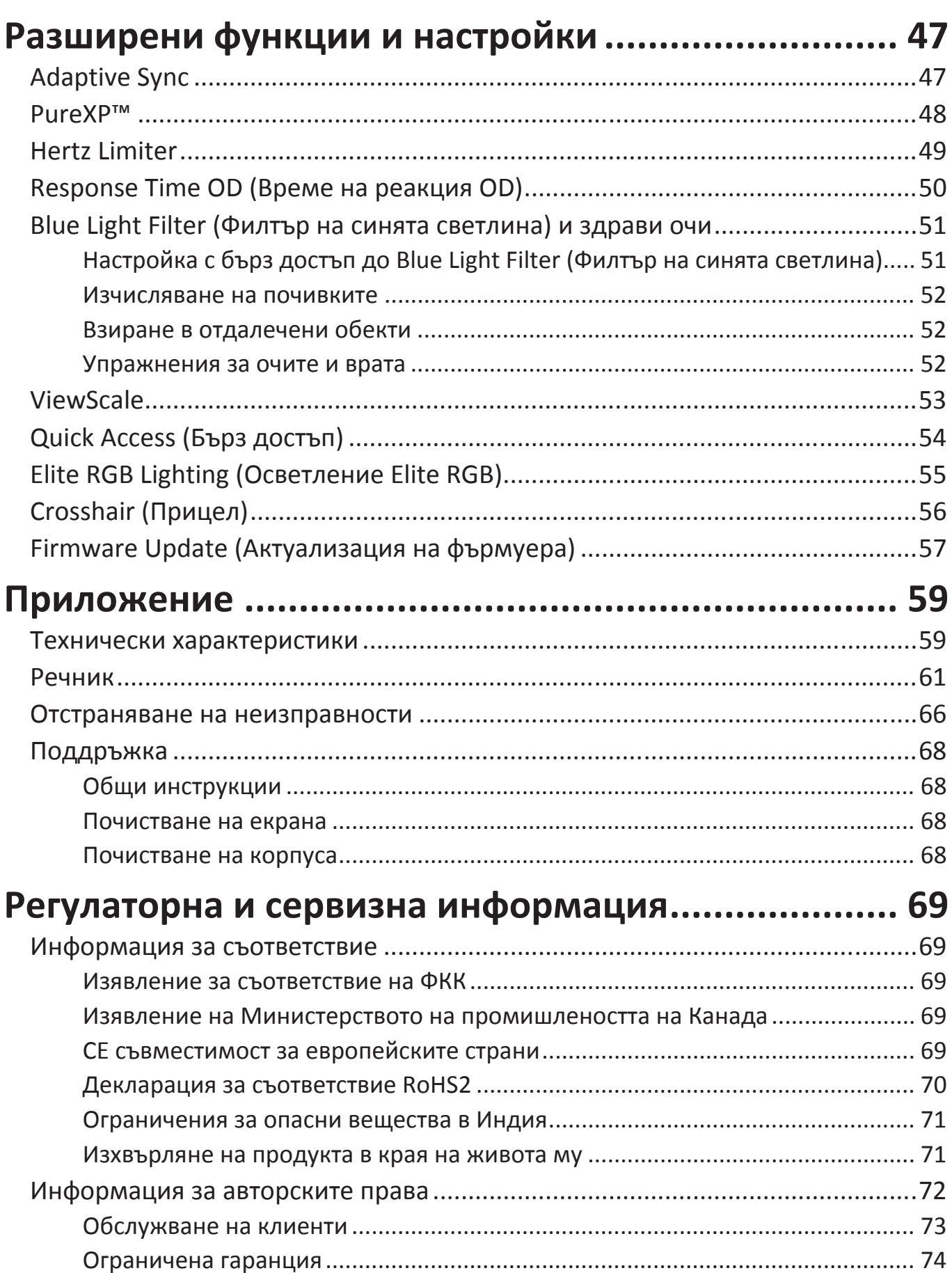

# <span id="page-6-0"></span>**Въведение**

### **Съдържание на опаковката**

- Монитор
- Захранващ кабел
- Видеокабел
- Ръководство за бърз старт
	- **ЗАБЕЛЕЖКА:** Захранващият кабел и видеокабелите, включени във Вашия комплект, варират в зависимост от Вашата държава. Свържете се с Вашия местен търговец за повече информация.

## <span id="page-7-0"></span>**Общ преглед на продукта**

#### **Изглед отпред**

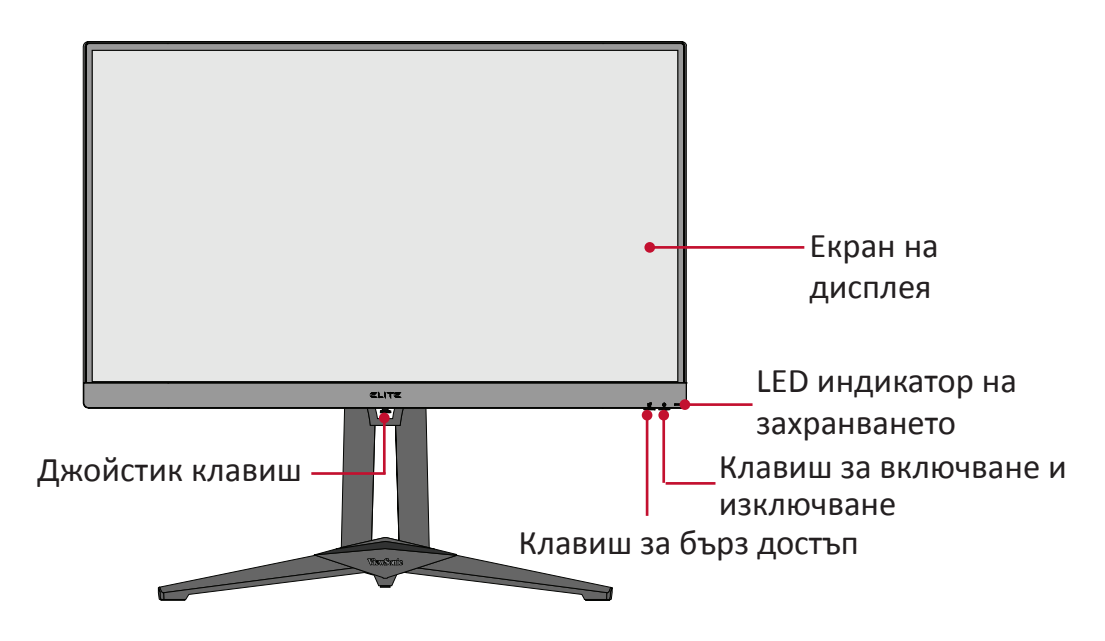

**Изглед отзад**

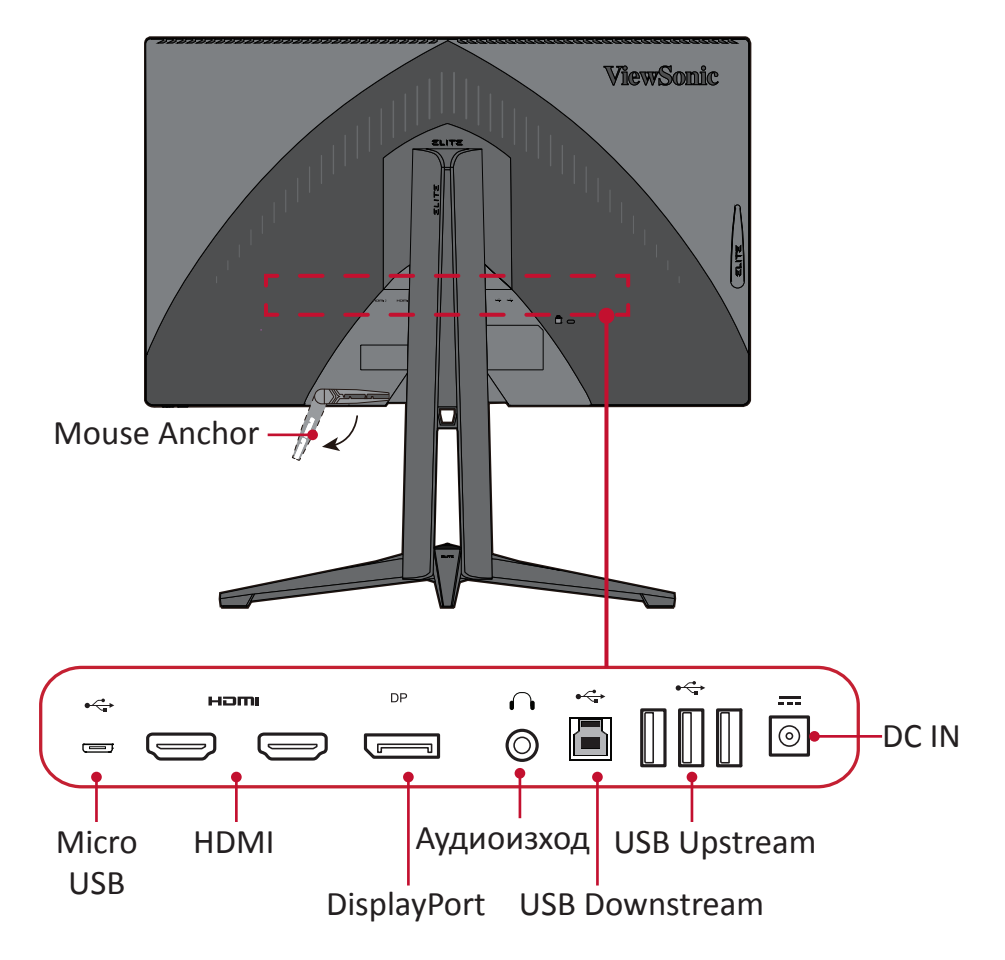

**ЗАБЕЛЕЖКА:** За повече информация относно клавиша **[●]** / **[**◄**]** / **[**►**]** / **[**▲**]** / **[**▼**]** и функциите му вижте ["Hot Keys \(Бързи клавиши\)"](#page-24-1)  [на страница 25](#page-24-1)

# <span id="page-8-0"></span>**Първоначално инсталиране**

Този раздел предлага подробни инструкции за инсталиране на Вашия монитор.

## **Инсталиране на стойката**

- **1.** Поставете монитора върху равна, стабилна повърхност, като екранът сочи надолу.
- **2.** Подравнете и свържете двете (2) точки на основата на стойката на монитора с шийката на стойката на монитора.
- **3.** Използвайте болта в основата на стойката на монитора и я закрепете към шийката на стойката на монитора.

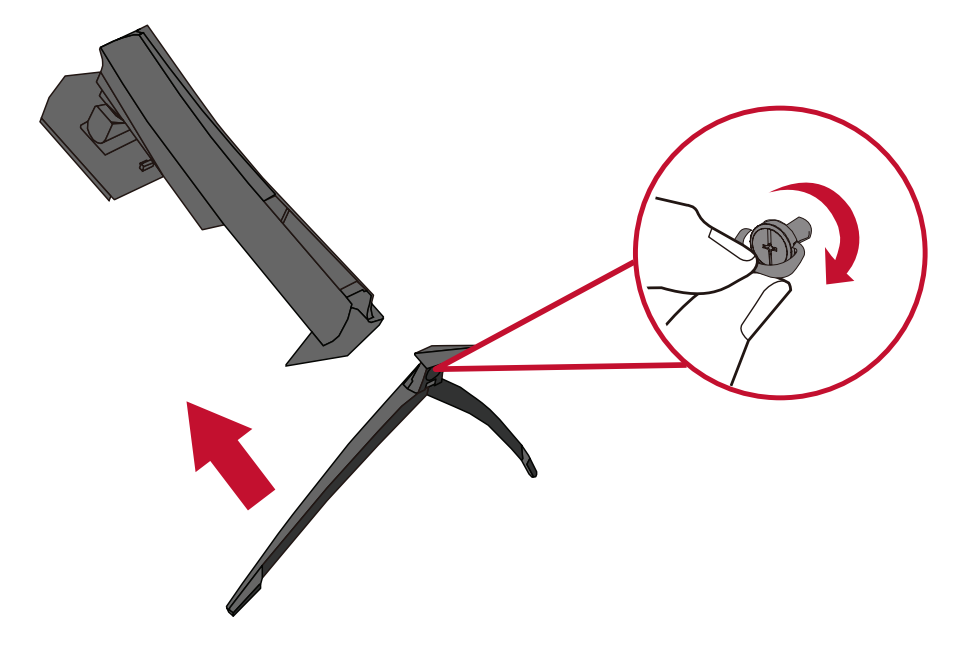

**4.** Подравнете и плъзнете горните кукички на основата на монитора в отворите за монтаж на основата, както е показано на илюстрацията по-долу:

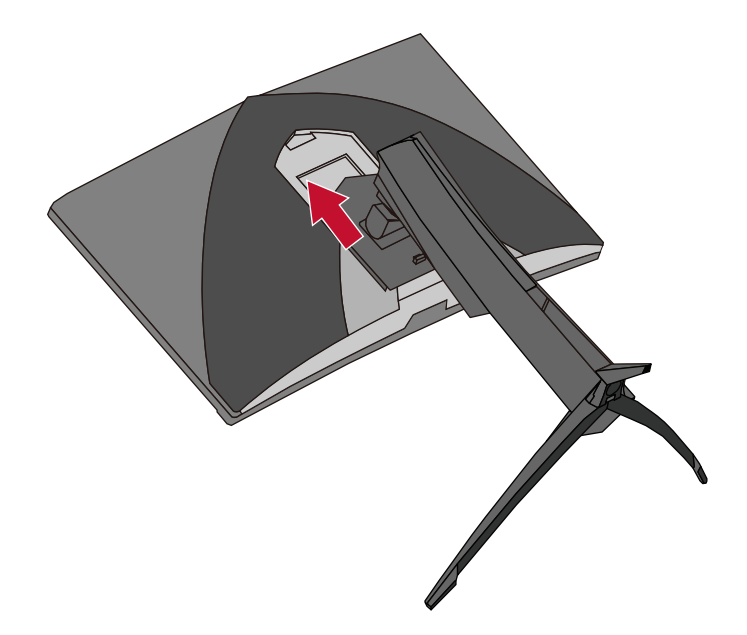

**ЗАБЕЛЕЖКА:** Уверете се, че стойката е закрепена здраво и че клемата за бързо освобождаване щраква на място.

**5.** Използвайте дръжката на стойката. Повдигнете устройството и го поставете в изправено положение върху равна и стабилна повърхност.

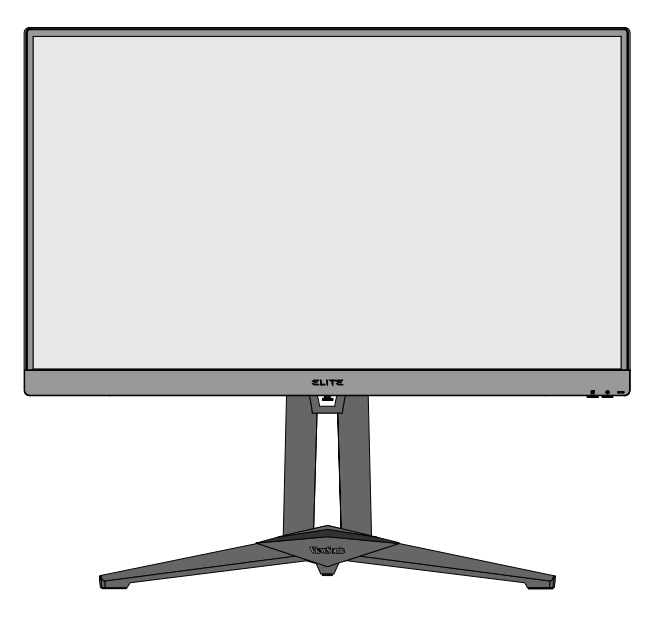

**ЗАБЕЛЕЖКА:** Винаги поставяйте устро йството върху равна, стабилна повърхност. Ако не направите това, възможно е устройството да падне и да се повреди и/или да предизвика нараняване.

### <span id="page-11-0"></span>**Монтаж на стена**

Вижте таблицата по-долу относно стандартните размери на комплектите за стенен монтаж.

**ЗАБЕЛЕЖКА:** За употреба само с комплект/скоба за стенен монтаж с UL сертифициране. За да получите комплект за стенен монтаж или основа за регулиране на височината, свържете се с ViewSonic® или с Вашия местен търговец.

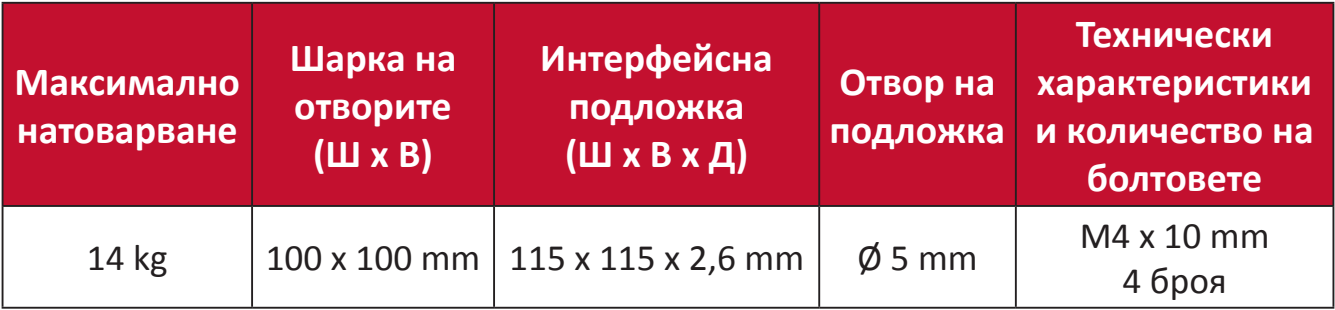

**ЗАБЕЛЕЖКА:** Комплекти за стенен монтаж се продават отделно.

- **1.** Изключете устройството и изключете всички кабели.
- **2.** Поставете устройството върху равна, стабилна повърхност, като екранът сочи надолу.
- **3.** Натиснете и задръжте клемата за бързо освобождаване и внимателно повдигнете стойката.

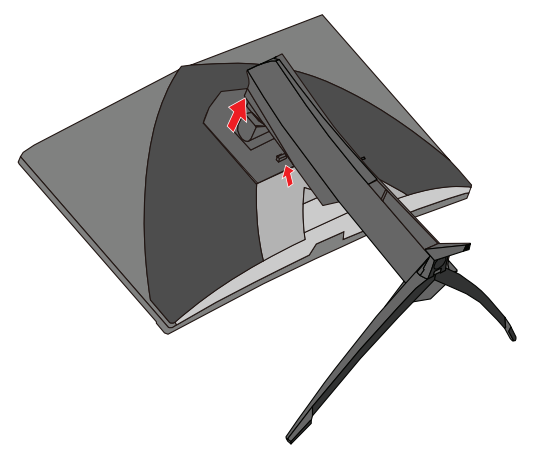

**4.** Издърпайте леко надолу, за да освободите кукичките и да отстраните стойката.

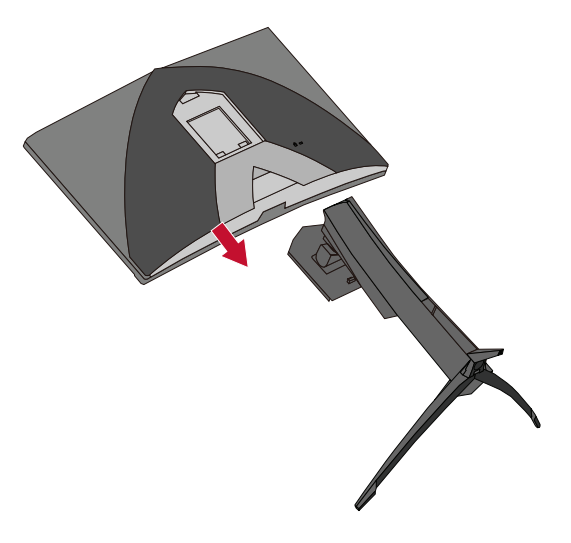

**5.** Прикрепете монтажната скоба към отворите за монтаж VESA на гърба на монитора. След това я закрепете здраво с четири (4) болта (M4 x 10 mm).

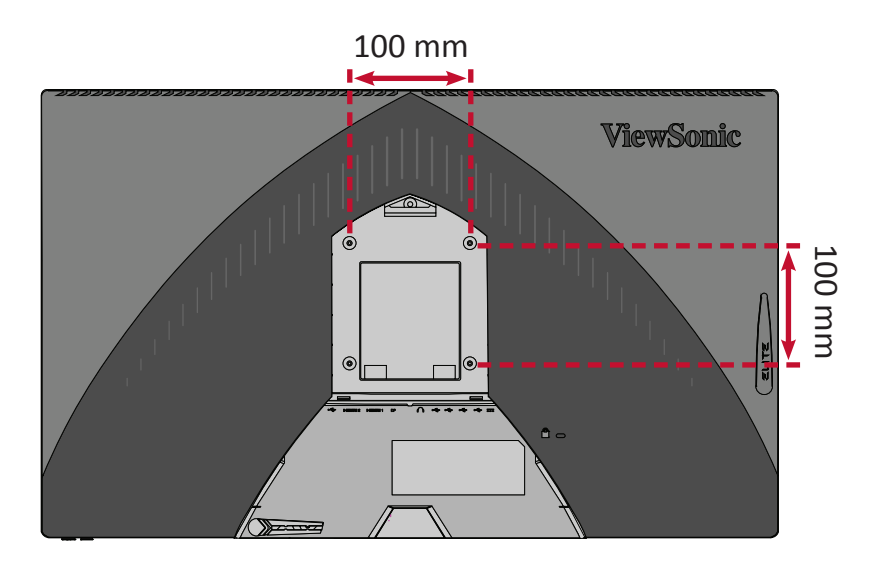

**6.** Следвайте инструкциите, предоставени с комплекта за стенен монтаж, за да монтирате монитора на стената.

### <span id="page-13-0"></span>**Използване на гнездото за защита**

За предотвратяване на кражба на устройството използвайте приспособлението за заключване с гнездо за защита, за да заключите устройството към неподвижен предмет.

По-долу има пример за инсталиране на устройството за заключване с гнездо за защита към маса.

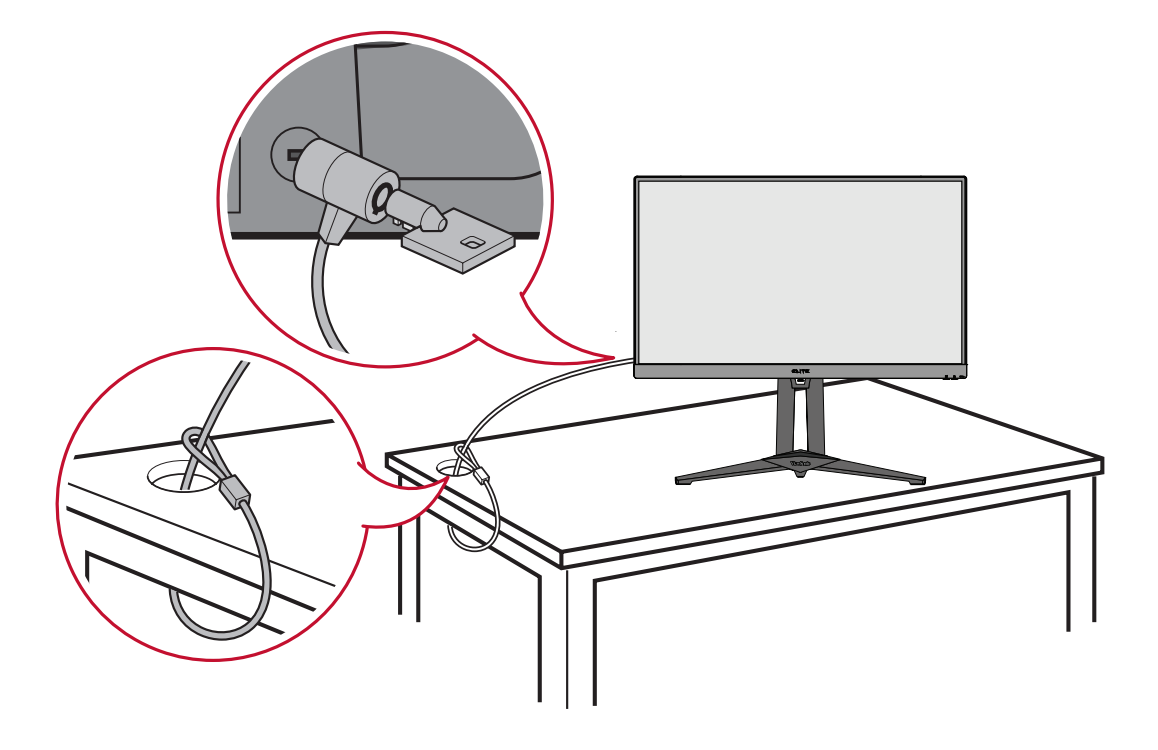

# <span id="page-14-0"></span>**Свързване**

Този раздел Ви дава указания за това как да свържете монитора към друго оборудване.

### **Свързване към захранването**

- **1.** Свържете захранващия кабел към токов адаптер.
- **2.** Свържете токовия адаптер към DC IN жака на гърба на устройството.
- **3.** Включете щепсела в електрически контакт.

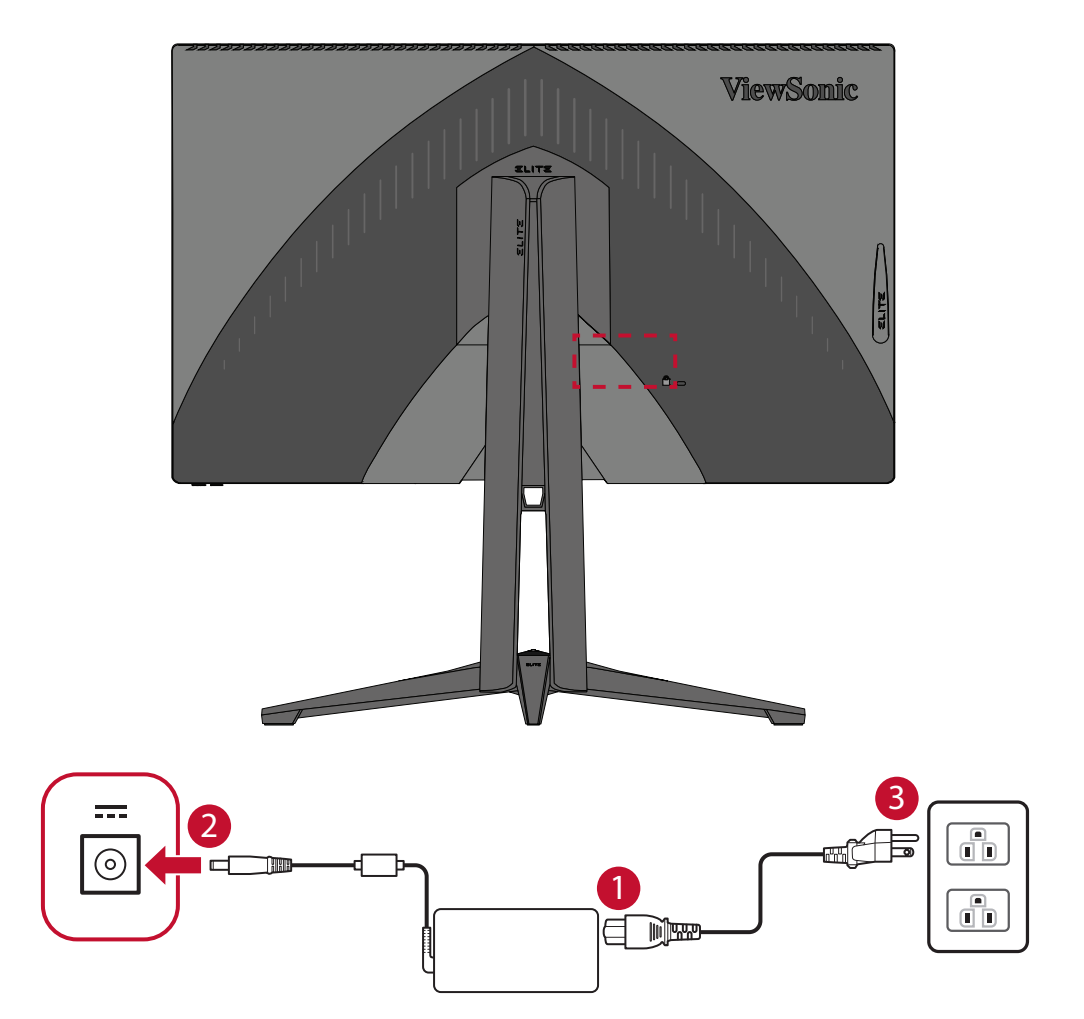

## <span id="page-15-0"></span>**Свързване на външни устройства**

#### **HDMI връзка**

Свържете единия край на HDMI кабел към HDMI порта на Вашия монитор. После свържете другия край на кабела към HDMI порта на Вашия компютър.

**ЗАБЕЛЕЖКА:** Мониторът има два HDMI 2.0 порта.

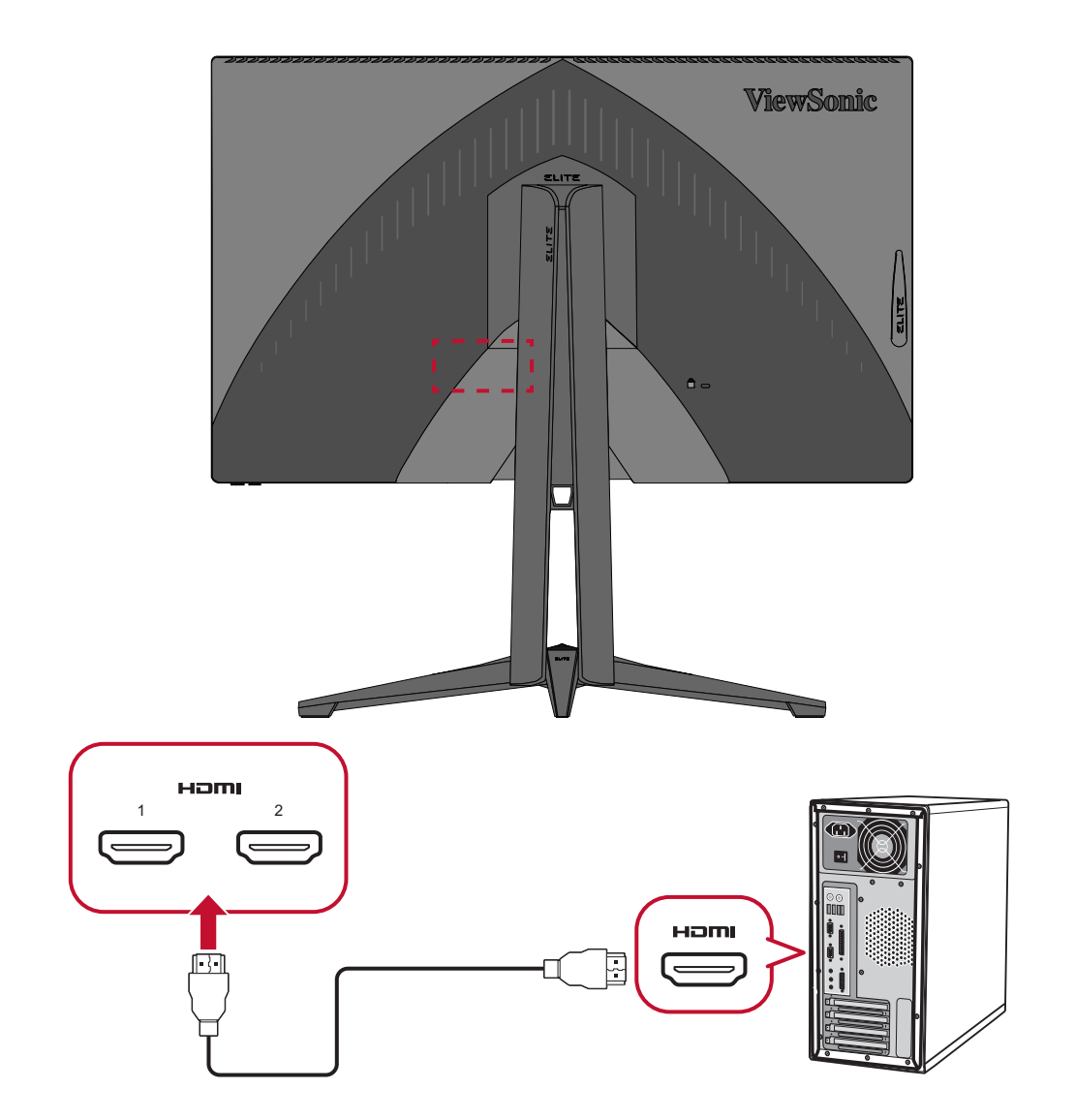

#### <span id="page-16-0"></span>**DisplayPort връзка**

Свържете единия край на DisplayPort кабела към DisplayPort порта. После свържете другия край на кабела към DisplayPort или mini DP порта на Вашия компютър.

**ЗАБЕЛЕЖКА:** За да свържете монитора към Thunderbolt порта (в. 1&2) на Вашия Mac, свържете края mini DP на кабела mini DP към DisplayPort към Thunderbolt изхода на Вашия Mac. Then connect the other end of the cable to the DisplayPort port of the monitor.

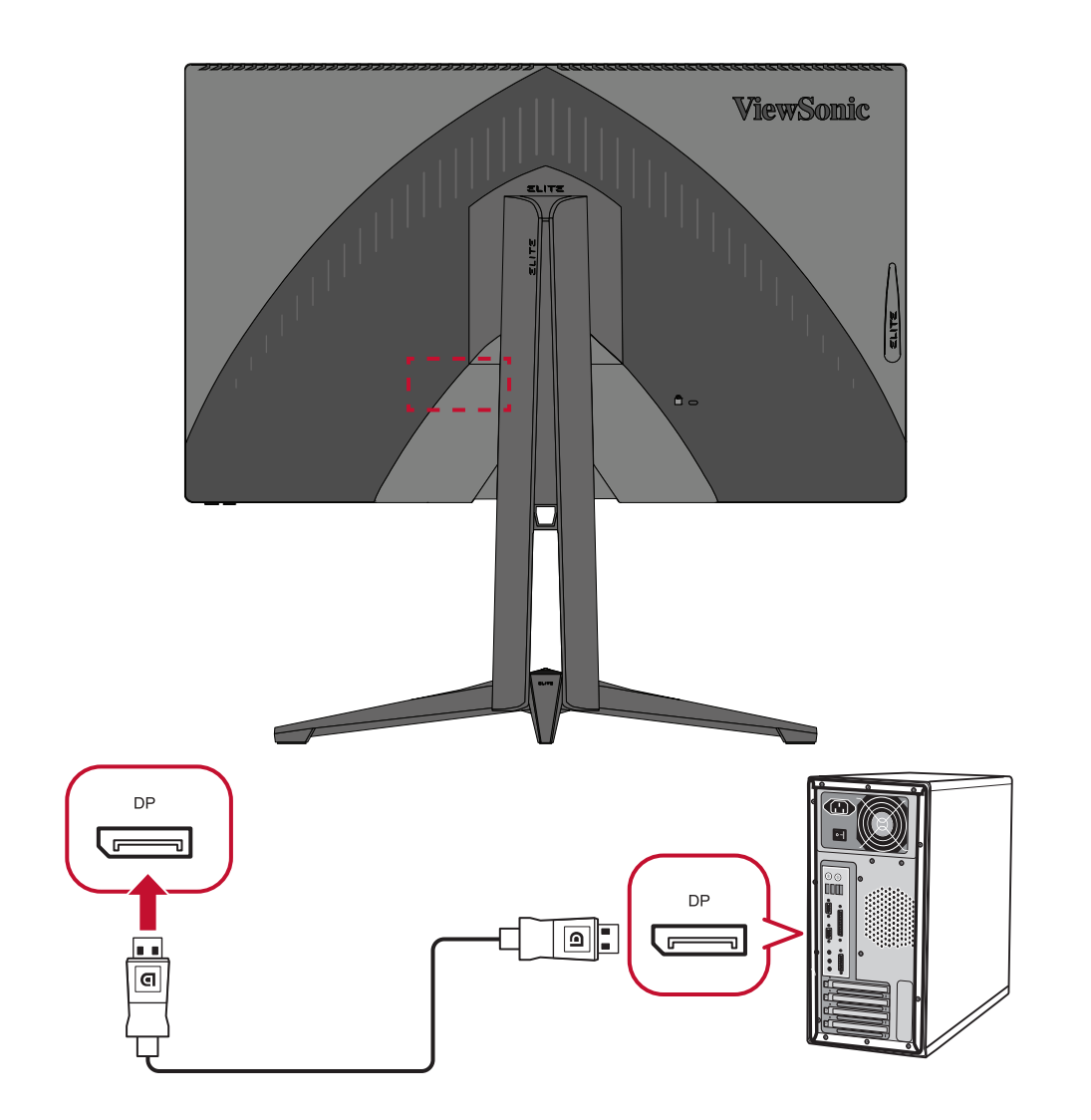

#### <span id="page-17-0"></span>**USB връзка**

Свържете единия край на USB кабела към USB порта на монитора. После свържете другия край на кабела към USB порт на Вашия компютър.

**ЗАБЕЛЕЖКА:** Мониторът поддържа два (2) вида USB портове. При установяване на връзка/и, спазвайте следните правила.

- Три (3) порта USB Type A: Връзка за Вашите периферни устройства Type A (напр. устройства за съхранение клавиатура, мишка).
	- ͫ **ЗАБЕЛЕЖКА:** За използване на някои периферни устройства се уверете, че Вашият компютър също е свързан към порта USB Type B на монитора.
- Един (1) порт USB Type B: Свържете мъжки USB Type B кабел (квадрат с 2 скосени ъгъла) към този порт, след което свържете другия край на кабела към низходящия USB порт на компютъра.

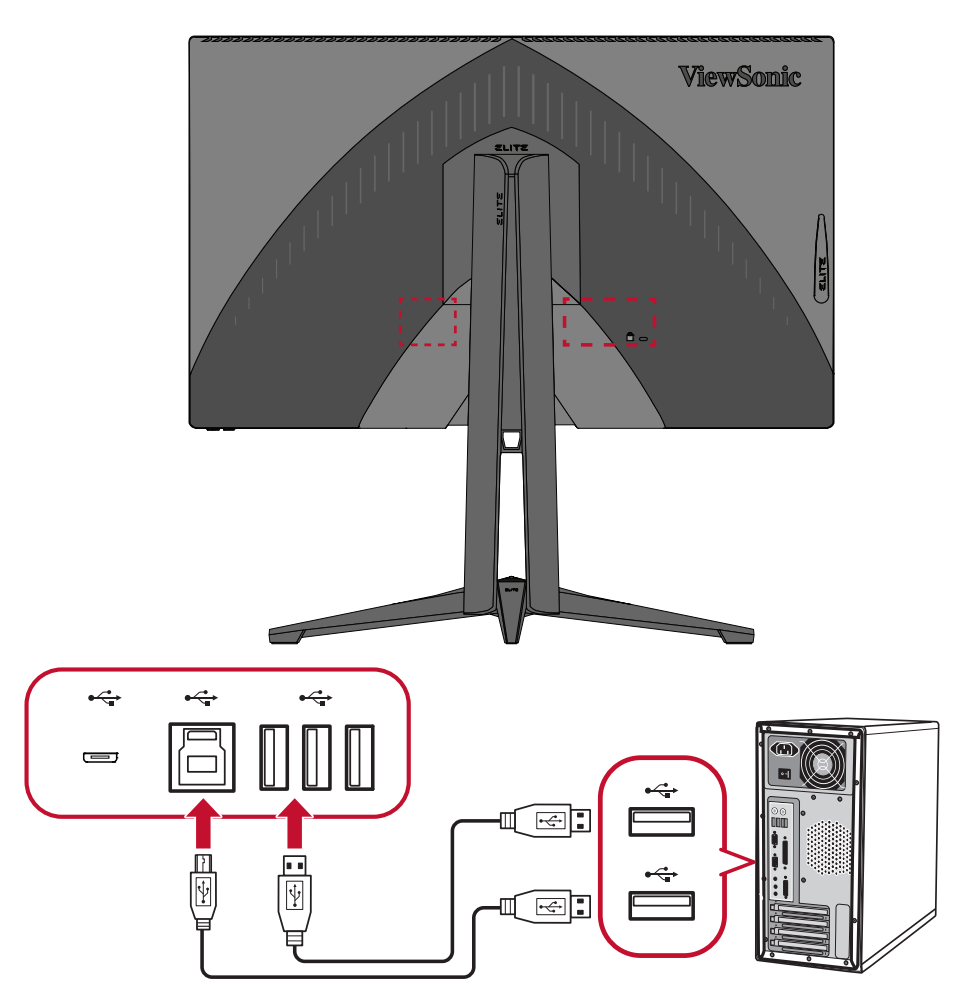

**ЗАБЕЛЕЖКА:** Портът USB Type A до порта USB Type B може да поддържа само бързо зареждане 5V 2,1A. Другите два порта USB Type A могат да поддържат зареждане 5V 0,9A.

#### <span id="page-18-0"></span>**Аудиовръзка**

Включете аудиожака на слушалките в аудиоизхода на монитора. Освен това, може да свържете монитора към sound bar система с помощта на аудиокабел.

**ЗАБЕЛЕЖКА:** Мониторът е оборудван също и с двойни високоговорители.

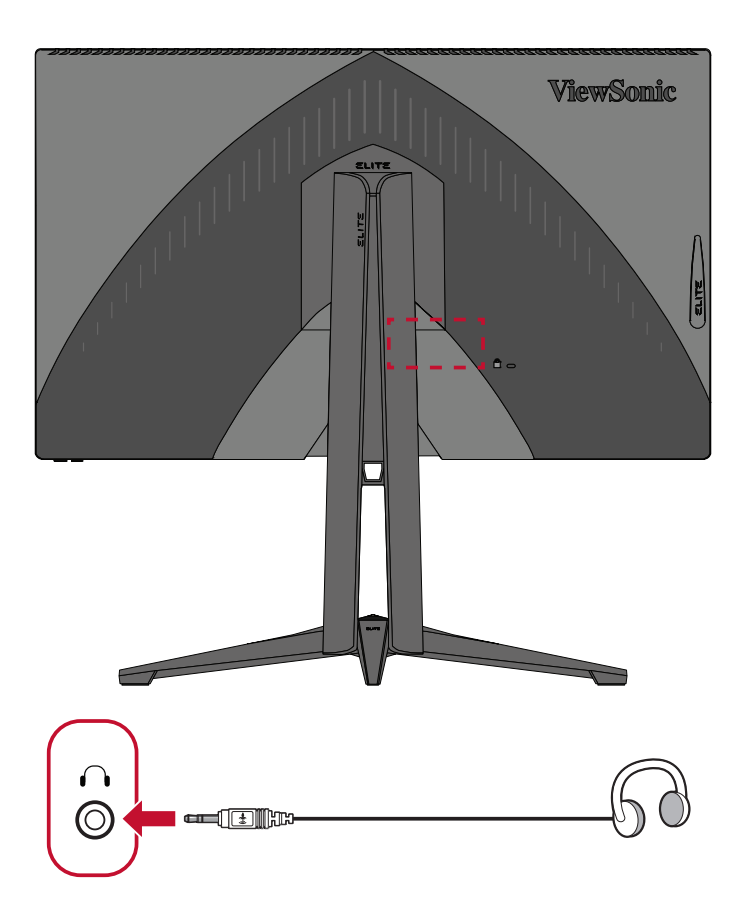

# <span id="page-19-0"></span>**Използване на монитора**

### **Регулиране на зрителния ъгъл**

За оптимално гледане може да регулирате зрителния ъгъл с помощта на следните методи:

#### **Регулиране на височината**

Снижете или повдигнете монитора до желаната височина (от 0 до 120 mm).

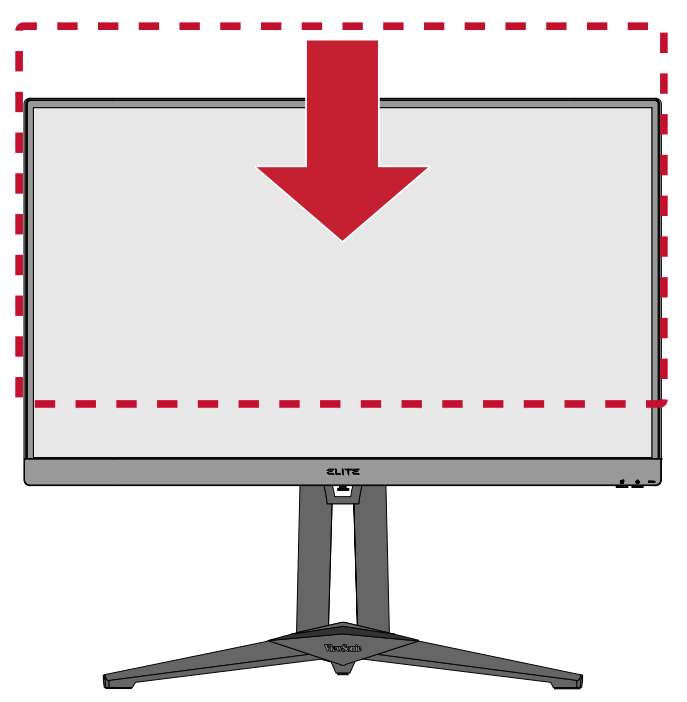

**ЗАБЕЛЕЖКА:** Когато регулирате, натиснете здраво по дължина релсата за регулиране, като държите монитора с две ръце отстрани.

#### <span id="page-20-0"></span>**Регулиране на ъгъла на наклона**

Наклонете монитора напред или назад до желания зрителен ъгъл (от -5˚ до 23˚).

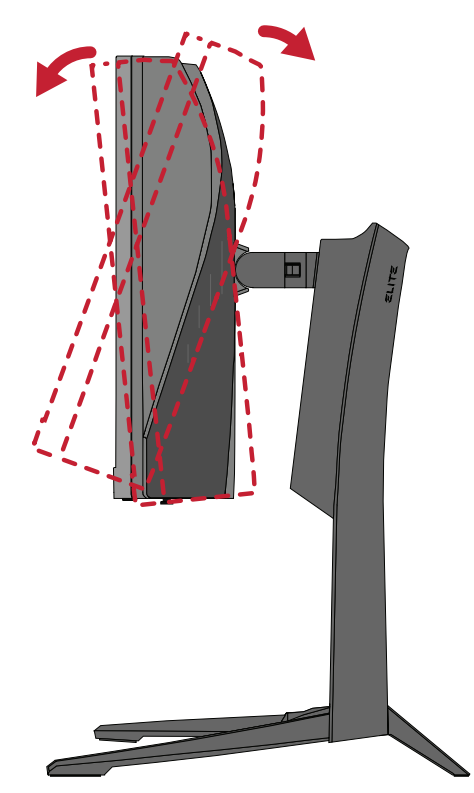

**ЗАБЕЛЕЖКА:** При регулиране поддържайте здраво с една ръка докато наклонявате монитора напред или назад с другата ръка.

#### <span id="page-21-0"></span>**Регулиране на ъгъла на завъртане**

Завъртете монитора наляво или надясно до желания зрителен ъгъл (45˚).

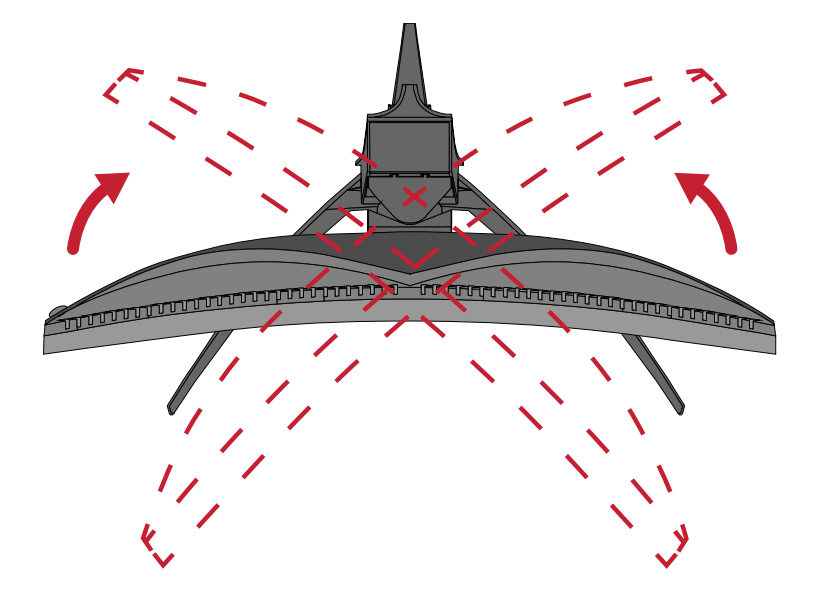

## <span id="page-22-0"></span>**Включване/изключване на устройството**

- **1.** Включете свързания щепсел в електрически контакт.
- **2.** Натиснете бутона **Power (Вкл./изкл.)**, за да включите монитора.
- **3.** За да изключите монитора, натиснете бутона **Power (Вкл./изкл.)** отново.

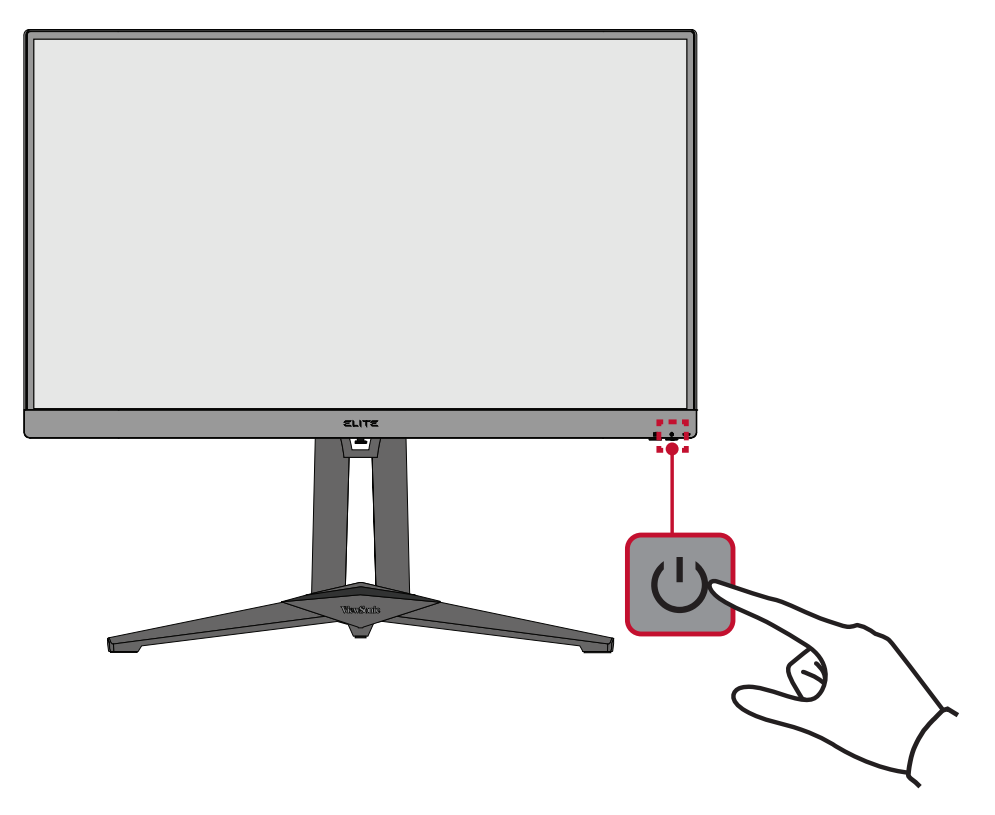

**ЗАБЕЛЕЖКА:** Мониторът ще консумира известно количество енергия докато захранващият кабел е включен към контакт. Ако мониторът не се използва продължително време, изключете щепсела от електрическия контакт.

### <span id="page-23-0"></span>**Използване на клавишите на контролния панел**

Използвайте клавишите на контролния панел за достъп до Quick Access Menu (Меню за бърз достъп), навигация в екранното меню (OSD) и промяна на настройките.

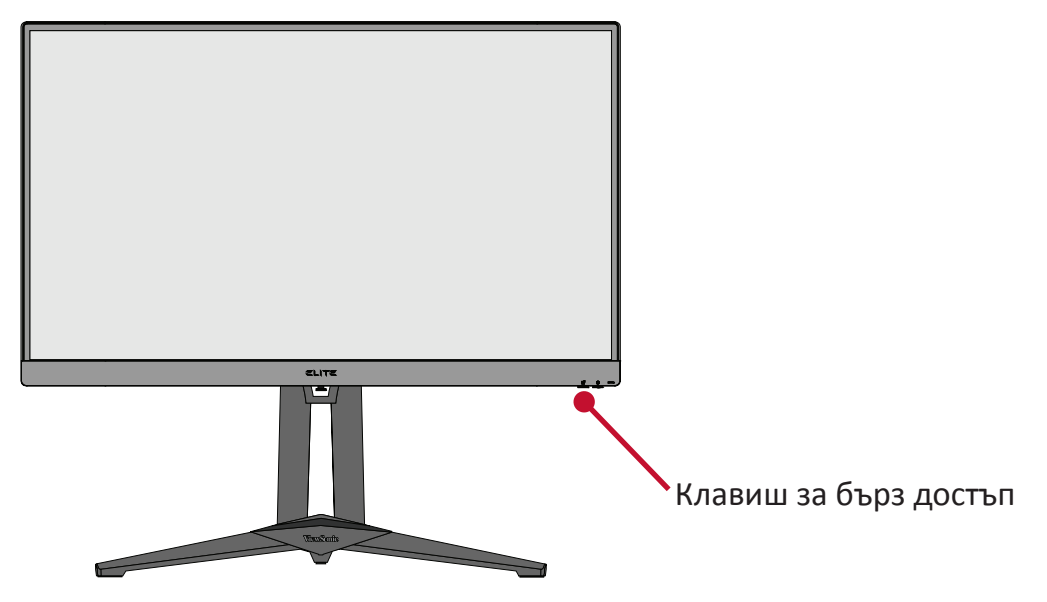

**Quick Access Menu (Меню за бърз достъп)**

内

Натиснете **Quick Access Key (Клавиш за бърз достъп)** за активиране на **Quick Access Menu (Меню за бърз достъп)**. За да научите повече, вижте [страница 54.](#page-53-1)

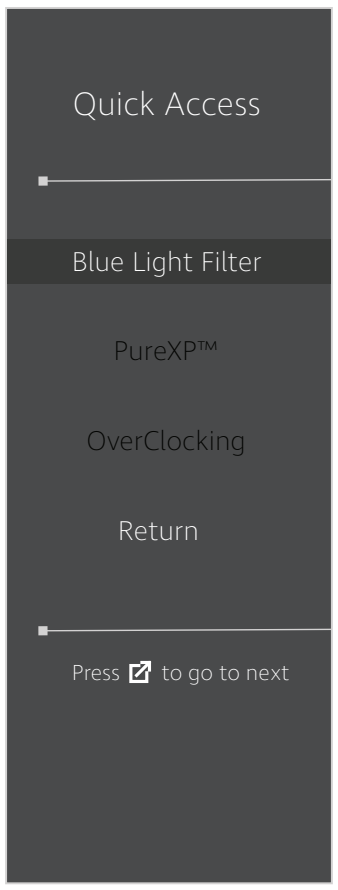

### <span id="page-24-1"></span><span id="page-24-0"></span>**Hot Keys (Бързи клавиши)**

Когато екранното меню е изключено, може бързо да получите достъп до специални функции с помощта на клавишите на контролния панел.

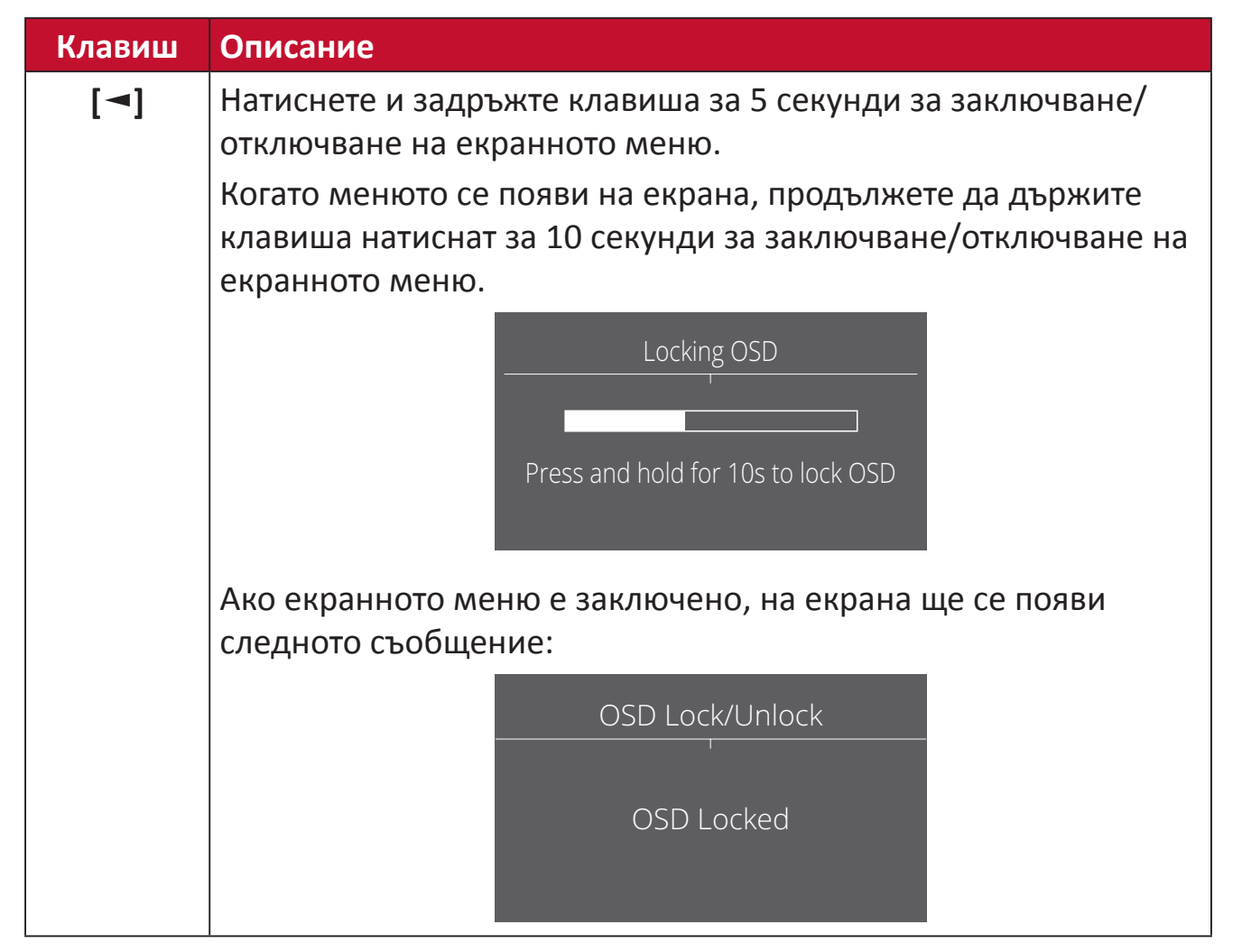

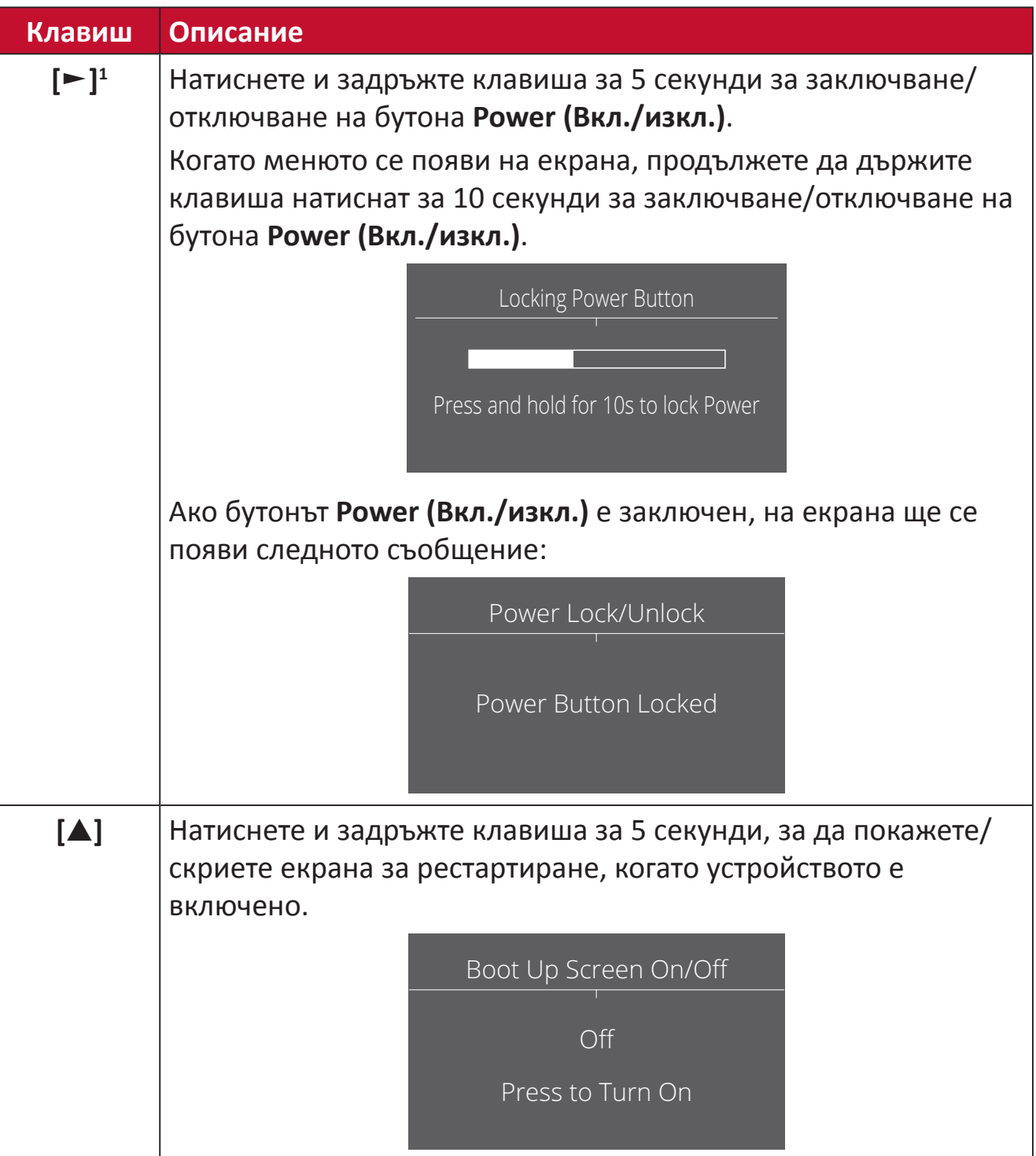

<sup>1</sup> Натискането само на този клавиш ще разреши функцияа **Input Select (Избор на входен сигнал)**.

# <span id="page-26-0"></span>**Конфигурирайте Settings (Настройки)**

#### **Общи операции**

- **1.** Натиснете клавиша **[●]** или преместете джойстик клавиша **[**◄**]** или **[**▲**]** или
	- **[**▼**]** за показване на екранното меню.

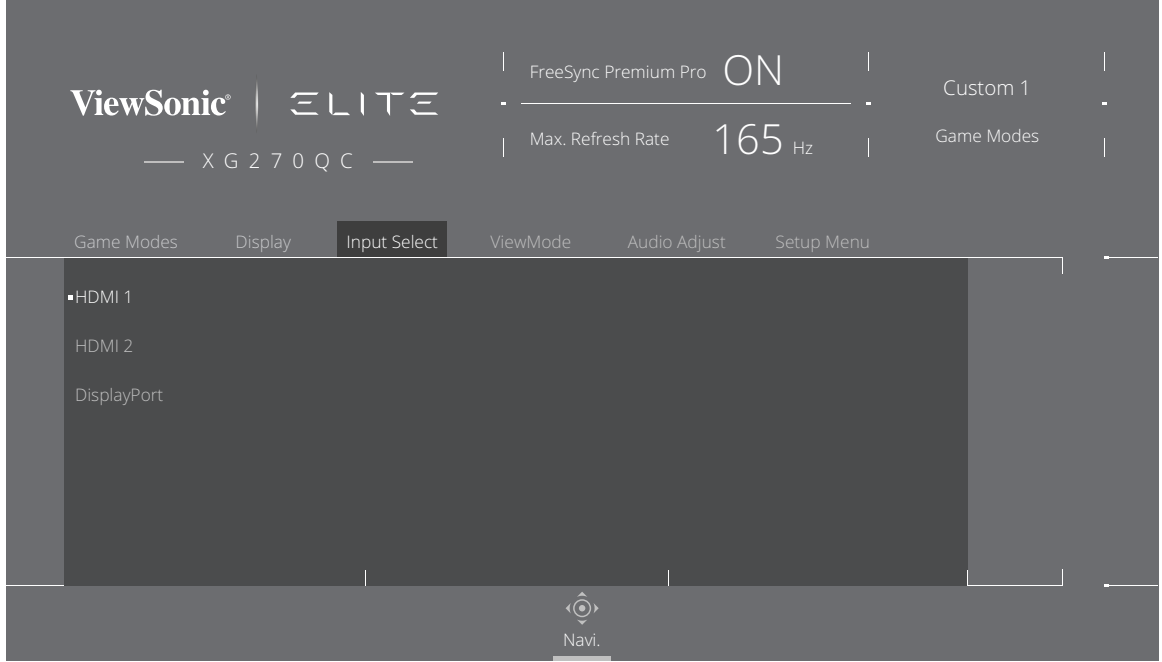

**2.** Преместете джойстик клавиша **[**◄**]** или **[**►**]** за избор на главното меню. После преместете джойстик клавиша **[**▼**]**, за да влезете в избраното меню.

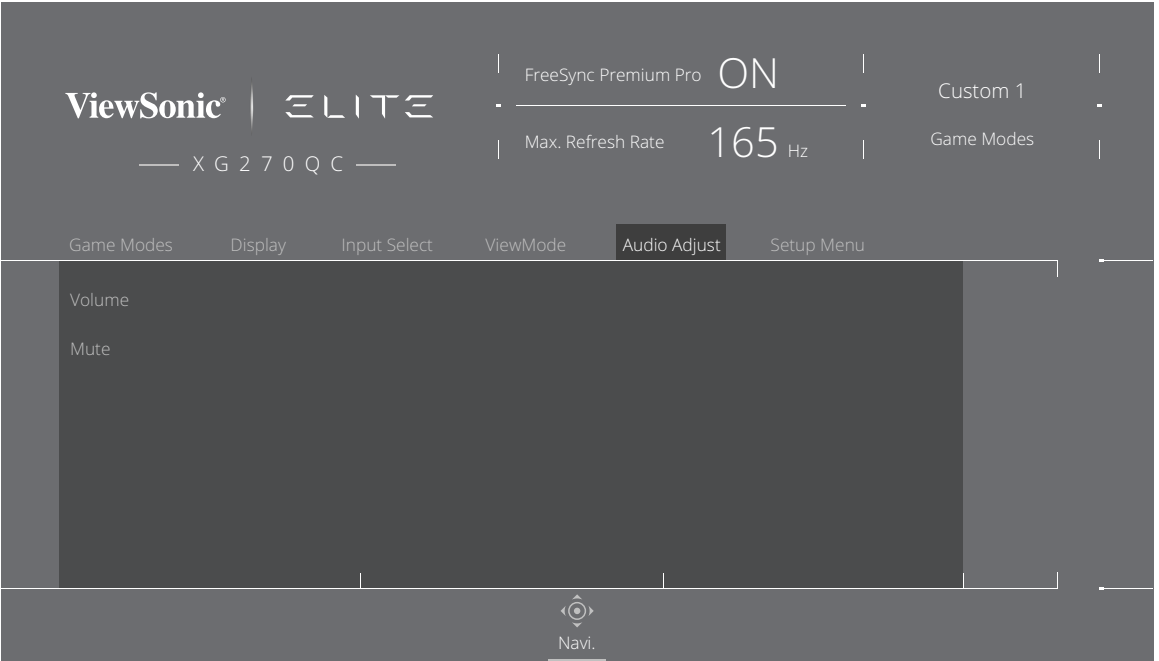

**3.** Преместете джойстик клавиша **[**▲**]** или **[**▼**]** за избор на желаното меню. После преместете джойстик клавиша **[**►**]**, за да влезете в подменюто.

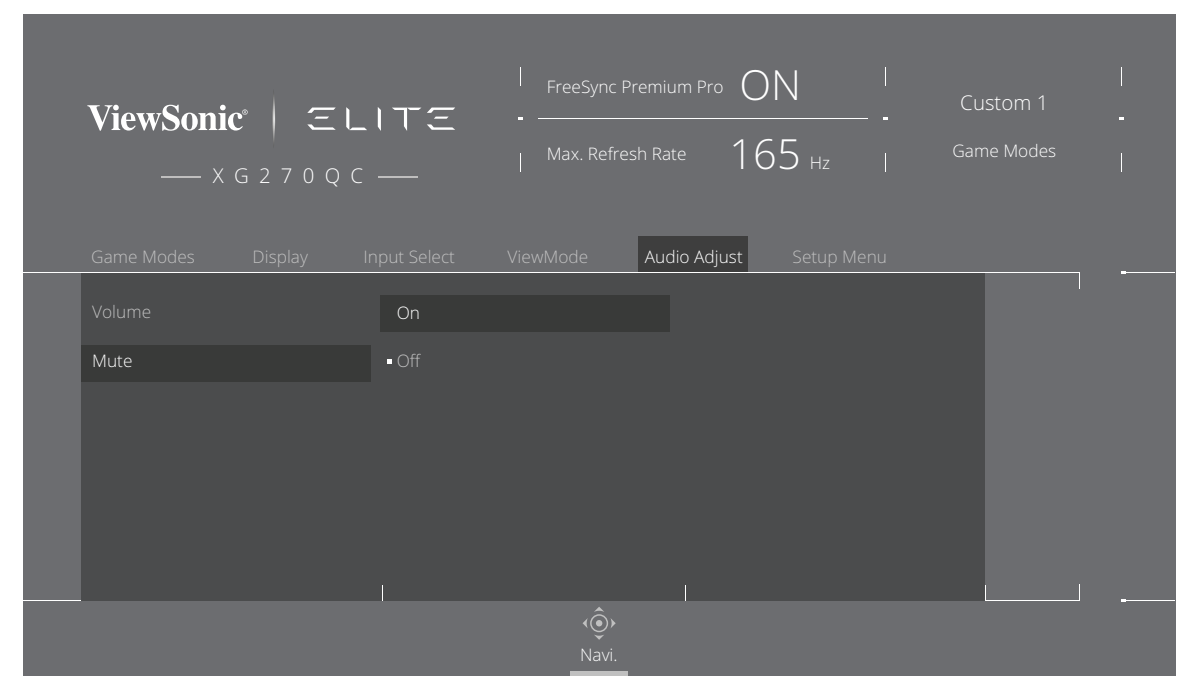

**4.** Преместете джойстик клавиша **[**▲**]** или **[**▼**]** за регулиране/избор на настройката. Натиснете клавиша **[●]**, за да потвърдите.

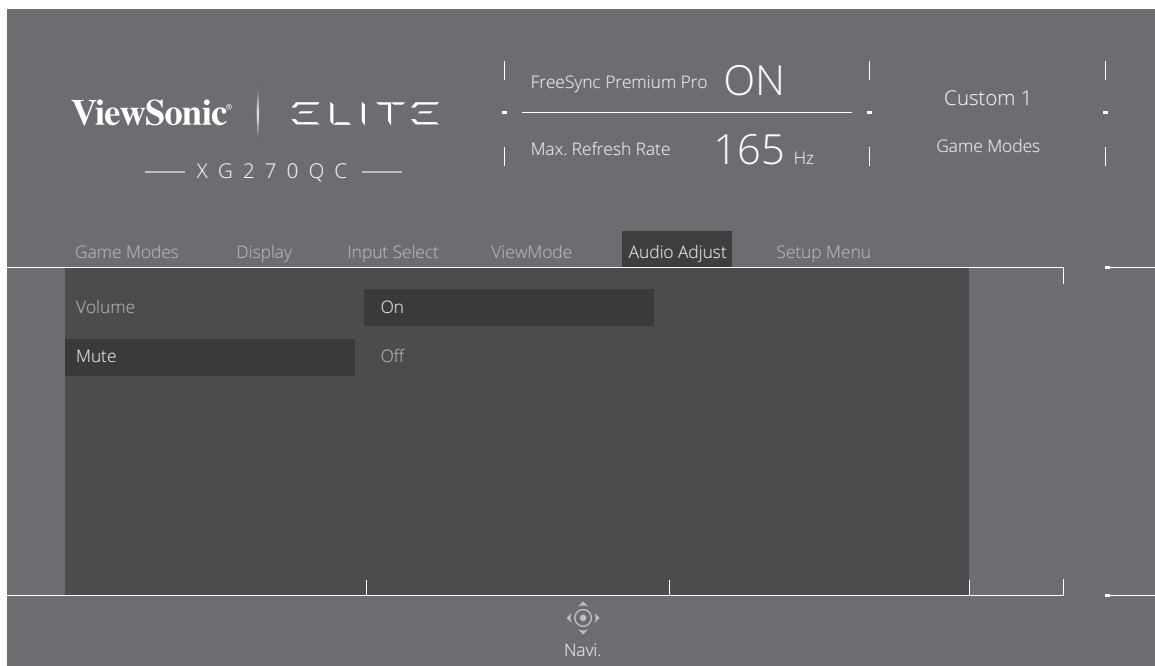

**ЗАБЕЛЕЖКА:** Някои настройки на опциите на менюто не изискват потребителя да натиска клавиша **[●]** за потвърждение на избора.

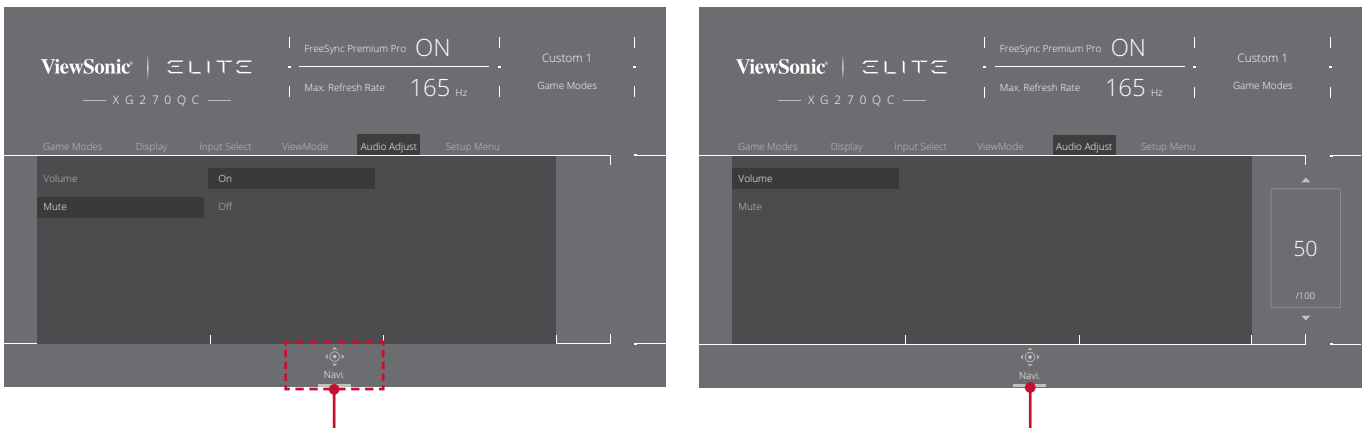

T Key Guide (Ръководство на клавишите) Key Guide (Ръководство на клавишите)

**5.** Натиснете клавиша **[**◄**]**, за да се върнете на предишното меню.

**ЗАБЕЛЕЖКА:** За изход от екранното меню натиснете клавиша **Quick Access (Бърз достъп)** (  $\boxed{2}$  ).

#### <span id="page-29-0"></span>**Дърво на екранното меню**

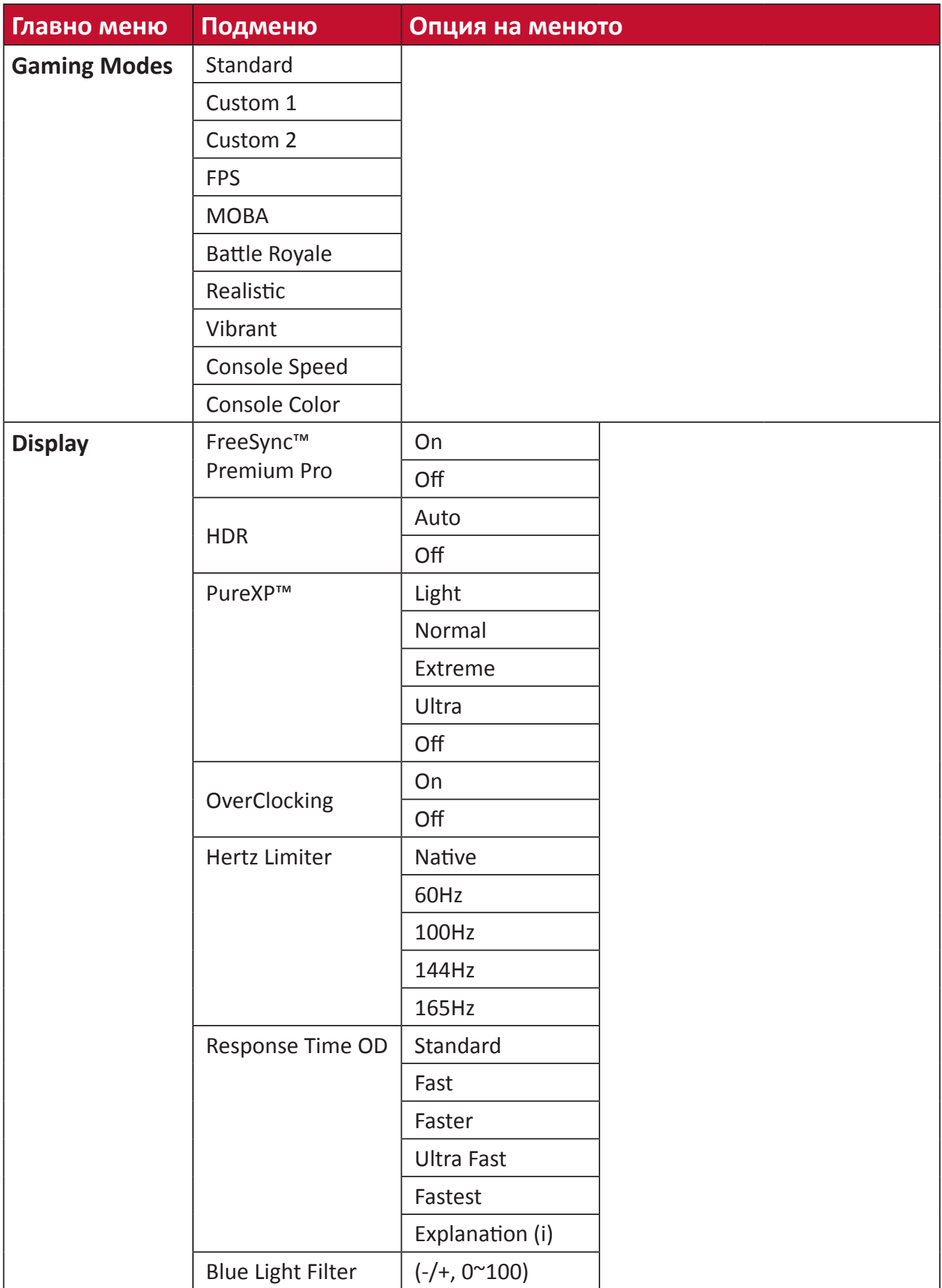

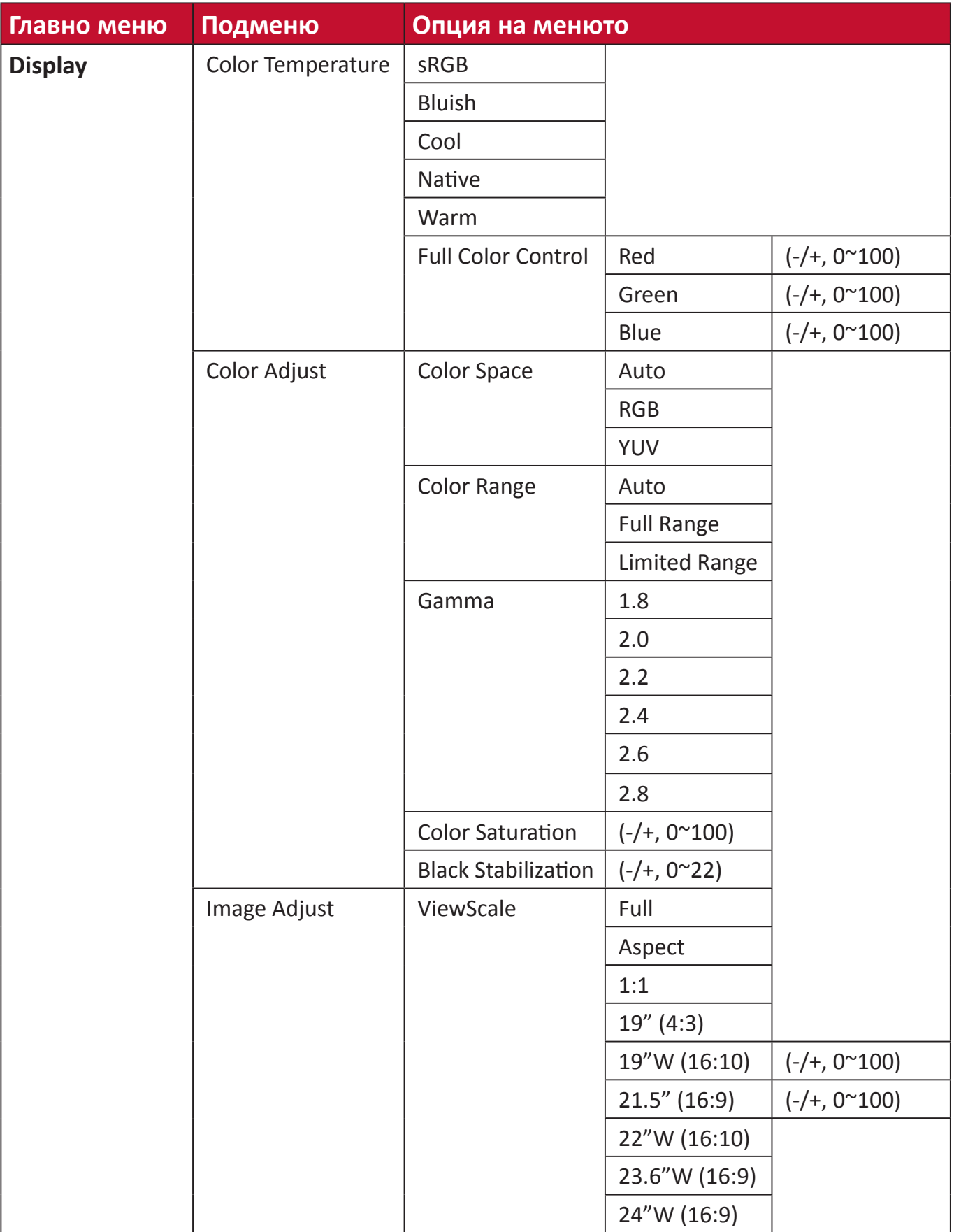

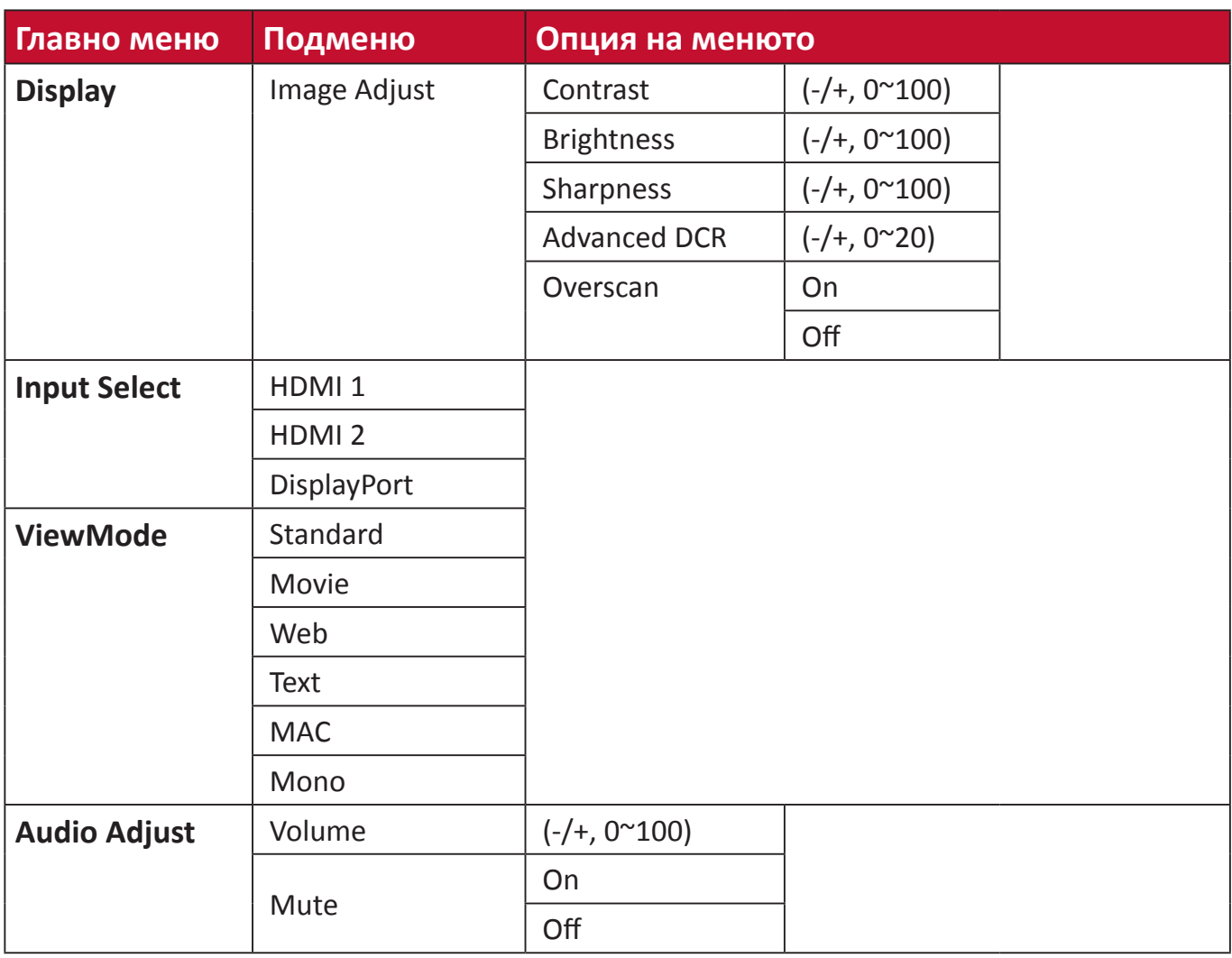

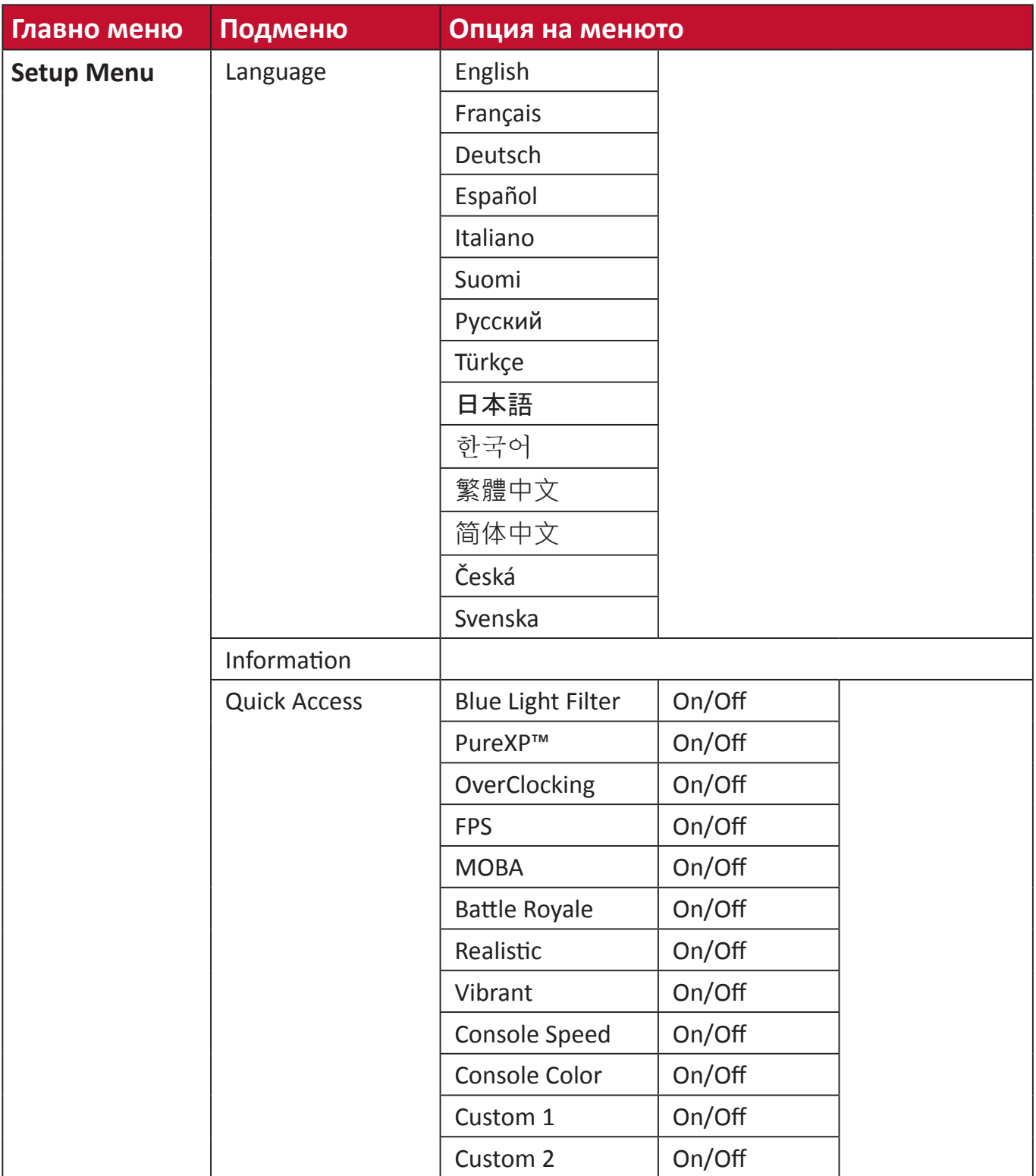

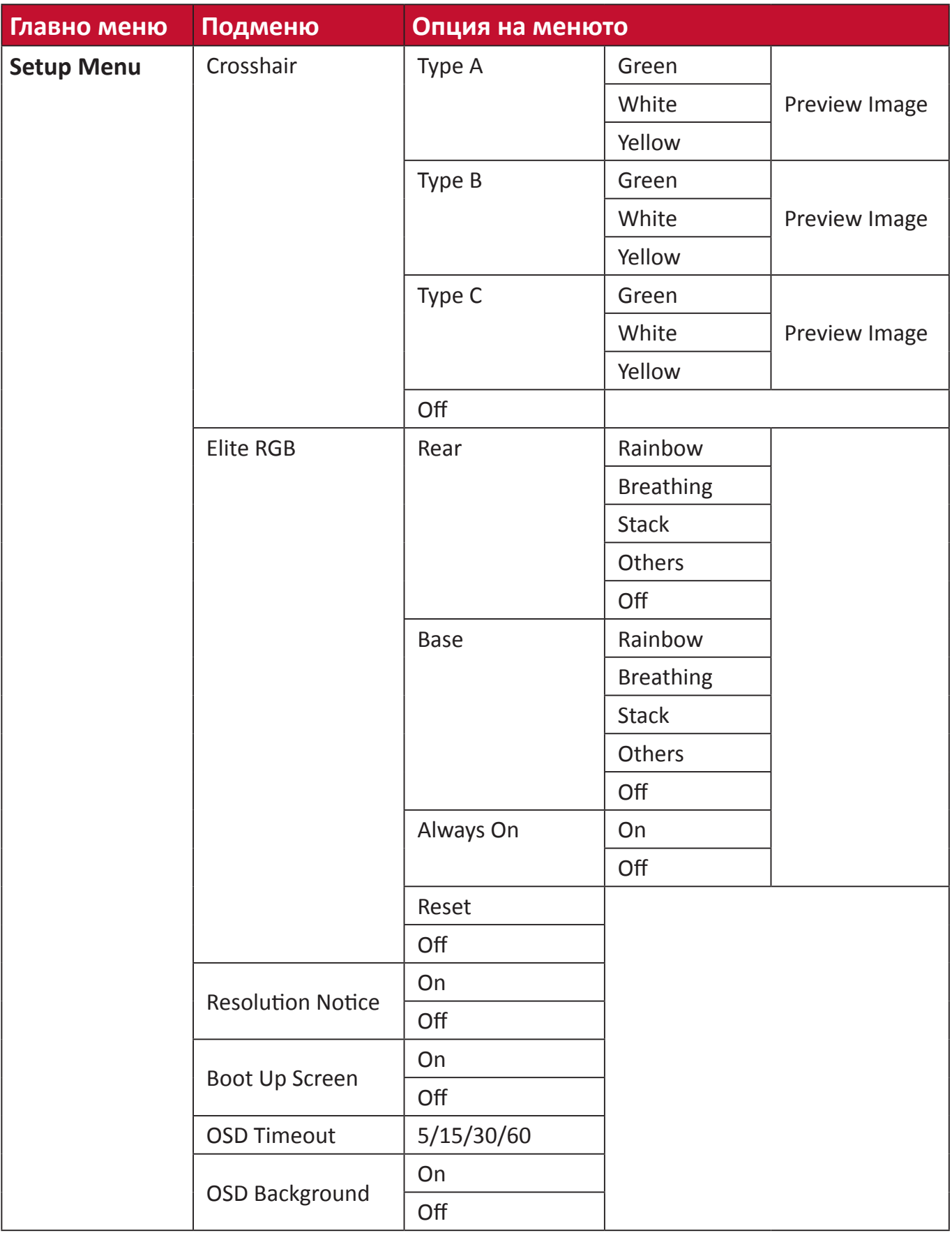

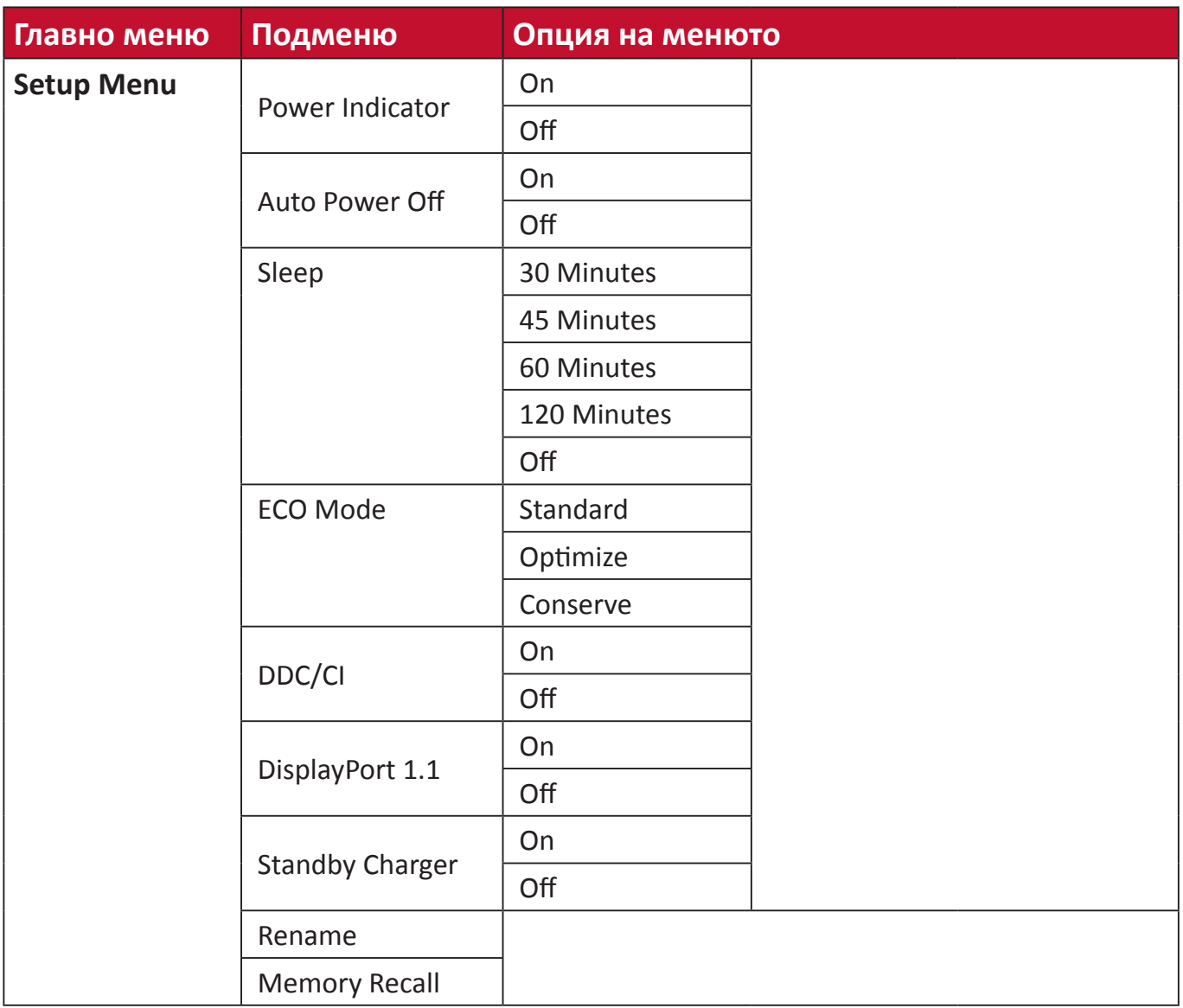

#### <span id="page-35-0"></span>**Опция на менюто**

#### **Game Modes (Режими за игри)**

- **1.** Натиснете клавиша **[●]** или преместете джойстик клавиша **[**◄**]** или **[**▲**]** или **[**▼**]** за показване на екранното меню.
- **2.** Преместете джойстик клавиша **[**◄**]** или **[**►**]** за избор на **Game Modes (Режими за игри)**. После преместете джойстик клавиша **[**▼**]**, за да влезете в **Game Modes (Режими за игри)**.

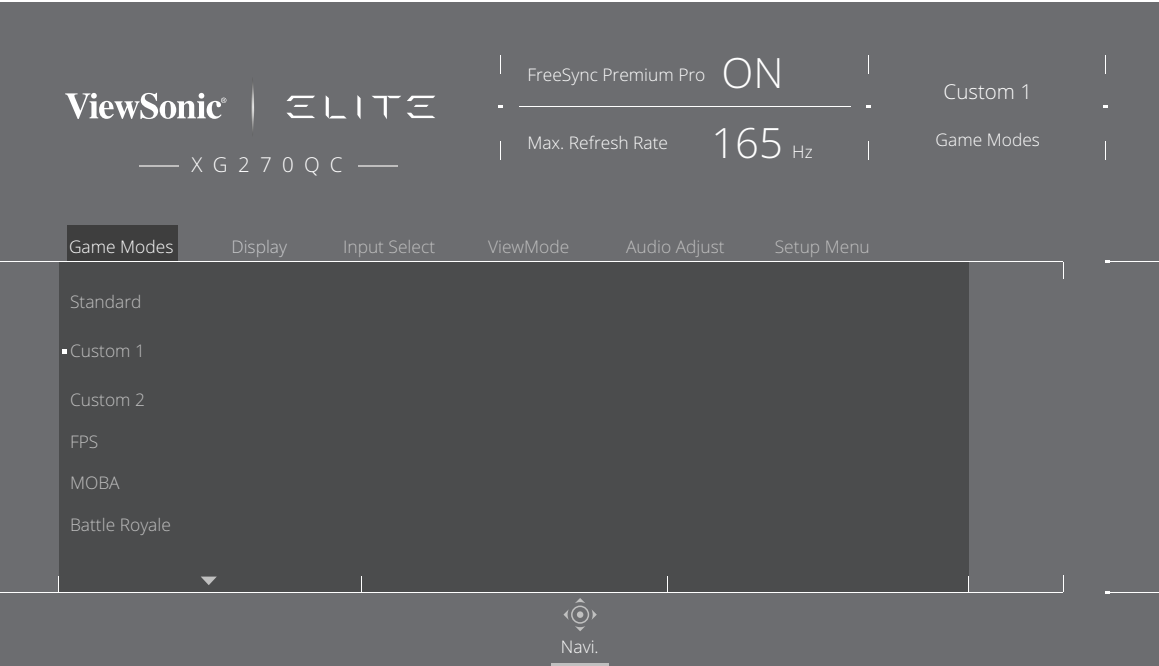

**3.** Преместете джойстик клавиша **[**▲**]** или **[**▼**]** за избор на настройката. Натиснете клавиша **[●]**, за да потвърдите избора.

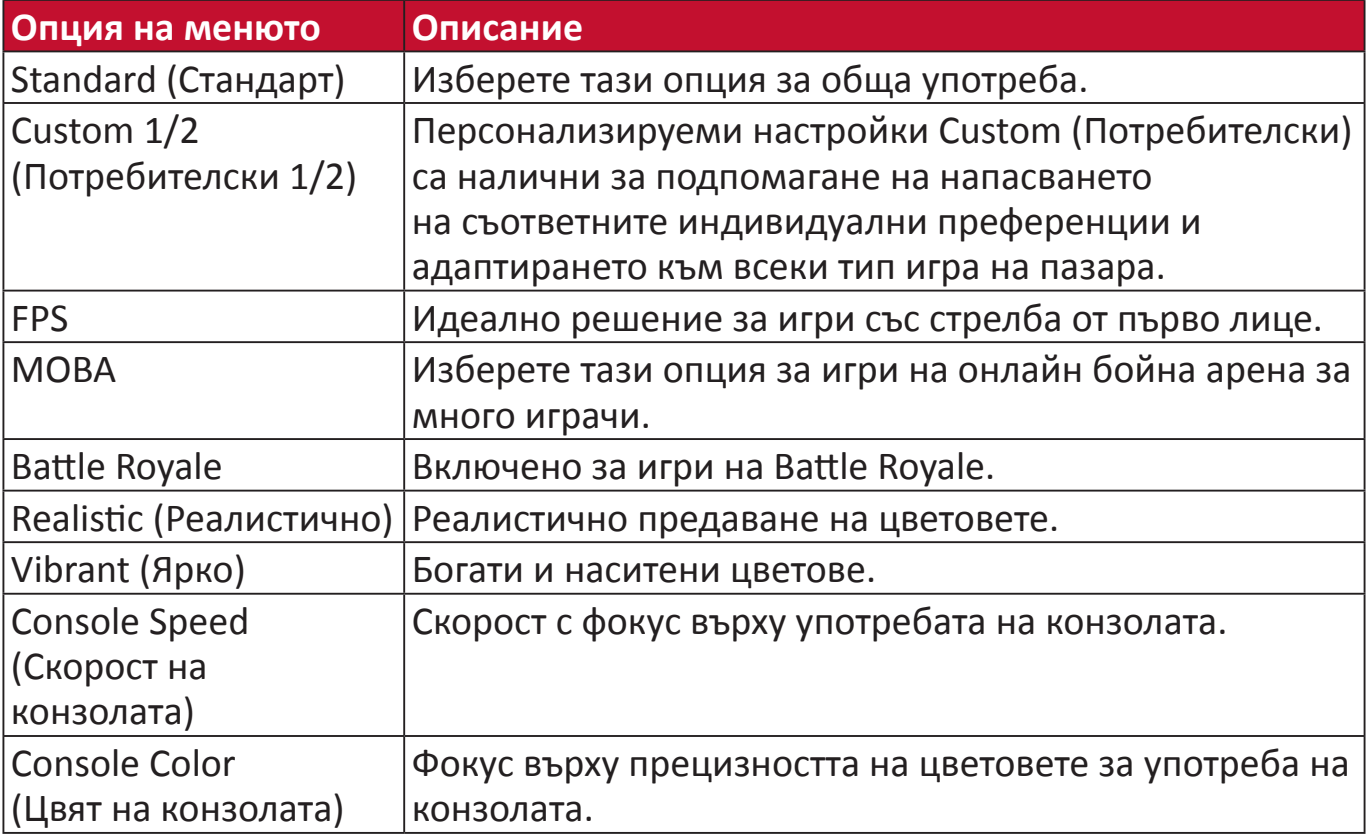
# **Display (Дисплей)**

- **1.** Натиснете клавиша **[●]** или преместете джойстик клавиша **[**◄**]** или **[**▲**]** или **[**▼**]** за показване на екранното меню.
- **2.** Преместете джойстик клавиша **[**◄**]** или **[**►**]** за избор на **Display (Дисплей)**. После преместете джойстик клавиша **[**▼**]** за влизане в менюто **Display (Дисплей)**

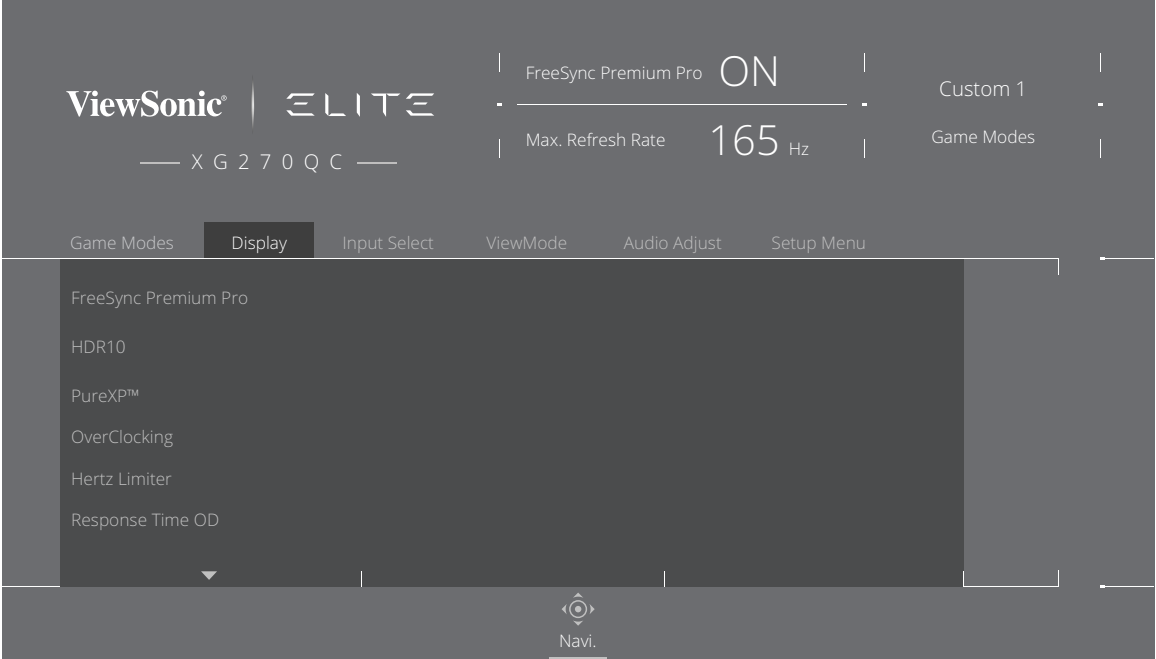

- **3.** Преместете джойстик клавиша **[**▲**]** или **[**▼**]** за избор на желаното меню. После преместете джойстик клавиша **[**►**]**, за да влезете в подменюто.
- **4.** Преместете джойстик клавиша **[**▲**]** или **[**▼**]** за регулиране/избор на настройката. Натиснете клавиша **[●]**, за да потвърдите (ако е приложимо).

**ЗАБЕЛЕЖКА:** Някои опции на подменютата има друго подменю. За влизане в съответното подменю, преместете джойстик клавиша **[**►**]**.

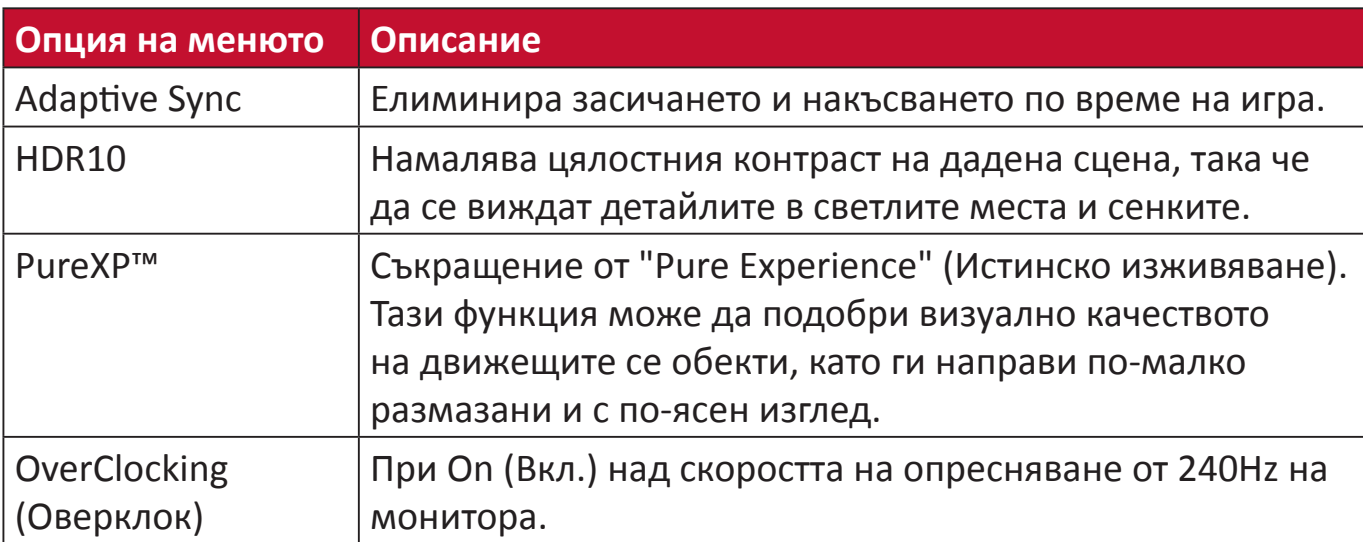

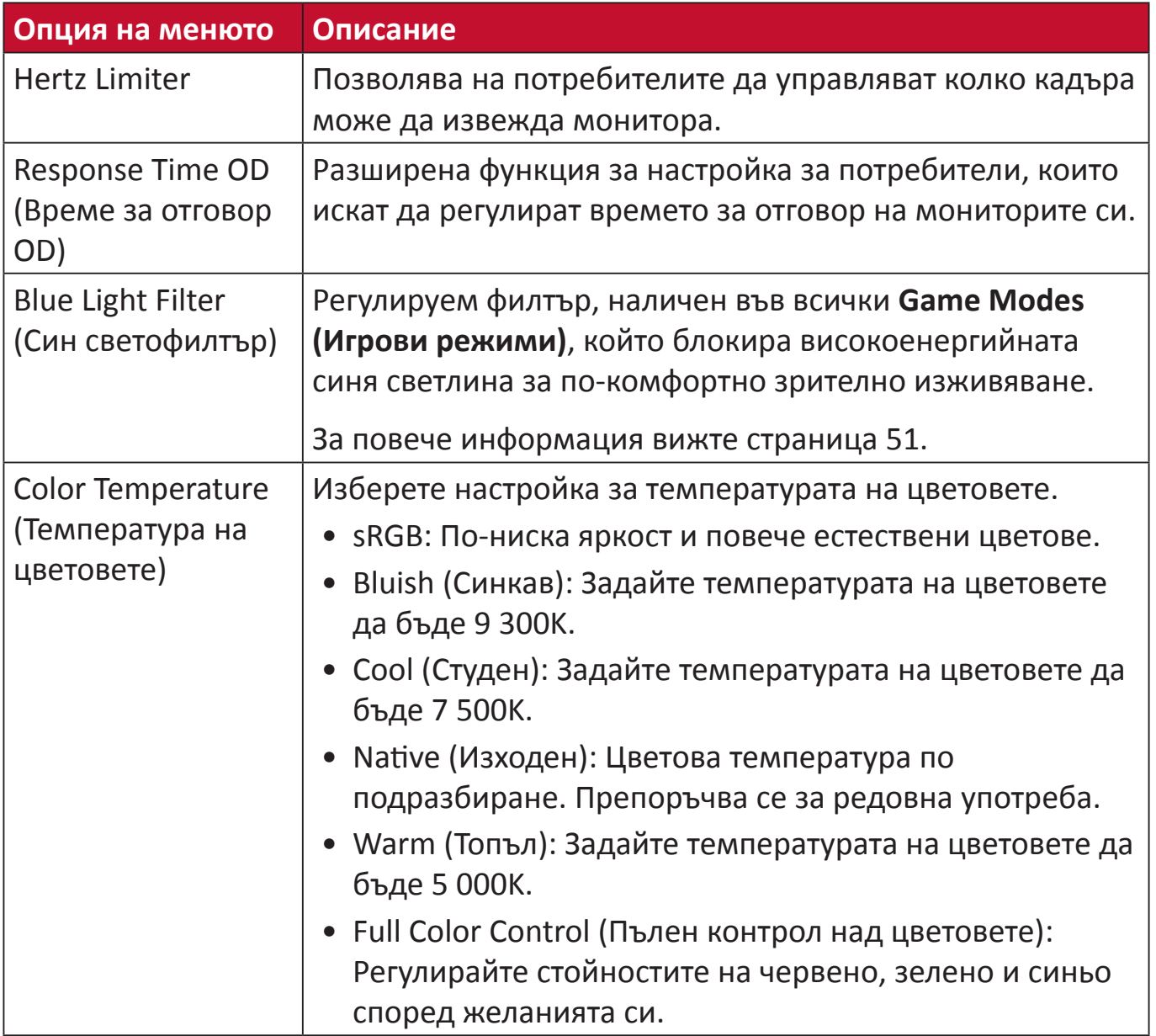

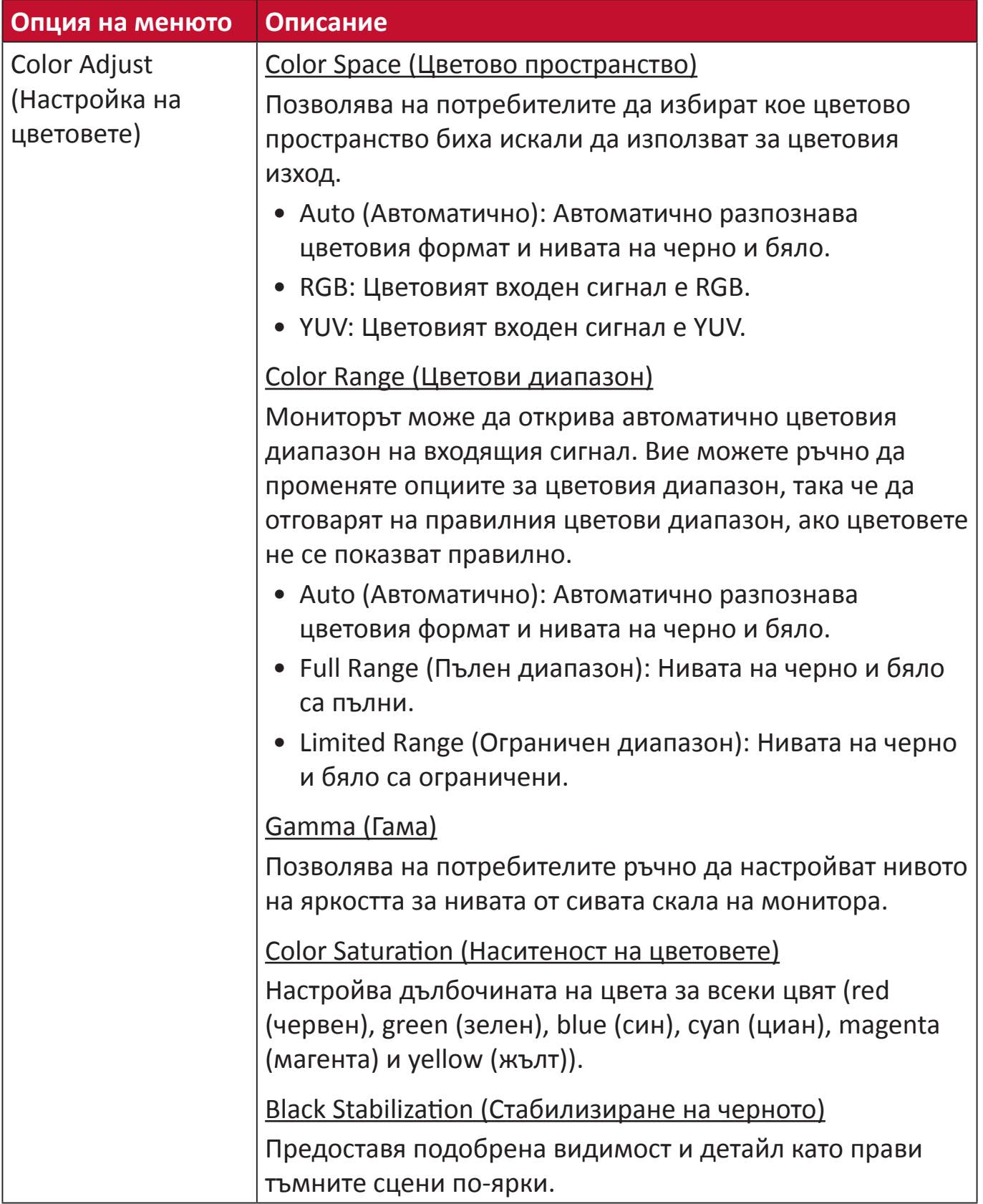

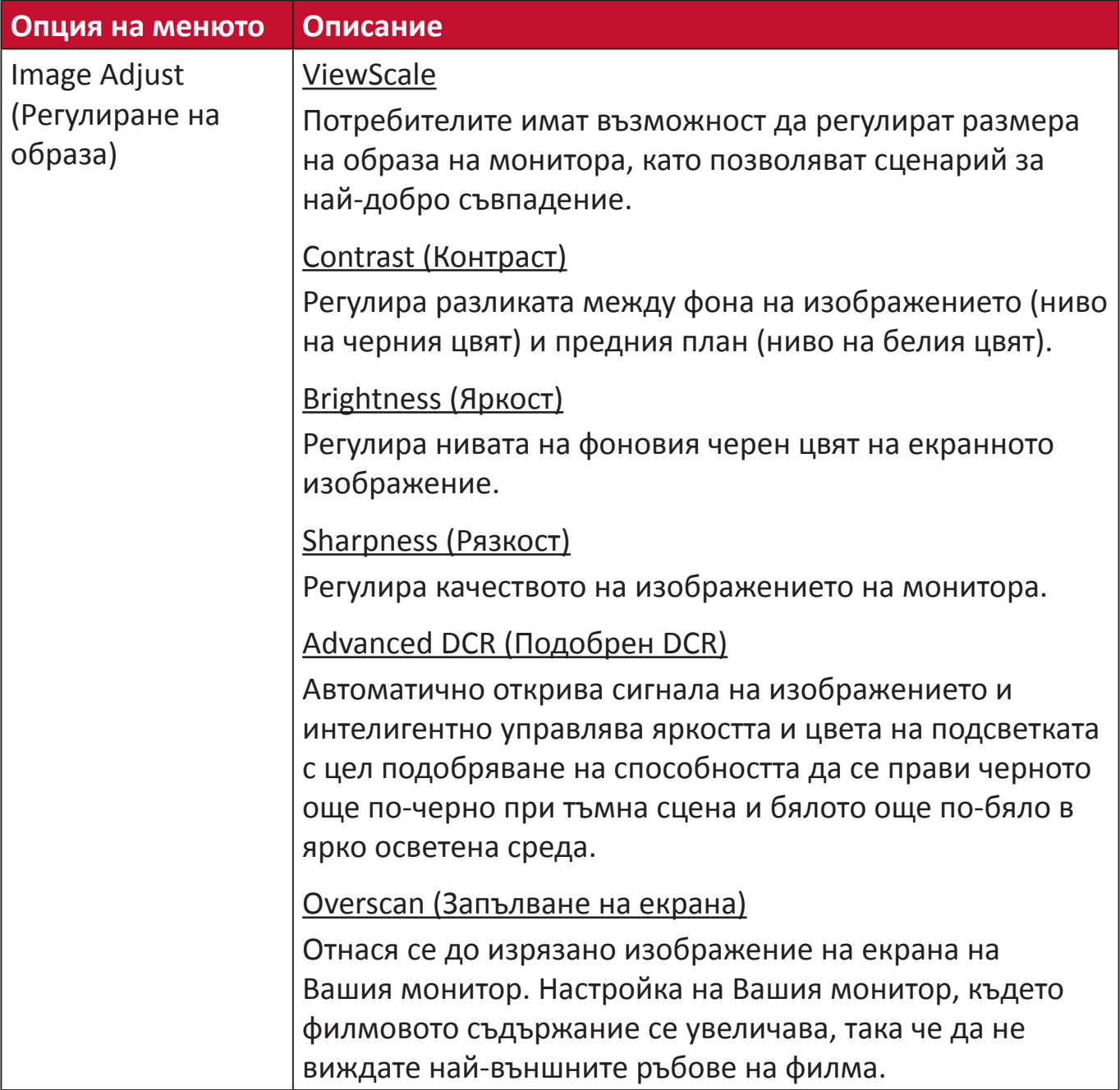

# **Input Select (Избор на вход)**

- **1.** Натиснете клавиша **[●]** или преместете джойстик клавиша **[**◄**]** или **[**▲**]** или **[**▼**]** за показване на екранното меню.
- **2.** Преместете джойстик клавиша **[**◄**]** или **[**►**]** за избор на **Input Select (Входен сигнал)**. После преместете джойстик клавиша **[**▼**]** за влизане в менюто **Input Select (Избор на входен сигнал)**.

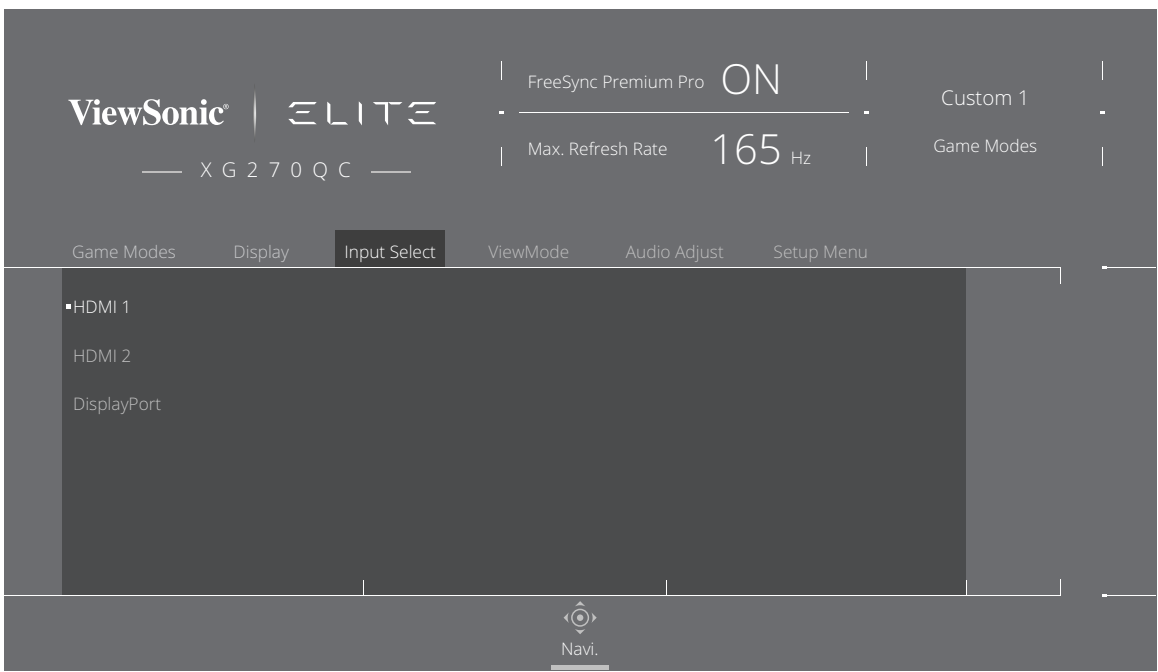

**3.** Преместете джойстик клавиша **[**▲**]** или **[**▼**]** за избор на желания източник на входен сигнал. Натиснете клавиша **[●]**, за да потвърдите избора.

# **ViewMode (Режим на преглед)**

- **ЗАБЕЛЕЖКА: ViewMode (Режим на преглед)** е достъпен само при използване на режими **Custom 1 (Потребителски 1)** или **Custom 2 (Потребителски 2) Game Modes (Игрови режими)**.
- **1.** Натиснете клавиша **[●]** или преместете джойстик клавиша **[**◄**]** или **[**▲**]** или **[**▼**]** за показване на екранното меню.
- **2.** Преместете джойстик клавиша **[**◄**]** или **[**►**]** за избор на **ViewMode (Режим на преглед)**. После преместете джойстик клавиша **[**▼**]** за влизане в менюто **ViewMode (Режим на преглед)**.

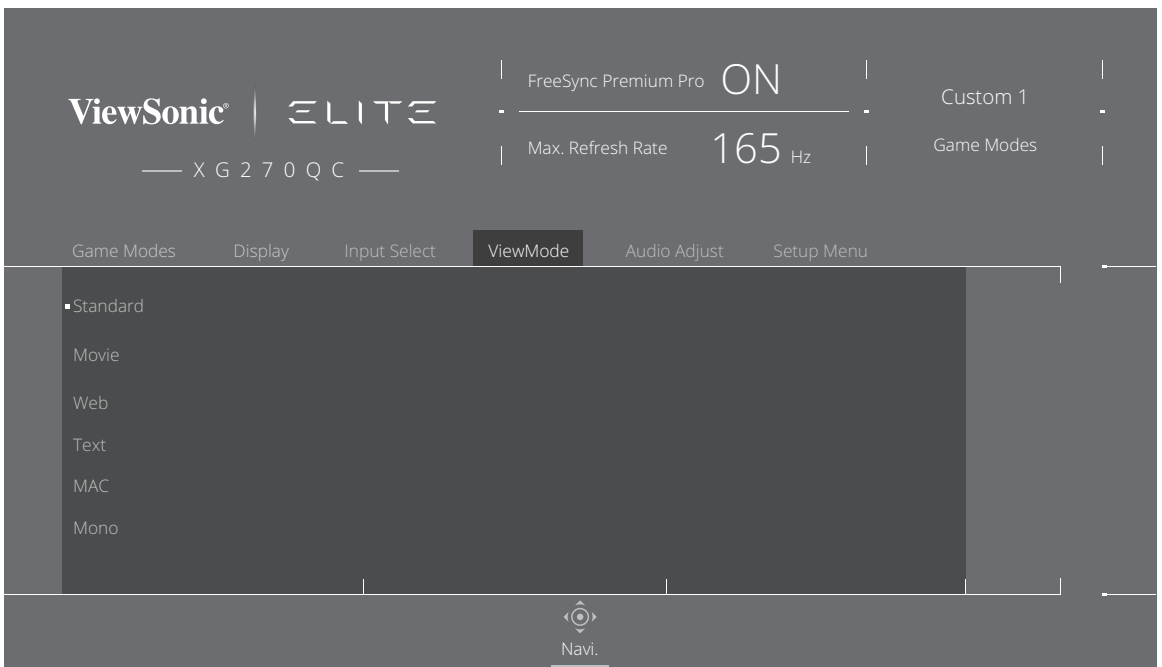

**3.** Преместете джойстик клавиша **[**▲**]** или **[**▼**]** за избор на настройката. Натиснете клавиша **[●]**, за да потвърдите избора.

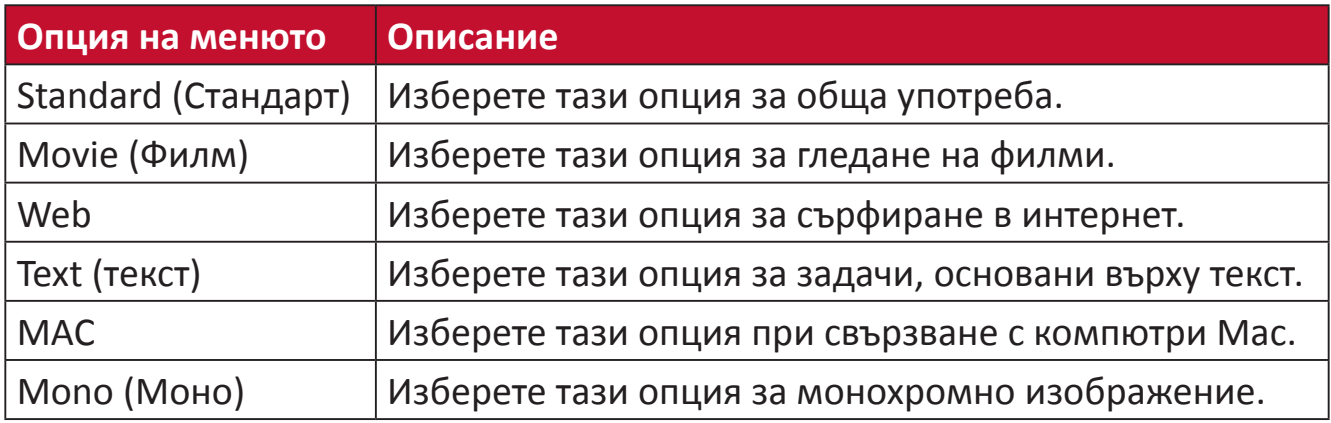

# **Audio Adjust (Настройка на звука)**

- **1.** Натиснете клавиша **[●]** или преместете джойстик клавиша **[**◄**]** или **[**▲**]** или **[**▼**]** за показване на екранното меню.
- **2.** Преместете джойстик клавиша **[**◄**]** или **[**►**]** за избор на **Audio Adjust (Аудионастройка)**. После преместете джойстик клавиша **[**▼**]** за влизане в менюто **Audio Adjust (Аудионастройка)**.

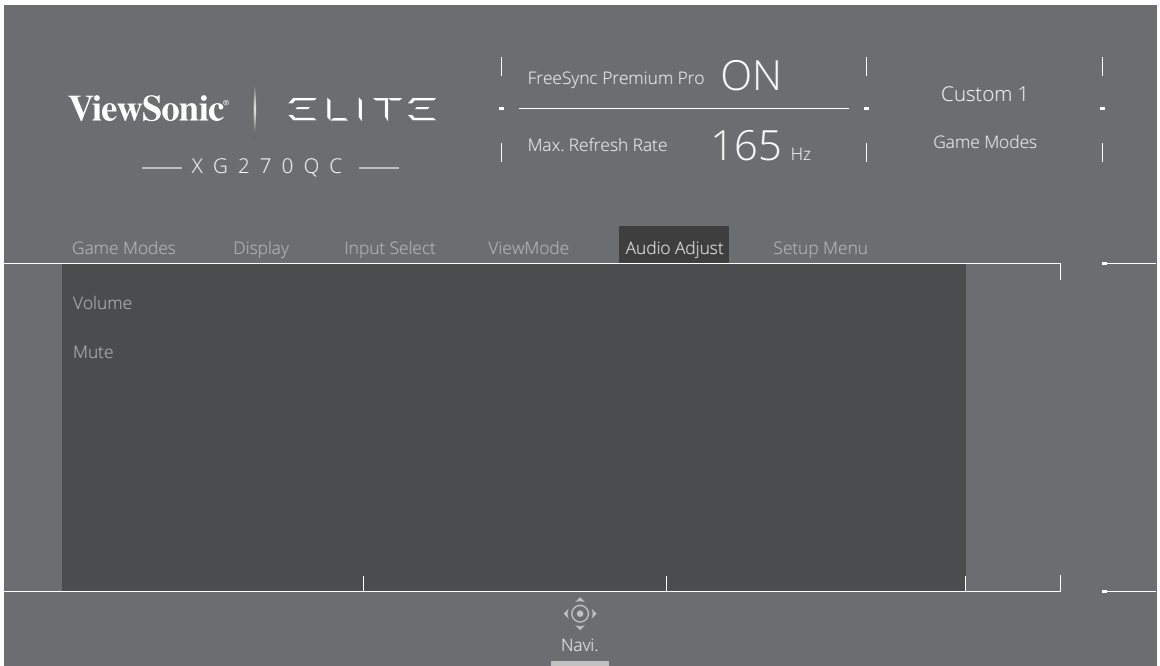

- **3.** Преместете джойстик клавиша **[**▲**]** или **[**▼**]** за избор на желаното меню. После преместете джойстик клавиша **[**►**]**, за да влезете в подменюто.
- **4.** Преместете джойстик клавиша **[**▲**]** или **[**▼**]**, за да регулирате/изберете настройката и натиснете клавиша **[●]**, за да потвърдите избора (ако е приложимо).

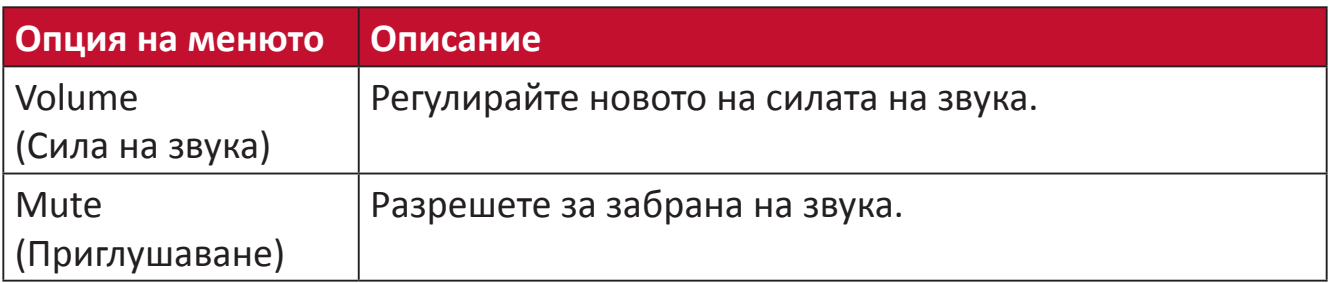

# **Setup Menu (Меню за настройка)**

- **1.** Натиснете клавиша **[●]** или преместете джойстик клавиша **[**◄**]** или **[**▲**]** или **[**▼**]** за показване на екранното меню.
- **2.** Преместете джойстик клавиша **[**◄**]** или **[**►**]** за избор на **Setup Menu (Меню за настройка)**. После преместете джойстик клавиша **[**▼**]** за влизане в **Setup Menu (Меню за настройка)**

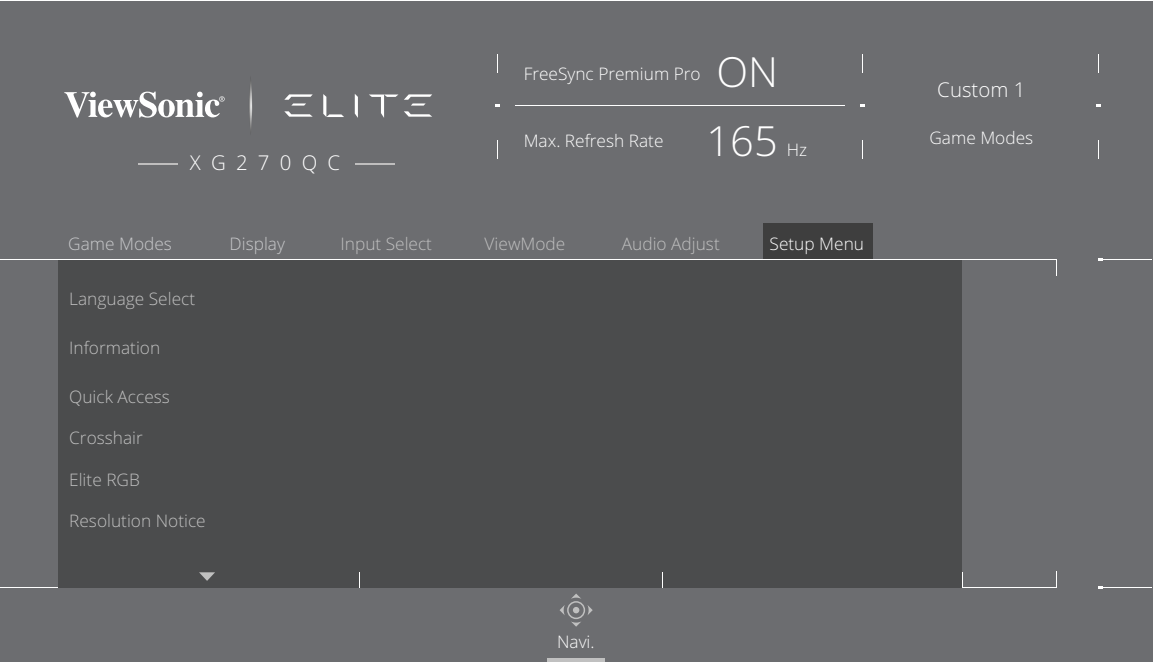

- **3.** Преместете джойстик клавиша **[**▲**]** или **[**▼**]** за избор на желаното меню. После преместете джойстик клавиша **[**►**]**, за да влезете в подменюто.
- **4.** Преместете джойстик клавиша **[**▲**]** или **[**▼**]** за регулиране/избор на настройката. Натиснете клавиша **[●]**, за да потвърдите (ако е приложимо).
	- **ЗАБЕЛЕЖКА:** Някои опции на подменютата има друго подменю. За влизане в съответното подменю, преместете джойстик клавиша **[**►**]**.

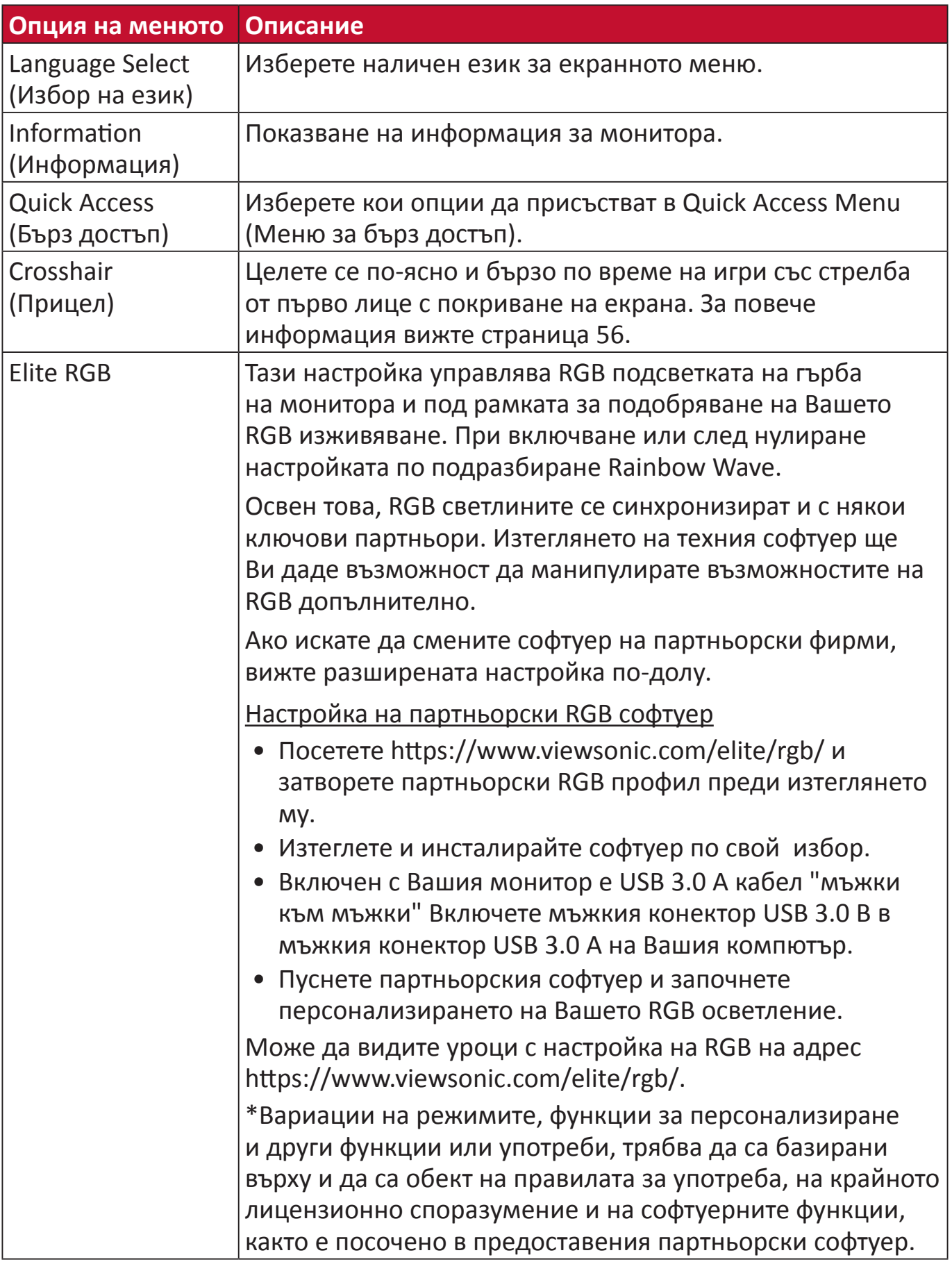

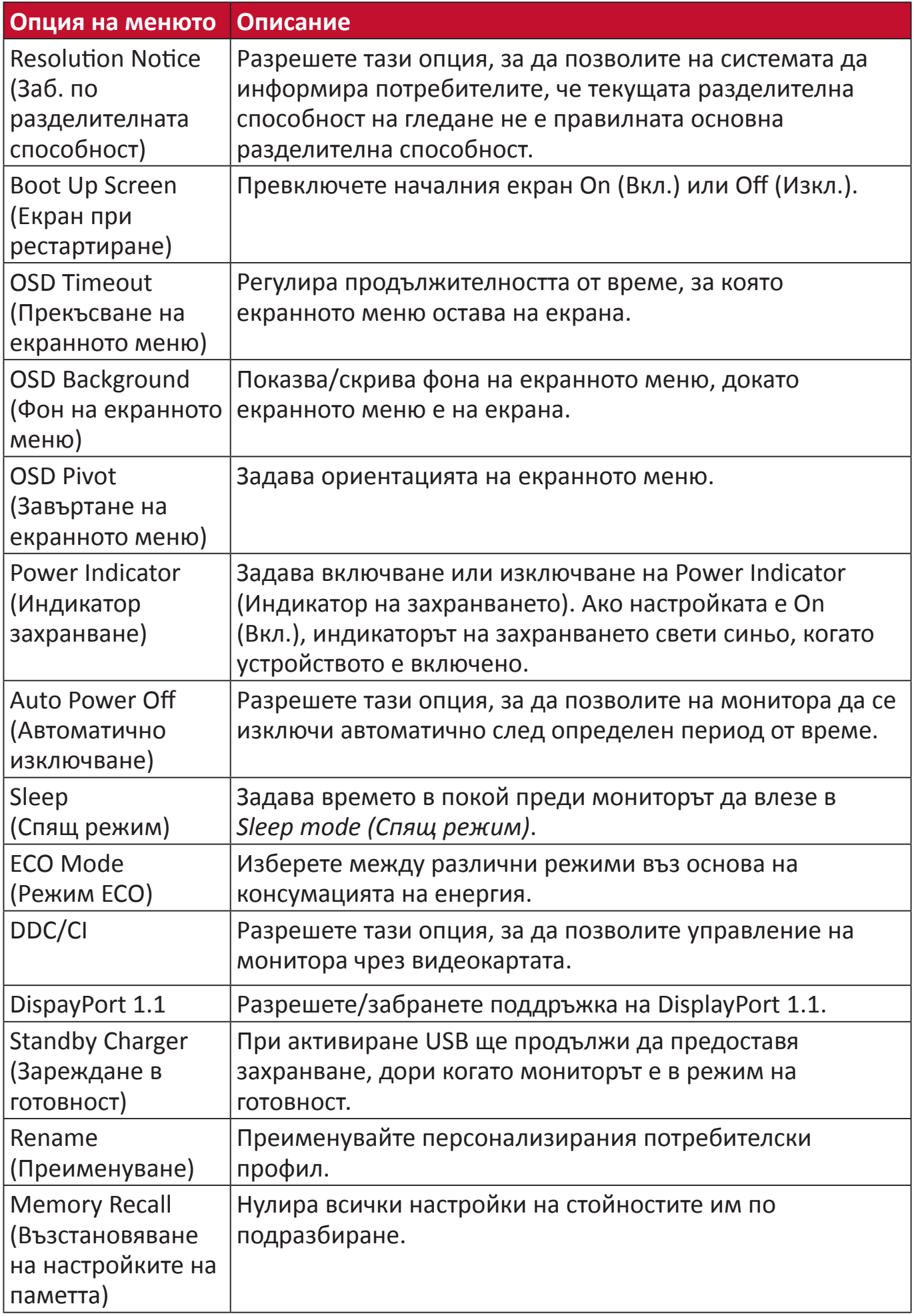

# **Разширени функции и настройки**

Този раздел описва разширените функции на монитора.

# **Adaptive Sync**

Разрешаването на Adaptive Sync ще сложи край на накъсаните и засичащи игри, замествайки ги с плавна, без артефакти работа на монитора при буквално всякаква скорост на кадрите.

Разрешаване на функцията Adaptive Sync:

- **1.** Натиснете клавиша **[●]** или преместете джойстик клавиша **[**◄**]** или **[**▲**]** или **[**▼**]** за показване на екранното меню.
- **2.** Преместете джойстик клавиша **[**◄**]** или **[**►**]** за избор на **Display (Дисплей)**. После преместете джойстик клавиша **[**▼**]** за влизане в менюто **Display (Дисплей)**
- **3.** Преместете джойстик клавиша **[**▲**]** или **[**▼**]** за избор на **Adaptive Sync**. После преместете джойстик клавиша **[**►**]**, за да потвърдите избора.
- **4.** Преместете джойстик клавиша **[**▲**]** или **[**▼**]** за избор на **On (Вкл.)** или **Off (Изкл.)**. Натиснете клавиша **[●]**, за да потвърдите избора.

# **ЗАБЕЛЕЖКА:** За използване на функцията G-Sync, трябва да се използва връзка DisplayPort. Освен това, обърнете внимание:

- **1.** Вашият компютър е оборудван с видеокарта GeForce GTX 10-Series или GeForce RTX 20-Series.
- **2.** Трябва да е инсталиран най-новият драйвер GeForce.
- **3.** За повече информация относно разрешаването на G-Sync на монитор с Adaptive Sync, моля посетете: [https://www.nvidia.com/en-us/geforce/news/geforce-rtx-](https://www.nvidia.com/en-us/geforce/news/geforce-rtx-2060-g-sync-compatible-game-ready-driver/)[2060-g-sync-compatible-game-ready-driver/.](https://www.nvidia.com/en-us/geforce/news/geforce-rtx-2060-g-sync-compatible-game-ready-driver/)

# **PureXP™**

Съкращение за "Pure Experience" (Истинско изживяване). Тази функция може да подобри визуално качеството на движещите се обекти, като ги направи по-малко размазани и с по-ясен изглед. XP е също възпроизвеждане в лентата за живота в някои игри. XP е честосрещан и модерен начин за наименуване, подобно на видеоиндустрията, където видеоефектите се означават с VFX. Добавя геймърска и технологична нотка.

Това е ексклузивна технология на ViewSonic за оптимизиране на времето на реакция на движещи се картини (MPRT) за по-добра производителност по време на игри. Функцията също е сертифицирана от Blur Busters, професионална институция за елиминиране на размазването при движение и увеличаване на яснотата на движещи се картини.

За разрешаване на функцията PureXP™:

- **1.** Натиснете клавиша **[●]** или преместете джойстик клавиша **[**◄**]** или **[**▲**]** или **[**▼**]** за показване на екранното меню.
- **2.** Преместете джойстик клавиша **[**◄**]** или **[**►**]** за избор на **Display (Дисплей)**. После преместете джойстик клавиша **[**▼**]** за влизане в менюто **Display (Дисплей)**.
- **3.** Преместете джойстик клавиша **[**▲**]** или **[**▼**]** за избор на **PureXP™** После преместете джойстик клавиша **[**►**]**, за да потвърдите избора.
- **4.** Преместете джойстик клавиша**[**▲**]** или **[**▼**]** за избор на предпочитано изживяване. Натиснете клавиша **[●]**, за да потвърдите избора.

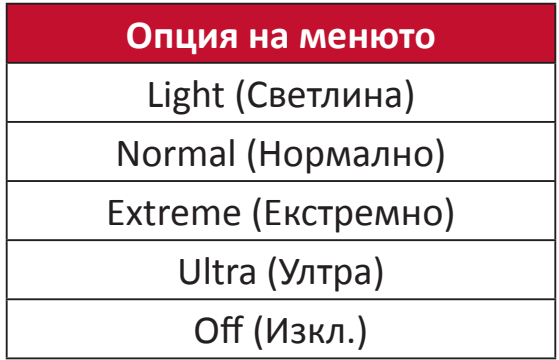

# **Hertz Limiter**

Контролер на херцовете на монитора позволява на потребителите да управляват колко кадъра може да извежда монитора. Мониторът поставя ограничение за максималния брой кадри, които да се рендират от монитора за икономия на енергия и зареждане от страната на монитора.

За регулиране на Hertz Limiter:

- **1.** Натиснете клавиша **[●]** или преместете джойстик клавиша **[**◄**]** или **[**▲**]** или **[**▼**]** за показване на екранното меню.
- **2.** Преместете джойстик клавиша **[**◄**]** или **[**►**]** за избор на **Display (Дисплей)**. После преместете джойстик клавиша **[**▼**]** за влизане в менюто **Display (Дисплей)**
- **3.** Преместете джойстик клавиша **[**▲**]** или **[**▼**]** за избор на **Hertz Limiter**. После преместете джойстик клавиша **[**►**]**, за да потвърдите избора.
- **4.** Преместете джойстик клавиша **[**▲**]** или **[**▼**]** за избор на предпочитани изходни кадри. Натиснете клавиша **[●]**, за да потвърдите избора.

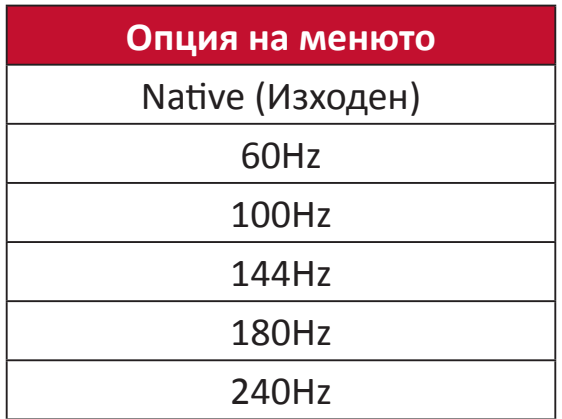

# **ЗАБЕЛЕЖКА:**

- Ако Adaptive Sync e On (Вкл.), Hertz Limiter ще бъде забранен.
- ViewScale може да не поддържа всички нива на Hz.

# **Response Time OD (Време на реакция OD)**

Регулирането на настройката Response Time OD (Време на реакция OD) ще позволи на потребителя да направи фина настройка на желаното време на реакция. С пет (5) настройки, от които може да избират, потребителите могат точно да изберат най-доброто съвпадение за всеки сценарий.

Всяка настройка ще увеличи скоростта на времето на реакция, като позволи на потребителите да адаптират компютъра си към вида игра и създадат сценарий с най-добро съвпадение.

За разрешаване на функцията Response Time OD (Време на реакция OD):

- **1.** Натиснете клавиша **[●]** или преместете джойстик клавиша **[**◄**]** или **[**▲**]** или **[**▼**]** за показване на екранното меню.
- **2.** Преместете джойстик клавиша **[**◄**]** или **[**►**]** за избор на **Display (Дисплей)**. После преместете джойстик клавиша **[**▼**]** за влизане в менюто **Display (Дисплей)**
- **3.** Преместете джойстик клавиша **[**▲**]** или **[**▼**]** за избор на **Response Time OD (Време на реакция OD)**. После преместете джойстик клавиша **[**►**]**, за да потвърдите избора.
- **4.** Преместете джойстик клавиша **[**▲**]** или **[**▼**]** за избор на предпочитано време на реакция. Натиснете клавиша **[●]**, за да потвърдите избора.

# <span id="page-50-0"></span>**Blue Light Filter (Филтър на синята светлина) и здрави очи**

Blue Light Filter (Филтър на синята светлина) блокира високоенергийната синя светлина за по-комфортно зрително изживяване.

**Настройка с бърз достъп до Blue Light Filter (Филтър на синята светлина)** Разрешаването и забраняването на Blue Light Filter (Филтър на синята светлина) може да се извърши на секундата от **Quick Access Key (Клавиш за бърз достъп)**.

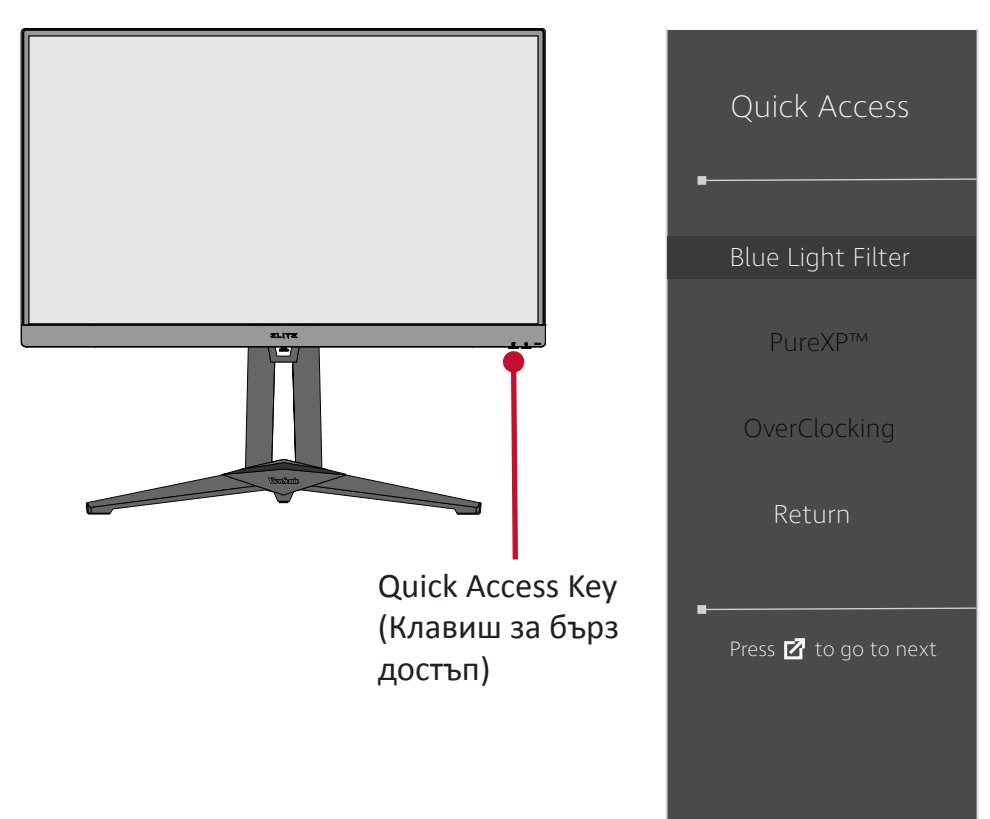

**ЗАБЕЛЕЖКА:** При разрешаване на Blue Light Filter (Филтър на синята светлина) (BLF) чрез **Quick Access Key (Клавиш за бърз достъп)**, стойността на BLF ще бъде 100, което е сертифицирано от TÜV. Стойността на BLF ще бъде 0, ако потребителят избере друга функция чрез **Quick Access Key (Клавиш за бърз достъп)**.

Когато използвате и се наслаждавате на монитора си, не забравяйте следното:

- Гледането на компютърни екрани продължително време може да доведе до дразнене на очите и дискомфорт. За да намалите тези ефекти, препоръчва се да правите периодични почивки, през които да не гледате екрана, за да позволите на очите Ви да отпочинат.
- Потребителите може да персонализират стойността на Blue Light Filter (Филтър на синята светлина) чрез **Display Menu (Меню на дисплея)**.

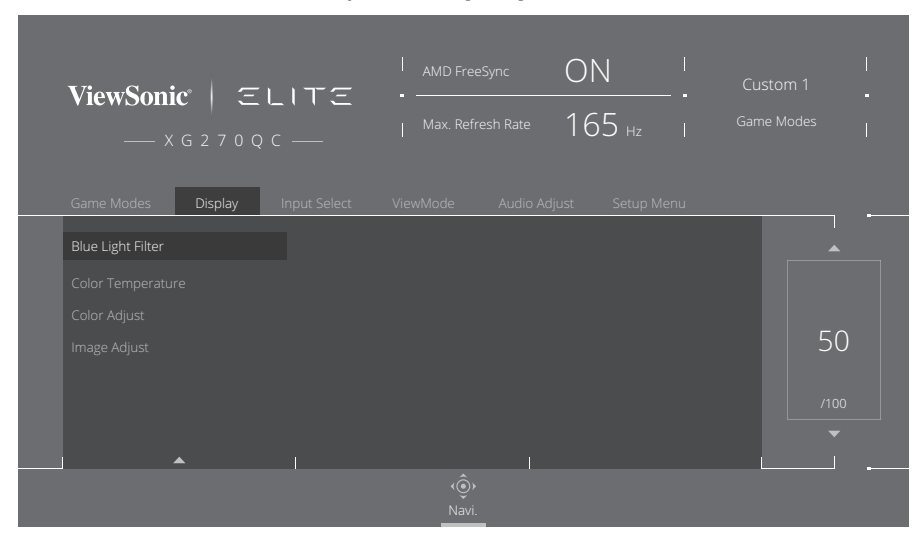

• Мониторът поддържа също Flicker-Free (Без трептене), което намалява или елиминира трептенето на екрана, което намалява евентуално напрежение в очите.

# **Изчисляване на почивките**

При гледане на монитора продължително време се препоръчва да правите периодични почивки. Кратки паузи от най-малко пет (5) минути се препоръчват след един (1) до два (2) часа продължително гледане на монитора.

Правенето на кратки, но чести почивки като цяло е по-полезно от попродължителни почивки на по-голям интервал.

# **Взиране в отдалечени обекти**

Докато си почиват, потребителите могат допълнително да намаляват напрежението и сухотата в очите, като се фокусират върху обекти, които са на разстояние от тях.

# **Упражнения за очите и врата**

# Упражнения за очите

Упражненията за очите може да намалят напрежението в очите. Бавно завъртете очи наляво, надясно, нагоре и надолу. Повтаряйте колкото е необходимо.

# Упражнения за врата

Упражненията за врата също може да намалят напрежението в очите. Отпуснете ръце отстрани на тялото. Наведете се бавно, за да разтегнете врата, завъртете глава надясно и наляво. Повтаряйте колкото е необходимо.

# **ViewScale**

Под ViewScale потребителите могат да регулират текущите пропорции за пасване на техните специфични сценарии за образи. По-долу са посочените пропорции.

**ЗАБЕЛЕЖКА:** Ако потребителите изберат режим с ViewScale пропорции, който не е основен, това може да окаже влияние върху изживяването на потребителя.

Разрешаване на ViewScale:

- **1.** Натиснете клавиша **[●]** или преместете джойстик клавиша **[**◄**]** или **[**▲**]** или **[**▼**]** за показване на екранното меню.
- **2.** Преместете джойстик клавиша **[**◄**]** или **[**►**]** за избор на **Display (Дисплей)**. После преместете джойстик клавиша **[**▼**]** за влизане в менюто **Display (Дисплей)**
- **3.** Преместете джойстик клавиша **[**▲**]** или **[**▼**]**, за да изберете **Image Adjust (Регулиране на изображения)** После преместете джойстик клавиша **[**►**]** за влизане в подменюта.
- **4.** Преместете джойстик клавиша **[**▲**]** или **[**▼**]** за избор на **ViewScale**. После преместете джойстик клавиша **[**►**]**, за да влезете в подменюто.
- **5.** Преместете джойстик клавиша **[**▲**]** или **[**▼**]** за избор на предпочитани пропорции. Натиснете клавиша **[●]**, за да потвърдите избора.

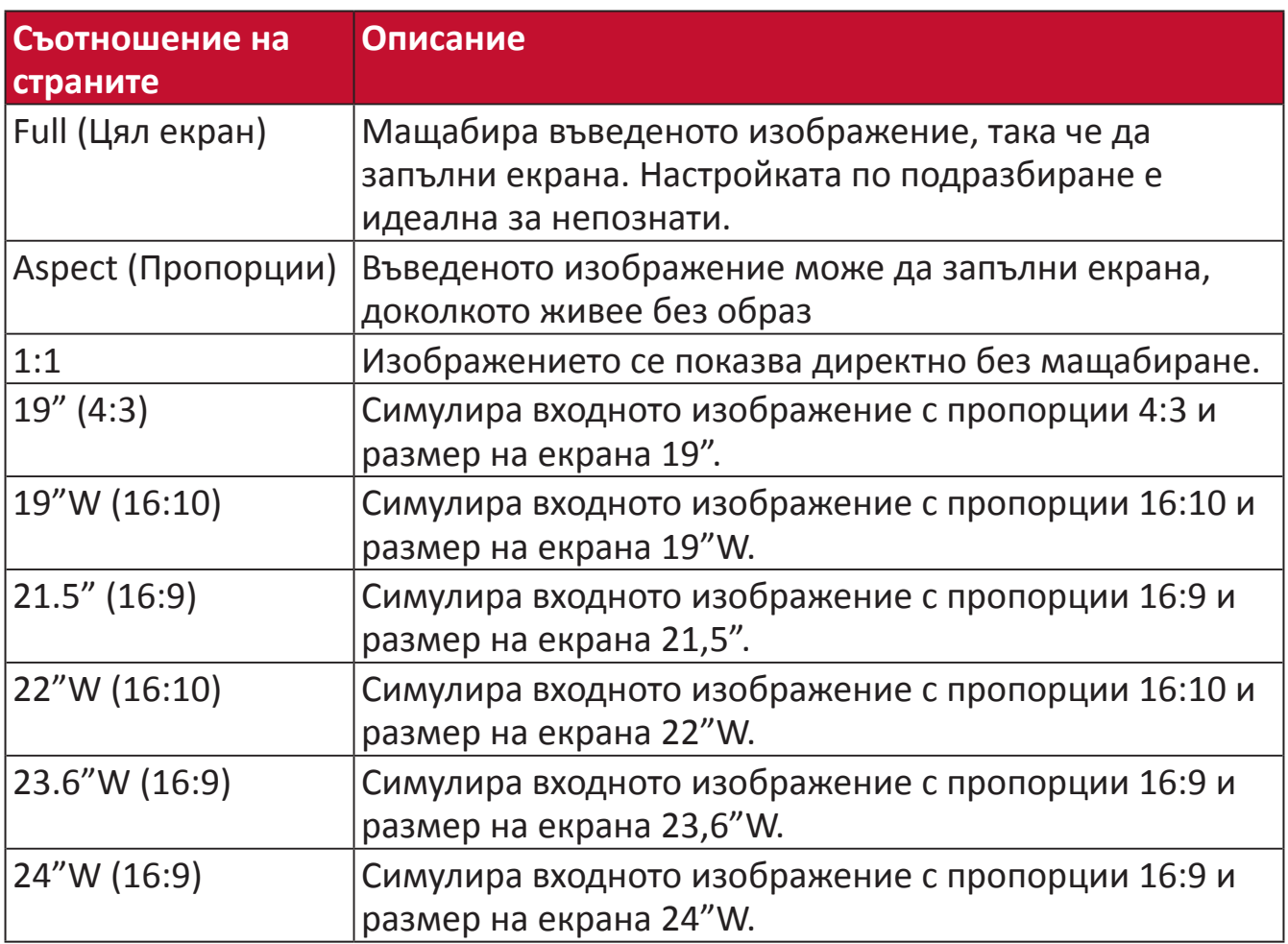

# **Quick Access (Бърз достъп)**

Стартирайте бързо някои функции и режими чрез клавиш и меню Quick Access (Бърз достъп). Потребителите могат също да дефинират кои функции или режими предпочитат да има в Quick Access Menu (Меню за бърз достъп) чрез **Setup Menu (Меню за настройка)** в екранното меню. Функцията/режимът ще се разрешат веднага след преместване на светлинната лента върху елемента и ще се забранят след премахване на светлинната лента.

В Quick Access Menu (Меню за бърз достъп), Return (Връщане) означава, че потребителите могат "автоматично" да се върнат назад към режима, който са избрали преди да влязат в Quick Access Menu (Меню за бърз достъп).

Например, ако потребителите изберат режим Console Speed (Скорост на конзолата) преди да влезете в Quick Access Menu (Меню за бърз достъп) и има съществуваща опция FPS в Quick Access Menu (Меню за бърз достъп), съгласно дефиницията на Quick Access (Бърз достъп) потребителите ще разрешат режим FPS, когато светлинната лента се премести върху елемента. После, при преместване на светлинната лента върху Return (Връщане), режимът автоматично ще се промени на Console Speed (Скорост на конзолата), който е същият режим като този преди потребителят да влезе в Quick Access Menu (Меню за бърз достъп).

За активиране на Quick Access Menu (Меню за бърз достъп):

- **1.** Натиснете клавиша **Quick Access Key (Клавиш за бърз достъп)** за активиране на Quick Access Menu (Меню за бърз достъп).
- **2.** Натиснете **Quick Access Key (Клавиш за бърз достъп)** за избор на Вашите предпочитания.

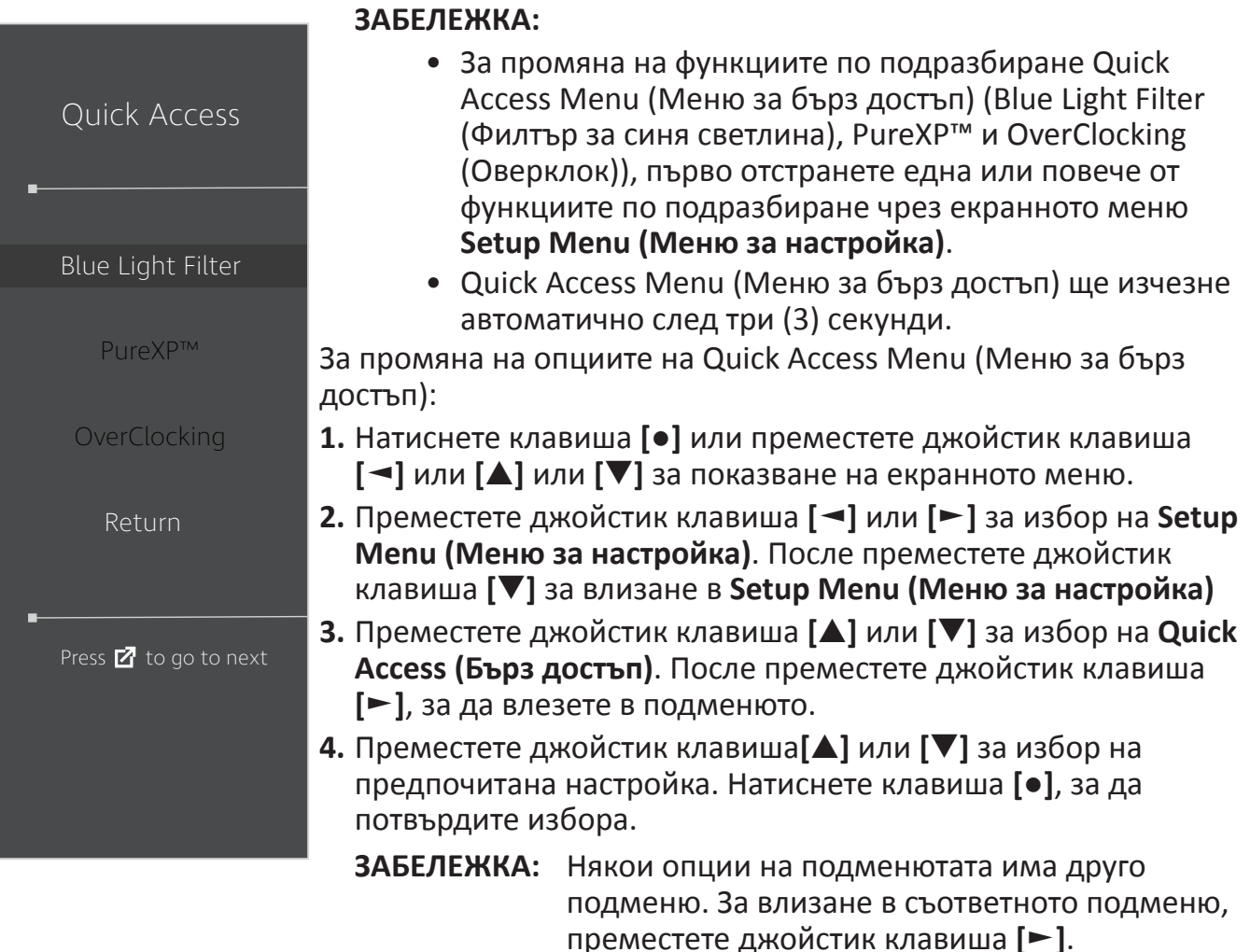

# **Elite RGB Lighting (Осветление Elite RGB)**

Тази настройка управлява RGB осветлението на гърба на монитора и под панела. При включване или след нулиране ще бъде активна настройката Breathing (Пулсиране).

За влизане в менюто Elite RGB:

- **1.** Натиснете клавиша **[●]** или преместете джойстик клавиша **[**◄**]** или **[**▲**]** или **[**▼**]** за показване на екранното меню.
- **2.** Преместете джойстик клавиша **[**◄**]** или **[**►**]** за избор на **Setup Menu (Меню за настройка)**. После преместете джойстик клавиша **[**▼**]** за влизане в **Setup Menu (Меню за настройка)**
- **3.** Преместете джойстик клавиша **[**▲**]** или **[**▼**]** за избор на **Elite RGB**. После преместете джойстик клавиша **[**►**]**, за да влезете в подменюто.
- **4.** Преместете джойстик клавиша**[**▲**]** или **[**▼**]** за избор на предпочитана настройка. Натиснете клавиша **[●]**, за да потвърдите избора.

**ЗАБЕЛЕЖКА:** Някои опции на подменютата има друго подменю. За влизане в съответното подменю, преместете джойстик клавиша **[**►**]**.

Освен това, RGB подсветките се синхронизират и с някои ключови партньори. Изтеглянето на техния софтуер ще Ви даде възможност да регулирате възможностите на RGB допълнително.

За настройка на партньорски RGB софтуер:

- **1.** Посетете:<https://www.viewsonic.com/elite/rgb/>
- **2.** Изберете партньорски RGB софтуер и го изтеглете.
- **3.** Свържете единия край на кабела USB Type B към монитора, а другия край към Вашия компютър.
- **4.** Пуснете и инсталирайте партньорски софтуер.
- **5.** Стартирайте персонализирането на RGB осветлението.

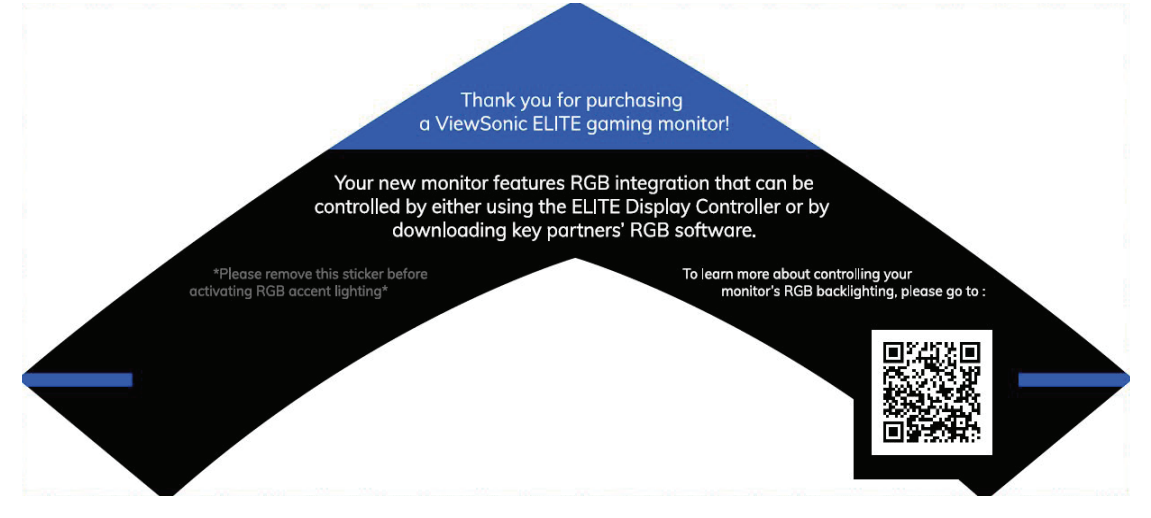

# <span id="page-55-0"></span>**Crosshair (Прицел)**

Изберете различни стилове на прицели и цветове за овърлей на Вашия екран.

За разрешаване на функцията Crosshair (Прицел):

- **1.** Натиснете клавиша **[●]** или преместете джойстик клавиша **[**◄**]** или **[**▲**]** или **[**▼**]** за показване на екранното меню.
- **2.** Преместете джойстик клавиша **[**◄**]** или **[**►**]** за избор на **Setup Menu (Меню за настройка)**. После преместете джойстик клавиша **[**▼**]** за влизане в **Setup Menu (Меню за настройка)**
- **3.** Преместете джойстик клавиша **[**▲**]** или **[**▼**]** за избор на **Crosshair (Прицел)**. После преместете джойстик клавиша **[**►**]**, за да потвърдите избора.
- **4.** Преместете джойстик клавиша **[**▲**]** или **[**▼**]** за избор на предпочитан стил и цвят на прицела. Натиснете клавиша **[●]**, за да потвърдите избора.

**ЗАБЕЛЕЖКА:** Визуализация на прицела (тип и цвят) ще бъде показана вдясно от екранното меню преди потвърждение.

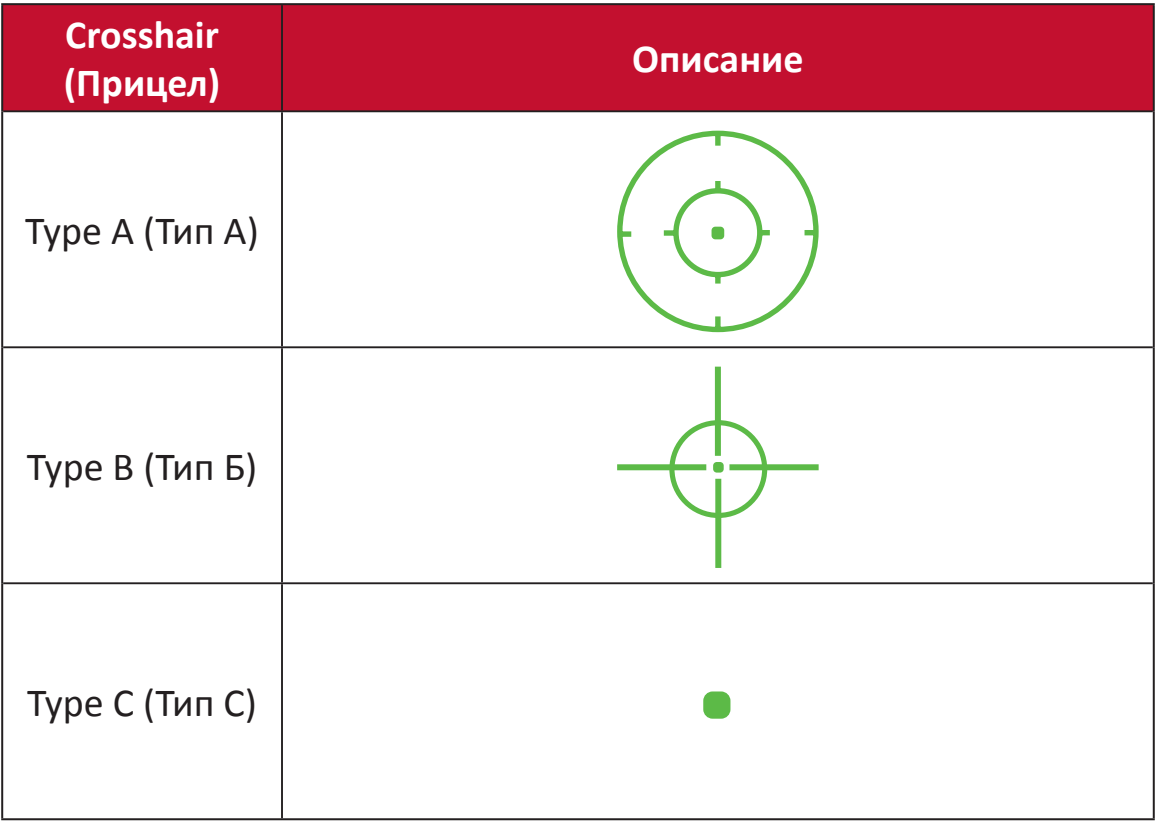

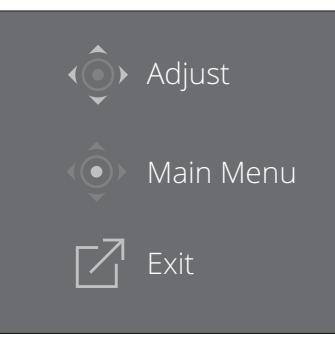

**ЗАБЕЛЕЖКА:** Това поле със съобщение ще се появи с прицела и автоматично ще изчезне след три (3) секунди.

# **Firmware Update (Актуализация на фърмуера)**

С цел постигане на максимално качество на изображението и за разрешаване на всякакви възможни проблеми, най-добре е да поддържате монитора си актуализиран с последната фърмуеърна версия. С помощта на USB кабел и програма за актуализация на фърмуеъра, лесно можете да актуализирате фърмуеъра на монитора във всеки един момент.

Може да посетите:<https://www.viewsonic.com/elite/display-controller>/, за да проверите и изтеглите най-новата версия на фърмуера с инструмента за актуализации.

# **За актуализиране на фърмуера:**

- **1.** Проверете и изтеглете програмата за актуализация на фърмуеъра с последната фърмуеърна версия за вашия монитор от: <http://www.viewsonic.com/elite/display-controller/>.
- **2.** Свържете мъжкия кабел USB Type B (квадрат с два скосени ъгъла) към порта USB Type B на Вашия монитор. После свържете другия край на кабела към USB порта на компютъра.

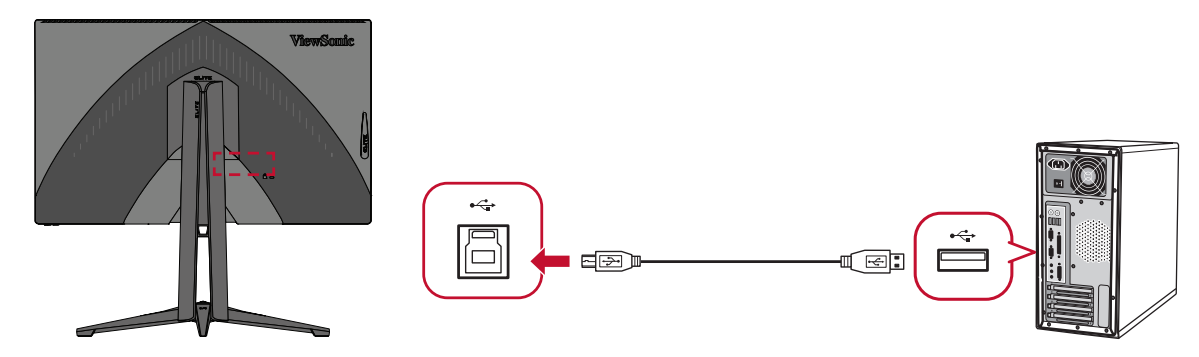

- **3.** Разархивирайте изтегления Firmware Update Tool (Инструмент за актуализиране на фърмуера) и щракнете върху файла .exe или .pkg. После следвайте инструкциите на екрана, за да завършите процеса на инсталиране.
- **4.** Стартирайте Firmware Update Tool (Инструмент за актуализиране на фърмуера). Приложението автоматично ще открие и провери модела на Вашия монитор и текущата версия на фърмуера.

**5.** Щракнете върху **Update (Актуализиране)**, за да актуализирате фърмуеъра на монитора Ви.

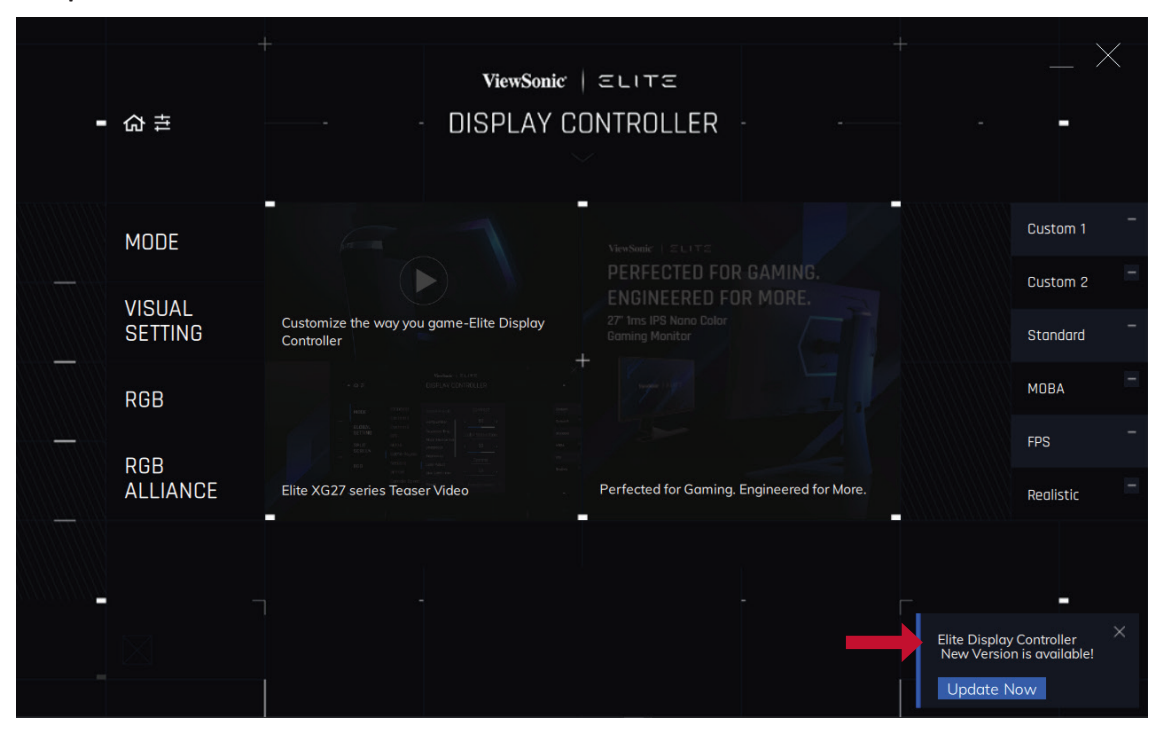

**6.** Изчакайте процесът на надстройка да завърши.

# **ЗАБЕЛЕЖКА:**

- Евентуални прекъсвания по време на процеса на надстройка на фърмуера може трайно да повредят Вашия монитор. Прекъснете връзката с USB кабела или изключете своя компютър и монитора.
- С използване на Elite Display Controller (Контролер на Elite Display), потребителите може да получат автоматично известие, когато има наличен нов фърмуер.

# **Приложение**

# **Технически характеристики**

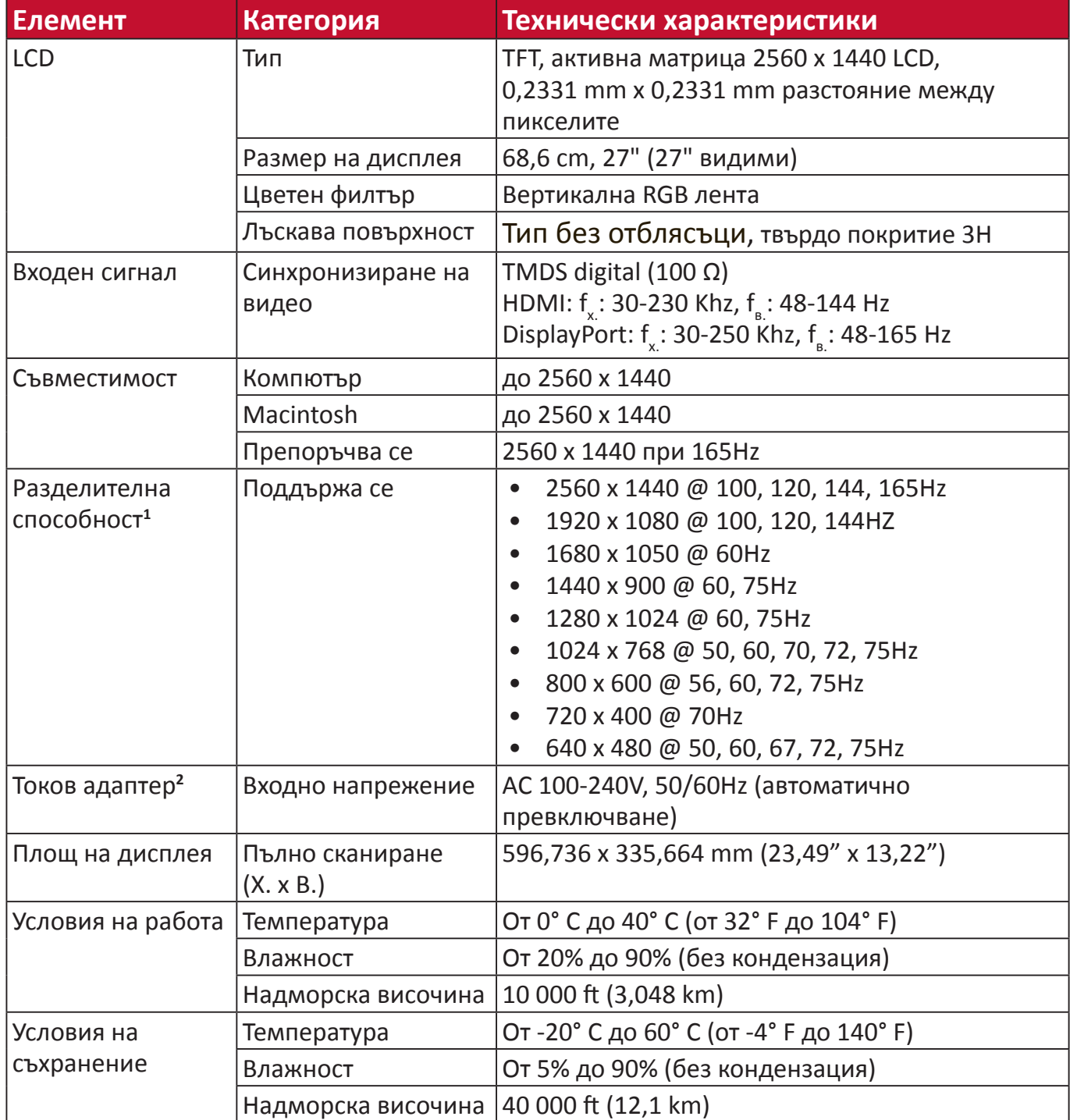

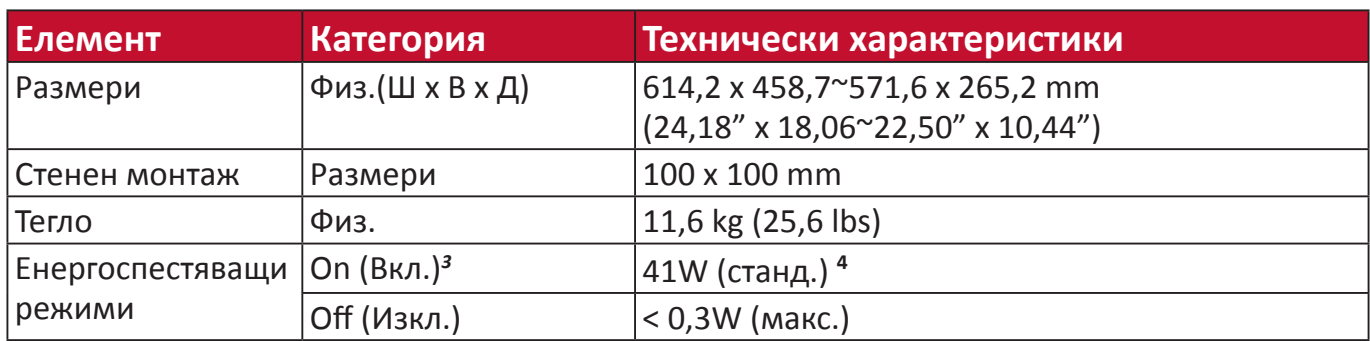

**<sup>1</sup>** Не конфигурирайте графичната карта на Вашия компютър да надвишава тези режими на тайминг; ако направите това е възможна трайна повреда на дисплея.

**<sup>2</sup>** Използвайте само токовия адаптер от ViewSonic® или оторизиран източник.

**<sup>3</sup>** Тестовите условия отговарят на стандарта EEI.

**<sup>4</sup>** Без USB и звук.

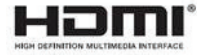

# **Речник**

Този раздел представлява стандартен речник с термини, използвани за всички модели LCD дисплеи. Всички термини са посочени в азбучен ред.

**ЗАБЕЛЕЖКА:** Някои термини може да не са приложими за Вашия монитор.

# **A Advanced DCR (Подобрен DCR)**

Технологията на подобрен DCR автоматично открива сигнала на изображението и интелигентно управлява яркостта и цвета на подсветката, с цел подобряване на способността да се прави черното още по-черно при тъмна сцена и да се прави бялото още по-бяло в ярко осветена среда.

#### **Adaptive Sync**

Технологията Adaptive Sync слага край на накъсаната игра и начупени кадри, замествайки ги с плавна без артефакти работа на монитора при буквално всякаква скорост на кадрите.

#### **Audio Adjust (Настройка на звука)**

Регулира силата на звука, приглушава звука или превключва между различните входове, ако имате повече от един източник.

#### **Auto Detect (Автоматично откриване)**

Ако източникът на текущия входен не е сигнал, мониторът автоматично ще превключи на следващата опция за вход. Тази функция при някои модели е забранена по подразбиране.

# **B Black Stabilization (Стабилизиране на черното)**

Стабилизирането на черния цвят на монитора ViewSonic осигурява подобрена видимост и подробности чрез правенето на тъмните сцени по-ярки.

### **Blue Light Filter (Син светофилтър)**

Регулира филтъра, който блокира високоенергийната синя светлина за покомфортно зрително изживяване.

### **Boot Up Screen (Екран при рестартиране)**

Изключването на екрана за стартиране ще забрани показването на съобщенията на екрана при включване на монитора.

### **Brightness (Яркост)**

Регулира нивата на фоновия черен цвят на екранното изображение.

# **C Color Adjust (Настройка на цветовете)**

Осигурява няколко режима на настройка на цветовете, за подпомагане регулирането на настройките на цветовете да отговарят на нуждите на потребителя.

### **Color Range (Цветови диапазон)**

Мониторът може да открива автоматично цветовия диапазон на входящия сигнал. Вие можете ръчно да променяте опциите за цветовия диапазон, така че да отговарят на правилния цветови диапазон, ако цветовете не се показват правилно.

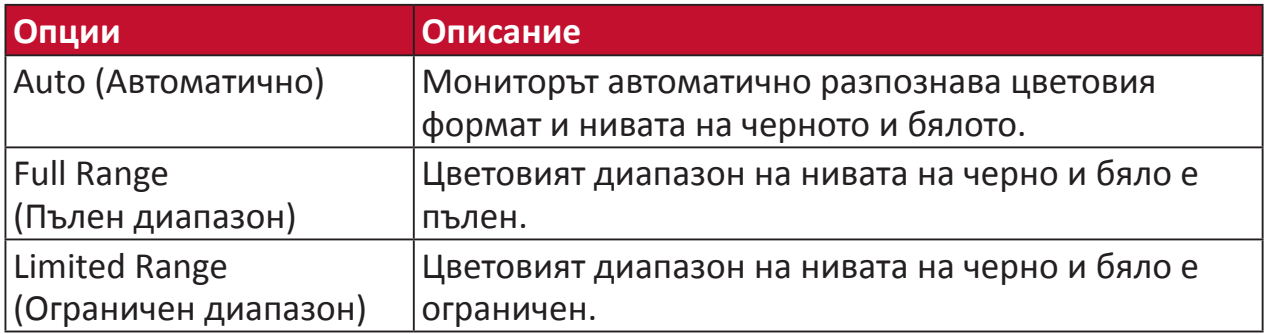

### **Color Space (Цветово пространство)**

Позволява на потребителите да избират кое цветово пространство биха искали да използват за цветовия изход на монитора (RGB, YUV).

### **Color Temperature (Температура на цветовете)**

Позволява на потребителите да избират специфични настройки за температурата на цветовете с цел по-нататъшно персонализиране на опита им при гледане на монитора.

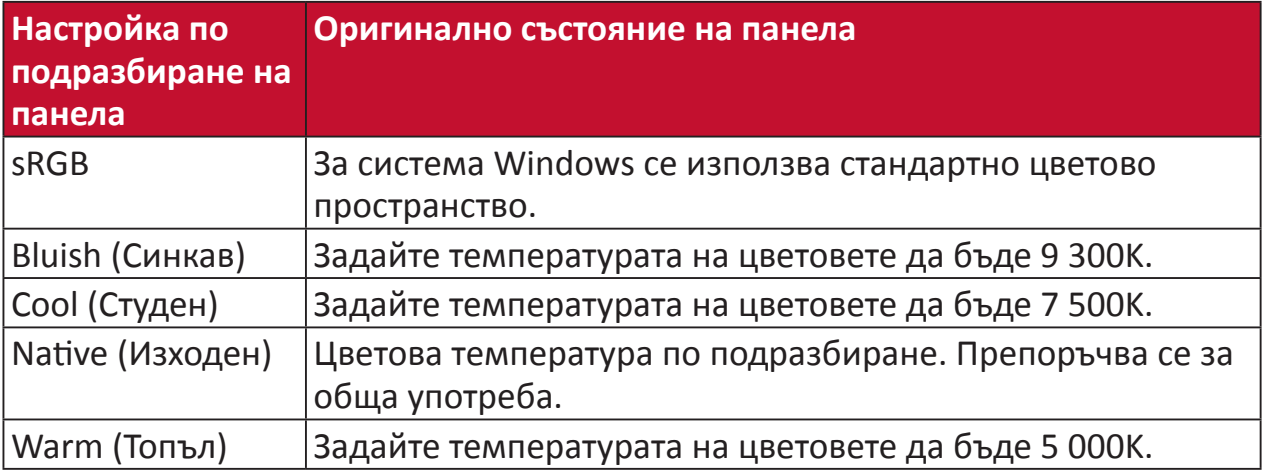

### **ColorX**

Уникален цветови режим, балансиращ скорост и цвят за бърз екшън. Найподходящ за игри, които изискват светкавични рефлекси и прецизен цвят за бърза реакция.

### **Contrast (Контраст)**

Регулира разликата между фона на изображението (ниво на черния цвят) и предния план (ниво на белия цвят).

### **Crosshair (Прицел)**

Изберете различни стилове на прицели и цветове за овърлей на Вашия екран.

# **E Elite RGB Lighting (Осветление Elite RGB)**

Тази настройка управлява RGB осветлението на гърба на монитора и под панела. Цветът и стила на RGB осветлението може да се регулира.

# **G Game mode (Режим игра)**

Интегриране на геймърски дизайн на екранното меню, включително предварително калибрирани геймърски настройки FPS, RTS и MOBA. Всеки режим се персонализира функционално с тестване на игри и настройките се правят за комбинация от цветове и технология.

#### **Gamma (Гама)**

Позволява на потребителите ръчно да настройват нивото на яркостта за нивата от сивата скала на монитора. Съществуват шест избора: 1.8, 2.0, 2.2, 2.4, 2.6 и 2.8.

# **H Hertz Limiter**

Позволява на потребителите да управляват колко кадъра може да извежда монитора. Мониторът поставя ограничение за максималния брой кадри, които да се рендират от монитора за икономия на енергия и зареждане от страната на монитора.

#### **Hue (Нюанс)**

Регулира оттенъка на всеки цвят (red (червено), green (зелено), blue (синьо), cyan (циан), magenta (магента) и yellow (жълто)).

### **I Information (Информация)**

Показва режима на тайминг (входен видеосигнал), който идва от графичната карта в компютъра, номера на течнокристалния модел, серийния номер и адреса на уебсайта на ViewSonic®. Вижте ръководството на потребителя на Вашата видеокарта за инструкции относно промяната на разделителната способност и скоростта на опресняване (вертикална честота).

**ЗАБЕЛЕЖКА:** VESA 1024 x 768 при 60Hz, например, означава, че разделителната способност е 1024 x 768, а скоростта на опресняване е 60 Hz.

### **Input Select (Избор на вход)**

Превключва между различните опции за вход, налични за монитора.

# **L Low Input Lag (Ниско забавяне на въвеждането)**

ViewSonic® предлага ниско забавяне при въвеждане, използвайки редуктор за процеса за дадения монитор, който понижава латентността на сигнала. В подменюто Low Input Lag (Ниско забавяне на въвеждането) можете да изберете съответната скорост за вашето желано използване от опциите.

# **M Manual Image Adjust (Ръчно настройване на изображението)**

Показва менюто менюто Manual Image Adjust (Ръчно настройване на изображението). Може ръчно да зададете разнообразни настройки на качеството на изображението.

**Memory Recall (Възстановяване на настройките на паметта)** Връща направените корекции обратно към фабричните настройки, ако дисплеят работи във фабричен режим за тайминг с готови настройки, изброен в "Спецификации" на това ръководство.

**ЗАБЕЛЕЖКА:** (Изключение) Това управление не оказва влияние върху промените, направени с настройка Language Select (Избор на език) или Power Lock (Блокиране на захранването).

# **О Offset (Изместване)**

Настройва черните нива за червено, зелено и синьо. Функциите "Усилване" и "Отместване" позволяват на потребителите да контролират баланса на бялото за най-главния контрол, когато регулират контраста и тъмните сцени.

#### **OSD Pivot (Завъртане на екранното меню)**

Задава посоката на показване на екранното меню на монитора.

### **Overscan (Запълване на екрана)**

Отнася се до изрязано изображение на екрана на Вашия монитор. Настройка на Вашия монитор, където филмовото съдържание се увеличава, така че да не виждате най-външните ръбове на филма.

# **Р Power Indicator (Индикатор захранване)**

Осветлението, което показва дали мониторът е включен или изключен. Тази настройка също управлява осветяването на стойката. Потребителите могат да изключат светлинните ефекти под Power Indicator (Индикатор на захранването). Освен това, индикаторът на захранването показва среден цвят, който веднага интерпретира входния сигнал за цвят, ,получен на екрана.

#### **PureXP™**

Съкращение за "Pure Experience" (Истинско изживяване). Тази функция може да подобри визуално качеството на движещите се обекти, като ги направи по-малко размазани и с по-ясен изглед. XP е също възпроизвеждане в лентата за живота в някои игри. XP е честосрещан и модерен начин за наименуване, подобно на видеоиндустрията, където видеоефектите се означават с VFX. Добавя геймърска и технологична нотка.

# **Q Quick Access (Бърз достъп)**

Стартирайте бързо някои функции и режими чрез клавиш и меню Quick Access (Бърз достъп). Потребителите могат също да дефинират кои функции или режими предпочитат да има в Quick Access Menu (Меню за бърз достъп) чрез **Setup Menu (Меню за настройка)** в екранното меню. Функцията/ режимът ще се разрешат веднага след преместване на светлинната лента върху елемента и ще се забранят след премахване на светлинната лента.

# **R Recall (Повторно извикване)**

Възстановява първоначалните настройки ViewMode на монитора.

#### **Resolution Notice (Заб. по разделителната способност)**

Забележката казва на потребителите, че текущата разделителна способност на гледане не е правилната изходна разделителна способност. Тази забележка ще се появи в прозореца за настройки на дисплея, когато настройвате разделителната способност на дисплея.

#### **Response Time OD (Време на реакция OD)**

Разширена функция за настройка за потребители, които искат да регулират времето за отговор на мониторите си. Те могат да избират от пет (5) различни нива за по-прецизна настройка на реакцията, така че да е достатъчно бърза, като в същото време се намалява замъгляването и остатъчния образ въз основа на всеки уникален геймърски сценарий.

# **S Setup Menu (Меню за настройка)**

Задава настройките на менюто на екранното меню. Много от тези настройки могат да активират известяванията на екранното меню така, че на потребителите да не им се налага да отварят повторно менюто.

#### **Sharpness (Рязкост)**

Регулира качеството на изображението на монитора.

### **V ViewMode (Режим на преглед)**

Уникалната функция ViewMode (режим на преглед) на ViewSonic предлага предварителните настройки Game (Игра), Movie (Филм), Web (Интернет), Text (Текст), MAC и Mono (Моно). Тези предварителни настройки са специално създадени да осигуряват оптимизирано качество за гледане на различни приложения на екрана.

#### **ViewScale**

Геймърите имат възможност да регулират размера на образа на монитора, като позволяват сценарий за най-добро съвпадение.

# **Отстраняване на неизправности**

Този раздел описва някои често срещани проблеми, с които може да се сблъскате докато използвате монитора.

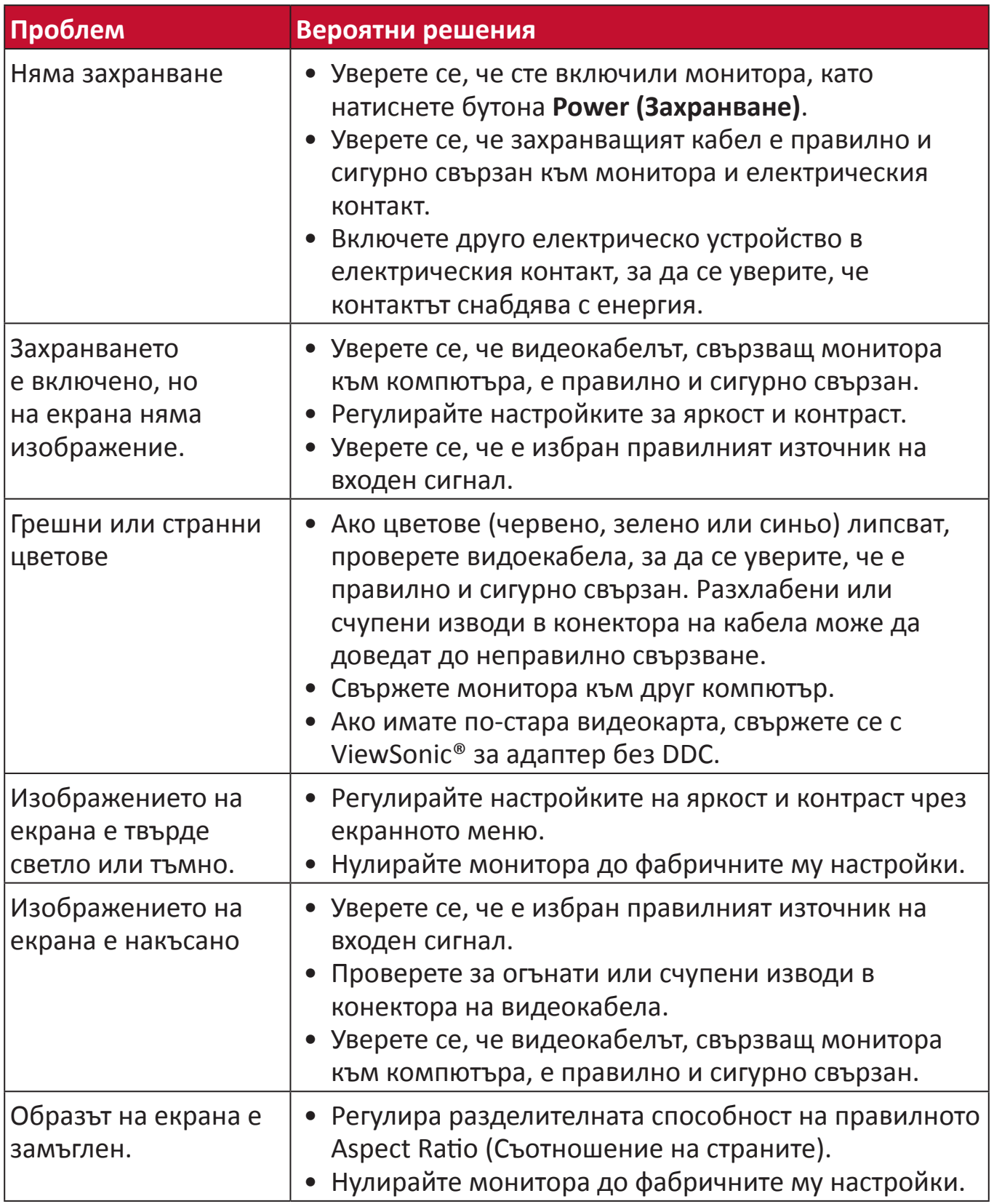

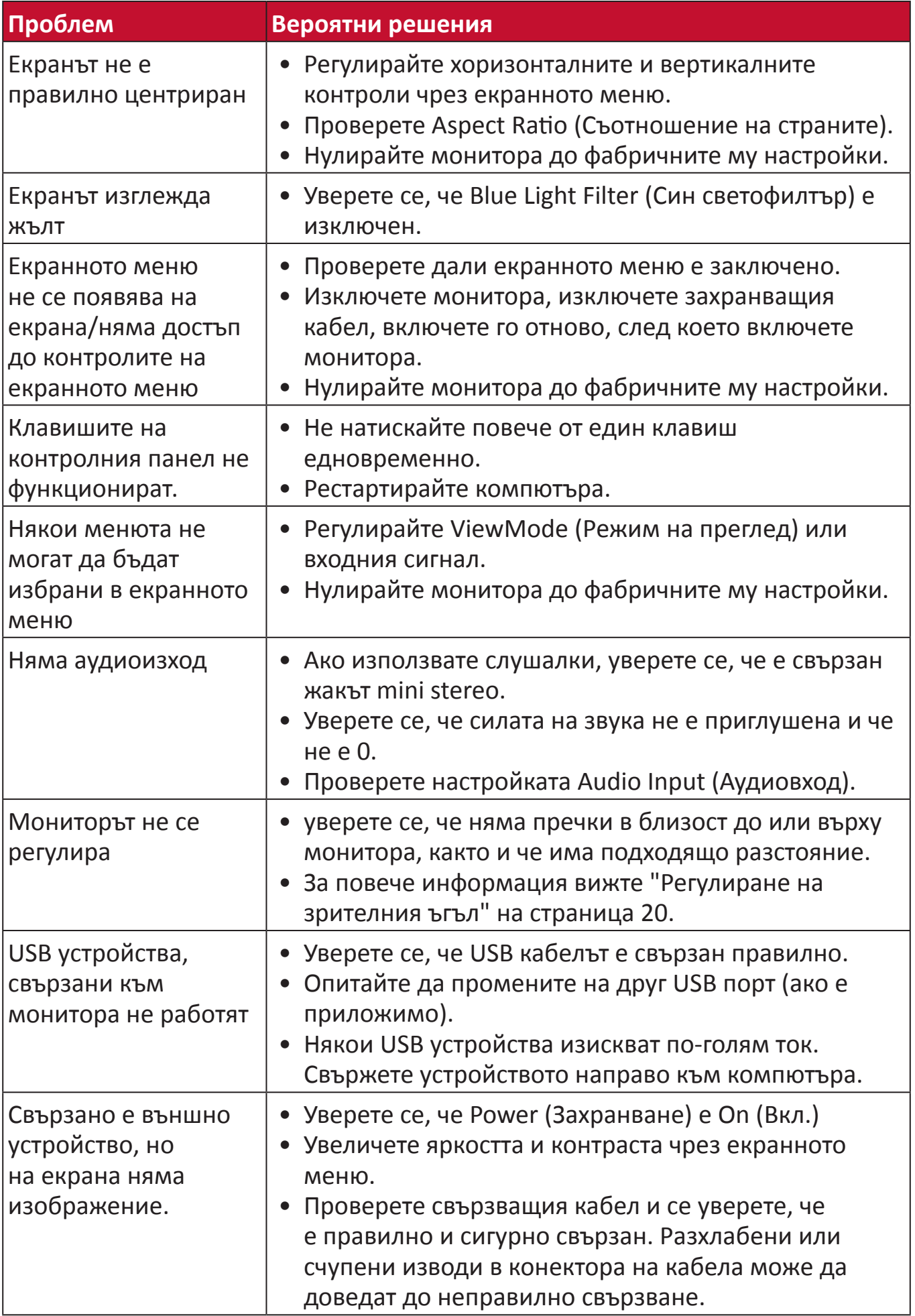

# **Поддръжка**

# **Общи инструкции**

- Уверете се, че мониторът е изключен и захранващият кабел е изваден от електрическия контакт.
- Никога не пръскайте и не изливайте течност върху екрана или корпуса.
- Боравенето с монитора да става внимателно, защото ако монитор с тъмен цвят бъде одраскан, белезите ще се виждат по-ясно отколкото при мониторите със светъл цвят.

# **Почистване на екрана**

- Избършете екрана с чисто и меко парче плат без власинки. Това премахва прах и други частици.
- Ако екранът все още не е чист, използвайте малко количество препарат за почистване на прозорци, несъдържащ амоняк и алкохол, върху чисто и меко парче плат без власинки, след което почистете екрана.

# **Почистване на корпуса**

- Използвайте меко и сухо парче плат.
- Ако корпусът все още не е чист, използвайте малко количество мек, неабразивен почистващ препарат, несъдържащ амоняк и алкохол, върху чисто и меко парче плат без власинки, след което избършете повърхността.

# **Отказ от отговорност**

- ViewSonic® не препоръчва използването на почистващи препарати с амоняк или алкохол върху екрана на дисплея или върху корпуса. Има данни, че някои химични почистващи препарати повреждат екрана и/или корпуса на монитора.
- ViewSonic® не носи отговорност за повреди в резултат от използване на почистващи препарати, съдържащи амоняк или алкохол.

# **Регулаторна и сервизна информация**

# **Информация за съответствие**

Този раздел съдържа всички приложими изисквания и изявления относно приложимите разпоредби. Съответните потвърдени приложения трябва да се отнасят до етикетите с имената и съответните маркировки върху устройството.

# **Изявление за съответствие на ФКК**

Това устройство отговаря на Част 15 от правилата на ФКК. Работата му е обект на следните две условия: (1) това устройство не трябва да причинява вредна интерференция и (2) това устройство трябва да приема интерференцията, която получава, дори и такава, която може да доведе до нежелани операции. Това оборудване е тествано и отговаря на критериите за цифрово оборудване от Class B, съобразно Част 15 от правилника на ФКК.

Целта на тези критерии е да осигурят приемлива защита срещу вредни интерференции в жилищни инсталации. Това оборудване генерира, използва и може да излъчва радиочестотна енергия и ако не бъде инсталирано и използвано съгласно инструкциите, може да предизвика вредни смущения в радиовръзките. Все пак, няма гаранция, че при някоя конкретна инсталация няма да се появи интерференция. Ако устройството причинява вредни смущения в радио- и телевизионното приемане, които могат да се определят чрез включване и изключване на устройството, потребителят може да се опита да коригира смущенията по един или повече от следните начини:

- Да преориентира или премести антената на приемника.
- Увеличете разстоянието между уреда и приемника:
- Включете оборудването в контакт на мрежа, различна от тази, към която е свързан приемникът.
- Обърнете се за помощ към търговец или опитен радио-/телевизионен техник.

**Предупреждение:** Насочваме вниманието Ви на факта, че промени или модификации, които не са били одобрени от страната, отговаряща за съвместимостта на устройството, може да отнемат правото Ви да използвате това оборудване.

# **Изявление на Министерството на промишлеността на Канада**

CAN ICES-3 (B)/NMB-3(B)

# **CE съвместимост за европейските страни**

Устройството съответства на директивата EMC 2014/30/EC и  $\epsilon$ Директивата за ниско напрежение 2014/35/EC.

# **Следната информация е само за страни-членки на ЕС:**

Маркировката, показана вдясно, съответства на Директива 2012/19/ ЕС относно отпадъци от електрическо и електронно оборудване (ОЕЕО). Маркировката показва изискването да НЕ се изхвърля оборудването като несортиран комунален отпадък, а да се използват системите за разделно събиране на отпадъци съгласно местните закони.

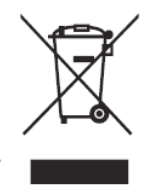

# **Декларация за съответствие RoHS2**

Този продукт е проектиран и произведен в съответствие с Директива 2011/65/ЕС на Европейския парламент и на Съвета относно ограничението за употребата на определени опасни вещества в електрическото и електронното оборудване (Директива RoHS2) и се счита, че отговаря на максималните стойности за концентрация, издадени от Европейски комитет за техническо адаптиране (TAC), както е показано по-долу:

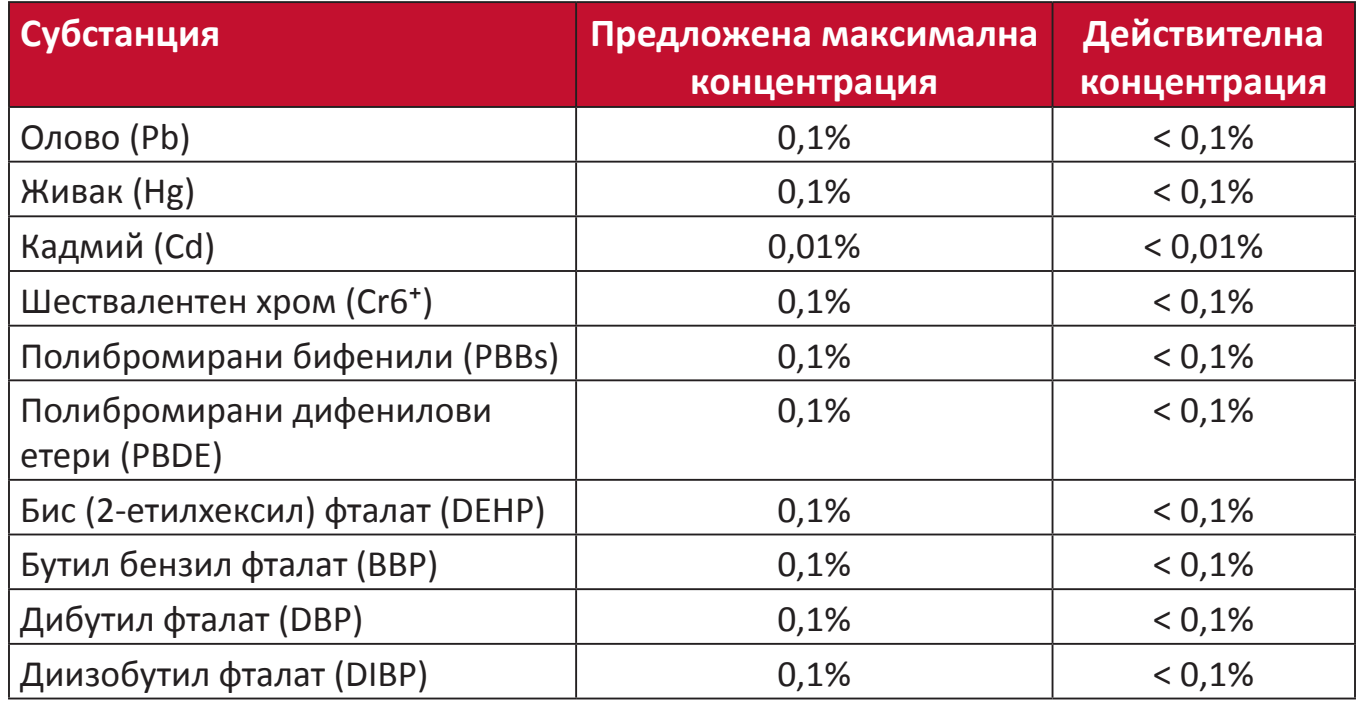

**Някои компоненти на продукти, както е посочено по-горе, са освободени съгласно Приложение III от Директивата за ограничението на опасните вещества, както е посочено по-долу. Примери с посочените компоненти са:**

- Живак във флуоресцентни лампи със студени катоди и флуоресцентни лампи с външни електроди (CCFL и EEFL) за специални цели, които не надвишават следните стойности (за лампа):
	- ͫ Малка дължина (≦ 500 mm): макс. 3,5 mg за лампа.
	- ͫ Средна дължина (> 500 mm и ≦ 1500 mm): макс. 5 mg за лампа.
	- ͫ Голяма дължина (> 1500 mm): макс. 13 mg за лампа.
- Олово в стъклото на катодно-лъчеви тръби.
- Олово в стъклото на флуоресцентни тръби с 0,2% тегловни %.
- Олово като легиращ елемент в алуминий, съдържащ 0,4% телговни % олово.
- Медна сплав, съдържаща до 4 тегловни % олово.
- Олово в припои за висока температура на топене (т.е. сплави на оловна база 85 или повече тегловни % олово).
- Електрически и електронни компоненти, съдържащи олово в стъклен или керамичен диелектрик, различен от керамичния диелектрик на кондензатори, напр. пиезоелектрични съединения, представляващи стъклена или керамична матрица.

## **Ограничения за опасни вещества в Индия**

Изявление за ограничение относно използването на опасни вещества (Индия). Този продукт е в съответствие с Правило 2011 за отпадъци от електрическо и електронно оборудване на Индия и забранява използването на олово, живак, шествалентен хром, полибромирани бифенили или полибромирани дифенилови етери в концентрации, надвишаващи 0,1 тегловен % и 0,01 тегловен % за кадмий, освен в освободените случаи, определени в График 2 на Правилото.

## **Изхвърляне на продукта в края на живота му**

ViewSonic® се грижи за околната среда и се ангажира да работи и живее екологично. Благодарим Ви, че сте част от Smarter, Greener Computing. Моля посетете

уеб сайта на ViewSonic®, за да научите повече.

### **САЩ и Канада:**

http://www.viewsonic.com/company/green/recycle-program/

### **Европа:**

http://www.viewsoniceurope.com/eu/support/call-desk/

# **Тайван:**

https://recycle.epa.gov.tw/

# **Информация за авторските права**

Авторско право© ViewSonic® Corporation, 2020 г. Всички права запазени.

Macintosh и Power Macintosh са регистрирани търговски марки на Apple Inc.

Microsoft, Windows и логото на Windows са регистрирани търговски марки на Microsoft Corporation в САЩ и в други държави.

ViewSonic®, логото с трите птици, OnView, ViewMatch и ViewMeter са регистрирани търговски марки на ViewSonic® Corporation.

VESA е регистрирана търговска марка на Video Electronics Standards Association. DPMS, DisplayPort и DDC са търговски марки на VESA.

ENERGY STAR® е регистрирана търговска марка на U.S. Environmental Protection Agency (Агенция за защита на околната среда (EPA) на САЩ).

Като партньор на ENERGY STAR®, ViewSonic® Corporation определя, че този продукт отговаря на предписанията на ENERGY STAR® за енергийна ефективност.

**Отказ от отговорност:** ViewSonic® Corporation не носи отговорност за технически или редакторски грешки или пропуски тук, нито за случайни или произтичащи щети в резултат от предоставянето на този материал.

В интереса на постоянно подобрение на продукта, ViewSonic® Corporation си резервира правото да променя техническите характеристики на продукта без предизвестие. Информацията в този документ може да се промени без предизвестие.

Никоя част от този документ да не се копира, възпроизвежда или предава по какъвто и да било начин и за каквито и да било ели без писменото разрешение на ViewSonic® Corporation.

XG270QC\_UG\_BUG\_1a\_20200507
# **Обслужване на клиенти**

За техническа поддръжка или услуга на продукта, вижте таблицата по-долу, за да се свържете с търговеца си.

**ЗАБ.:**Ще Ви е необходим серийния номер на продукта.

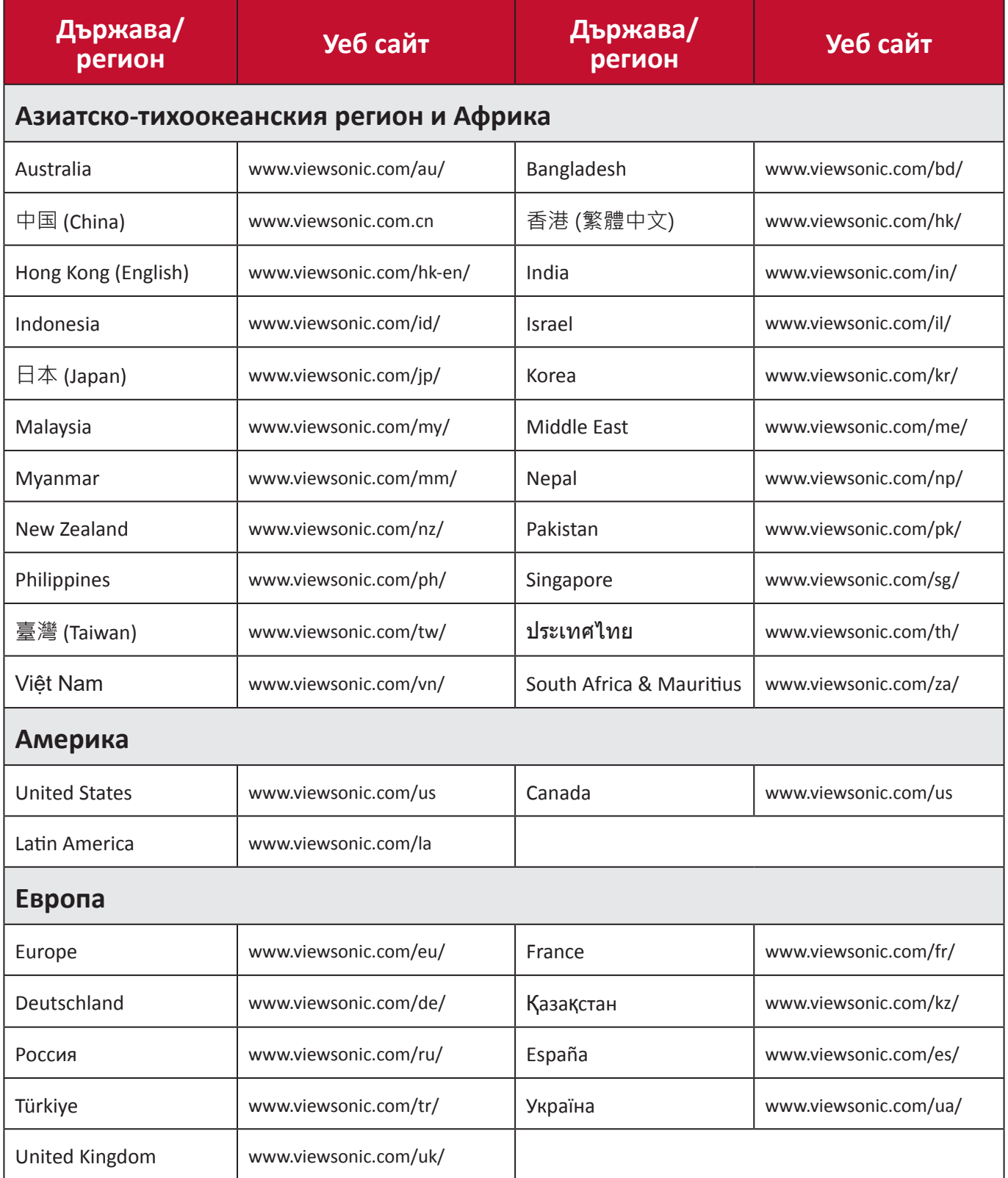

# **Ограничена гаранция**

Дисплей ViewSonic®

#### **Какво покрива гаранцията:**

ViewSonic® гарантира, че продуктите няма да имат дефекти в изработката и материалите по време на гаранционния период. Ако продукт се окаже с дефект в материалите или изработката по време на гаранционния период, ViewSonic® може, по собствена преценка и като Ваша единствена корективна мярка, да поправи или смени продукта със сходен продукт. Продуктът или частите за замяна може да включват преработени или рециклирани части или компоненти. Поправеното или сменено оборудване или компоненти се покриват от баланса от оставащо време в оригиналната ограничена гаранция на потребителя. Гаранционният продукт няма да се удължава. ViewSonic® не предоставя гаранция за софтуера на трети лица, независимо дали е включен с продукта или инсталиран от клиента. Инсталиране на неразрешени хардуерни части или компоненти (напр. лампи на проектор). (Моля вижте: раздел "Какво изключва и не покрива гаранцията").

#### **Колко дълго важи гаранцията:**

Дисплеите ViewSonic® имат гаранция от 1 до 3 години в зависимост от държавата на закупуване, която важи за всички части, включително източника на светлина и за изработката, от датата на първоначалната покупка от потребителя.

#### **Кого защитава гаранцията:**

Тази гаранция важи само за потребителя, осъществил първоначалната покупка.

#### **Какво изключва и не покрива гаранцията:**

- Всеки продукт, чийто сериен номер е бил заличен, променен или отстранен.
- Повреда, влошаване или неизправност в резултат от:
	- ͫ Злополука, неправилна употреба, немарливост, пожар, вода, светкавица или други природни бедствия, неразрешена модификация на продукта или неспазване на инструкциите, предоставени с продукта.
	- ͫ Ремонт или опит за ремонт от лице, което не е оторизирано от ViewSonic®.
	- ͫ Повреда или загуба на програми, данни или отстраняема памет за мултимедия.
	- ͫ Нормално износване.
	- ͫ Отстраняване или инсталиране на продукта.
- Загуба на софтуер или данни по време на ремонт или замяна.
- Повреда на продукта поради транспорта.
- Външни за продукта причини, като промени в електричеството или неизправност.
- Използване на консумативи или части, които не отговарят на спецификациите на ViewSonic.
- Неизвършване от собственика на периодична поддръжка на продукта, както е посочено в Ръководство на потребителя.
- Друга причина, която не е свързана с дефект на продукта.
- Повреда, причинена от статични (неподвижни) изображения, показани продължително време (също известно като "прегаряне на образа").
- Софтуер софтуер на трети страни, включен в продукта или инсталиран от клиента.
- Хардуер/аксесоари/части/компоненти инсталация на неоторизиран хардуер, аксесоари, консумативи или компоненти (напр. лампи на проектор).
- Повреда на или злоупотреба с покритието на повърхността на дисплея чрез неподходящо почистване, както е показано в Ръководството на потребителя на продукта.
- Разходи за отстраняване, инсталиране и настройка, включително стенен монтаж на продукта.

# **Как да получите обслужване:**

- За информация относно получаване на гаранционно обслужване, свържете се с Обслужване на клиенти на ViewSonic® (вижте страницата "Обслужване на клиенти"). Трябва да въведете серийния номер на Вашия продукт.
- За да получите гаранционно обслужване, трябва да предоставите: (а) касова бележка от датата на първоначалната продажба, (б) Вашето име, (в) Вашия адрес, (г) описание на проблема, (д) серийния номер на продукта.
- Поставете продукта в оригиналната опаковка и го занесете или изпратете с предплатени пътни разходи на сервизен център на ViewSonic® или на ViewSonic®.
- За допълнителна информация или името на най-близкия сервизен център на ViewSonic®, свържете се с ViewSonic®.

# **Ограничение на подразбиращите се гаранции:**

Няма гаранции, ясни или подразбиращи се, които се простират отвъд описанието тук, включително подразбиращи се гаранции за продаваемост и пригоденост за дадена цел.

#### **Изключване на повреди:**

Отговорността на ViewSonic е ограничена до стойността на ремонта или смяната на продукта. ViewSonic® не носи отговорност за:

- Повреда на друго имущество в резултат от дефекти в продукта, повреди заради неудобство, пропуснато използване на продукта, загуба на време, пропусната печалба, пропусната бизнес възможност, загуба на репутация, намеса в бизнес взаимоотношения или други комерсиални загуби, дори и вероятността за такива повреди да е била известна.
- Други повреди, независимо дали случайни, следствени или други.
- Искове към клиента от друга страна.
- Ремонт или опит за ремонт от лице, което не е оторизирано от ViewSonic®.

# **Ефект на правото на държавата:**

Тази гаранция Ви дава специфични законови права. Възможно е да имате и други права, които варират за различните държави. Някои държави не позволяват ограничения на подразбиращите се гаранции и/или не позволяват изключване на случайни или следствени повреди, така че ограниченията и изключенията може да не се отнасят до Вас.

#### **Продажби извън САЩ и Канада:**

За гаранционна информация и обслужване на продукти на ViewSonic®, продадени извън САЩ и Канада, свържете се с ViewSonic® или с Вашия местен търговец на ViewSonic®.

Гаранционният период на този продукт в континентален Китай (без Хонконг, Макао и Тайван) е обект на правилата и условията на Картата за гаранционна поддръжка.

За потребители в Европа и Русия, всички подробности относно гаранцията са налични на: http://www.viewsonic.com/eu/ под "Support/Warranty Information".

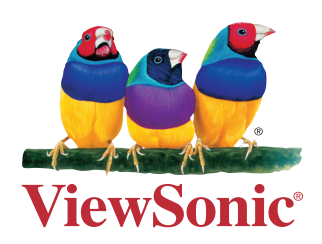